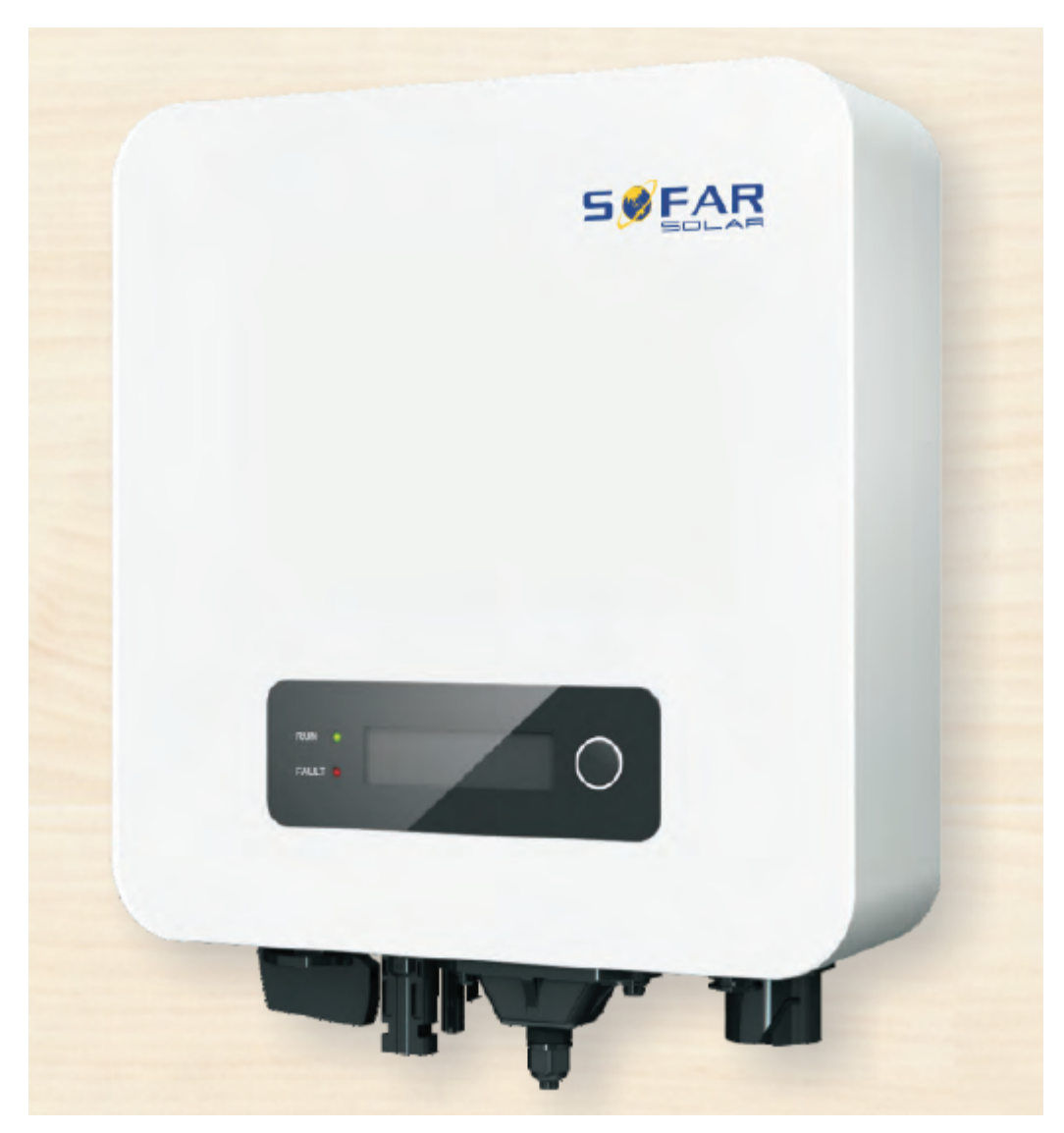

# Руководство по эксплуатации **PV Grid-tied Inverter**

Модель изделия: SOFAR 1.1K-3.3KTL-G3 (2019.08.20)

## **Внимание**

Данное руководство содержит важные указания по безопасности, которые должны соблюдаться при установке и техническом обслуживании оборудования.

### **Сохраните эту инструкцию!**

Данное руководство должно считаться неотъемлемой частью оборудования и должно быть доступно в любое время для всех, кто взаимодействует с оборудованием. Руководство должно всегда сопровождать оборудование, даже когда оно передается другому пользователю или области.

## **Декларация Об Авторском Праве**

Авторское право на данное руководство принадлежит Shenzhen SOFARSOLAR Co., Ltd. Любая корпорация или частное лицо не должны заниматься плагиатом, копировать частично или копировать его полностью (включая программное обеспечение и т. д.), и никакое воспроизведение или распространение в любой форме и любым способом. Все права защищены. SOLARSOFAR оставляет за собой право окончательной интерпретации. Данное руководство может изменяться в соответствии с отзывами Пользователей или заказчика.

# **Введение**

Пожалуйста, внимательно прочтите инструкцию по эксплуатации перед установкой, эксплуатацией или техническим обслуживанием. Данное руководство содержит важные указания по безопасности и инструкции по установке, которые должны соблюдаться при установке и техническом обслуживании оборудования.

Это руководство описывает сборку, установку, ввод в эксплуатацию и техническое обслуживание следующих инверторов:

Sofar 1100TL-G3, Sofar 1600TL-G3, Sofar 2200TL-G3, Sofar 2700TL-G3, Sofar 3000TL-G3, Sofar 3300TL-G3.

Всегда храните данное руководство в доступном месте.

Данное руководство предназначено для квалифицированного специалиста (специалисту по поддержке и обслуживанию).

#### Используемые знаки

Данное руководство предоставляет информацию по безопасному использованию оборудования. Вам необходимо понимать эту информацию во избежание травм и повреждения имущества. Внимательно изучите следующие символы, которые используются в данном руководстве.

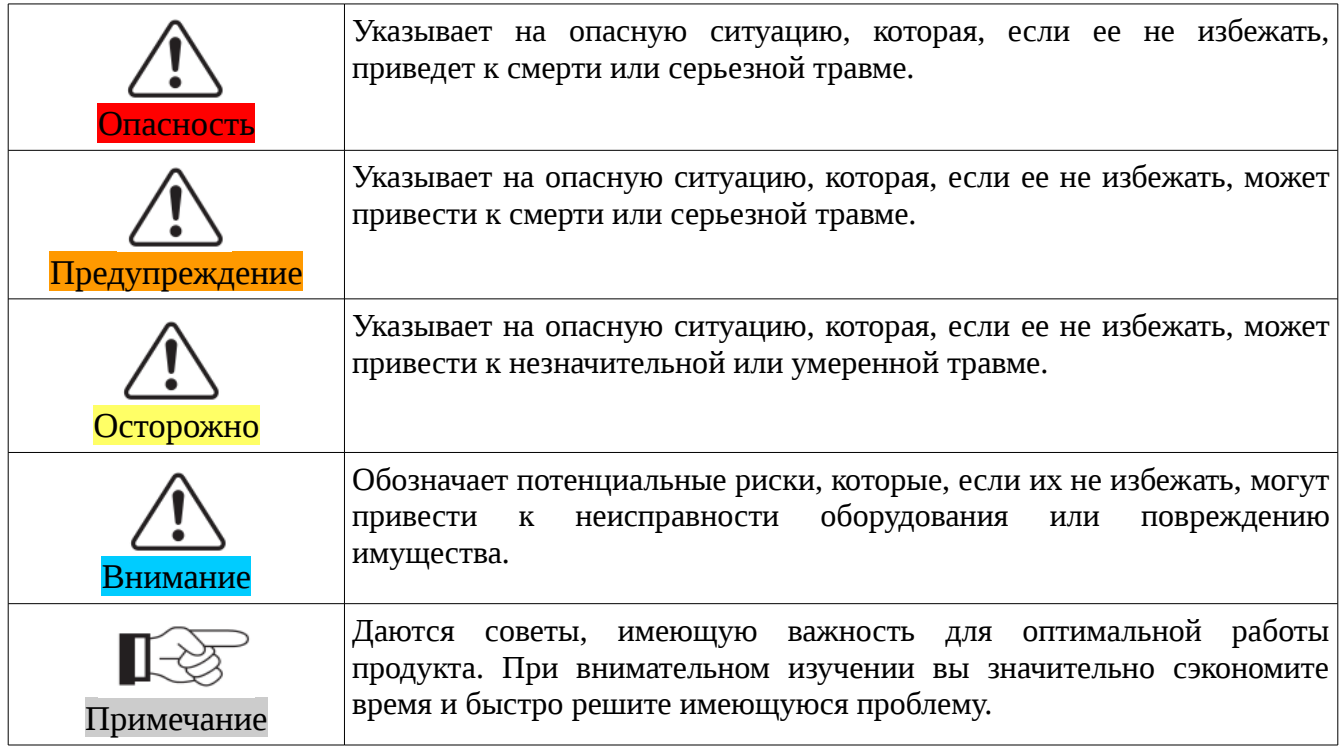

### Оглавление

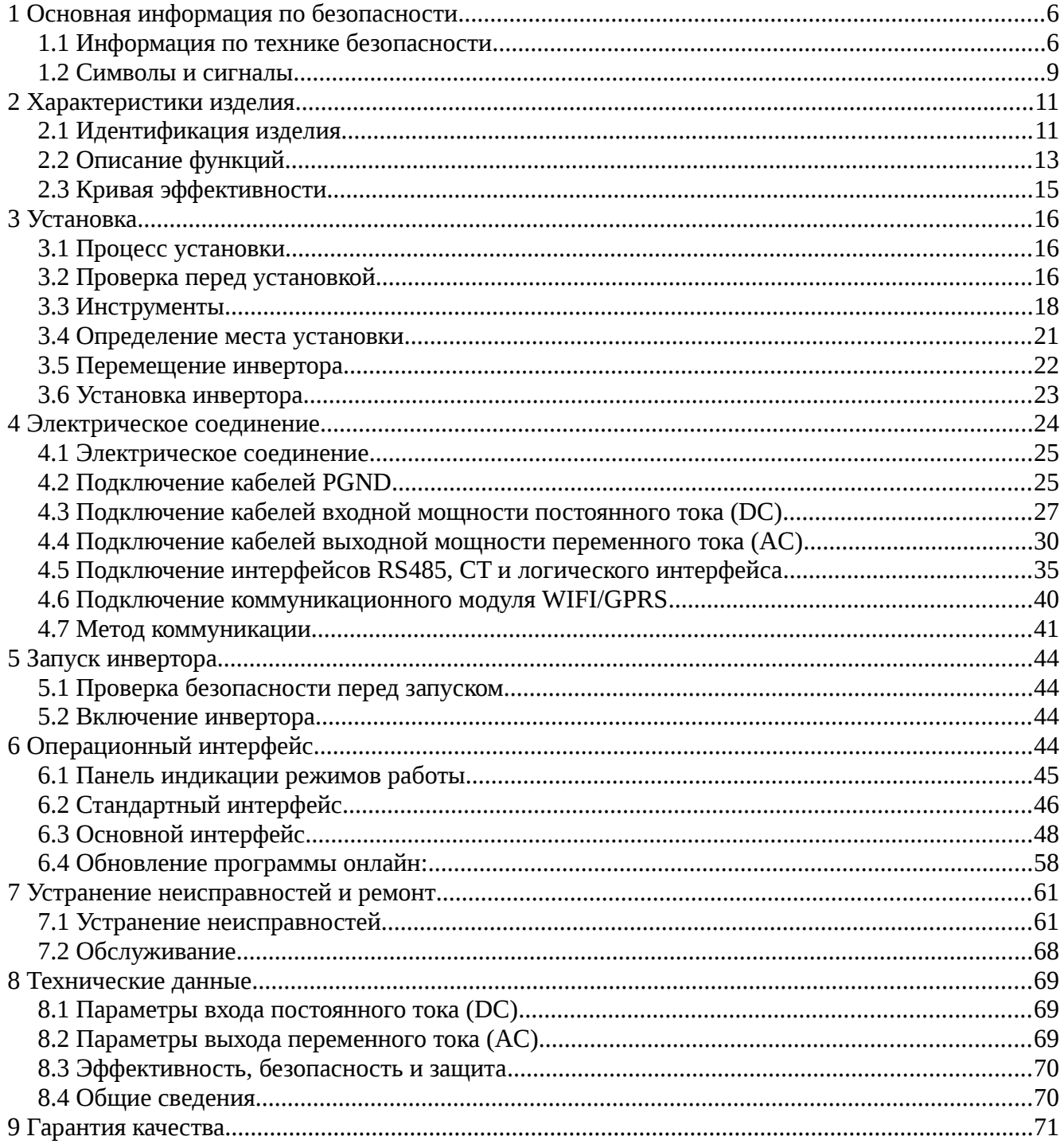

# <span id="page-5-0"></span> **1 Основная информация по безопасности**

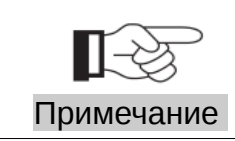

Если у вас возникли вопросы или проблемы со следующей информацией, пожалуйста, свяжитесь с Shenzhen SOFARSOLAR Co., Ltd.

#### Содержание данной главы

Пожалуйста, внимательно прочитайте инструкцию по безопасности в данном руководстве во избежание получения серьезным травм.

#### **Информация по технике безопасности**

В этом разделе предоставлены инструкции по технике безопасности, которые следует соблюдать при установке и эксплуатации оборудования.

#### **Символы и знаки**

В этом разделе описаны знаки безопасности для инвертора.

### <span id="page-5-1"></span> **1.1 Информация по технике безопасности**

Прочтите и изучите инструкцию данного руководства. Ознакомьтесь с соответствующими символами безопасности в этом пункте, затем начните установку и отладку оборудования. По данным национальных и государственных требований, прежде чем подключить сеть, вы должны получить разрешение энергетического отдела.

Выполнять работу должен только квалифицированный инженер-электрик. Пожалуйста, свяжитесь с ближайшим сервисным центром, если необходим ремонт или какое-либо обслуживание. Обратитесь к вашему дистрибьютору за информацией о ближайшем сервисном центре. НЕ ремонтируйте инвертор самостоятельно, это может привести к травме или повреждению имущества.

Перед тем, как устанавливать оборудование, вы должны отключить питание высокого напряжения солнечной батареи. Вы также можете отключить выключатель автоматов/плавких вставок в распределительном щитке с автоматами или плавкими вставками, чтобы отключить высокое напряжение. Иначе, могут быть вызваны серьезные травмы.

### Квалифицированный персонал

Клиент должен убедиться, что оператор имеет необходимые навыки и подготовку для выполнения своей работы. Персонал, отвечающий за использование и обслуживание оборудования, должен быть квалифицированным, осведомленным, должен понимать описанные

задачи и в точности выполнять инструкции в данном руководстве. По соображениям безопасности, только квалифицированный электрик, который прошел обучение и / или продемонстрировал навыки и знания в строительстве и в эксплуатации данного устройства, может установить данный преобразователь. Shenzhen SOFARSOLAR Co., Ltd. не несет никакой ответственности за порчу имущества и травмы из-за неправильного использования.

### Требования по установке

Установите и запустите инвертор согласно следующим разделам. Установите инвертор на подходящую опору (например, стена и компоненты и т.д.). Убедитесь, что инвертор размещен вертикально. Выберите подходящее место для установки электрического оборудования. Поддерживайте надлежащую вентиляцию, убедитесь, что есть достаточно воздуха для охлаждения.

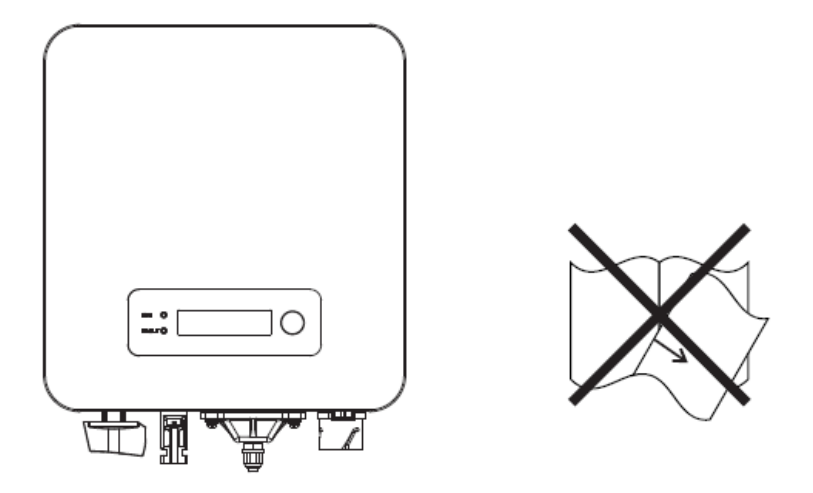

### Требования к транспортировке

Если у вас возникнут проблемы с упаковкой, которые могут привести к поломке инвертора, или были найдены какие-либо видимые повреждения, немедленно уведомите ответственную транспортную компанию. Вы можете обратиться за помощью к подрядчику или Shenzhen SOFARSOLAR Co., Ltd. в случае необходимости. Транспортировка оборудования, особенно по дороге, должна осуществляться с помощью подходящих способов и средств для защиты компонентов (в частности, электронных компонентов) от сильных ударов, влажности, вибрации и т.д.

#### Электрическое соединение

Пожалуйста, соблюдайте все правила для предотвращении несчастных случаев при работе с инвертором.

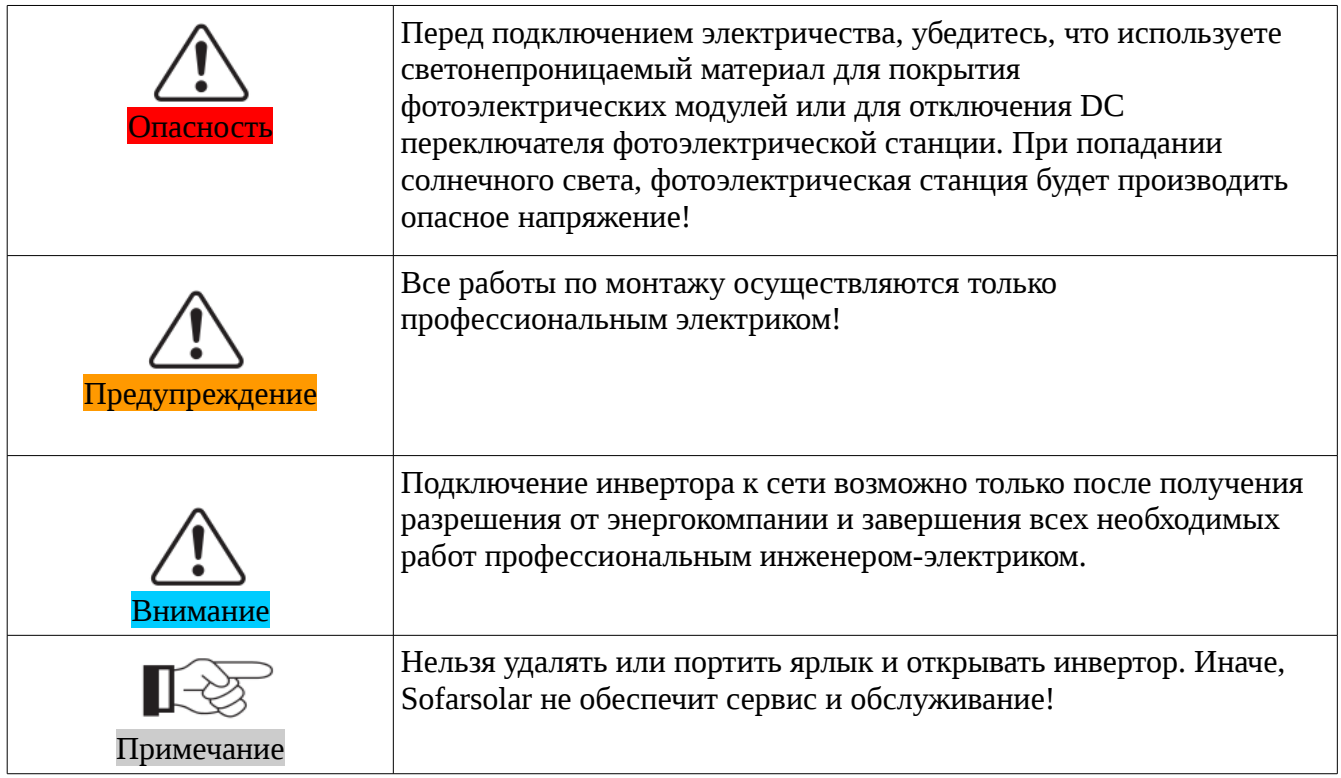

# Эксплуатация

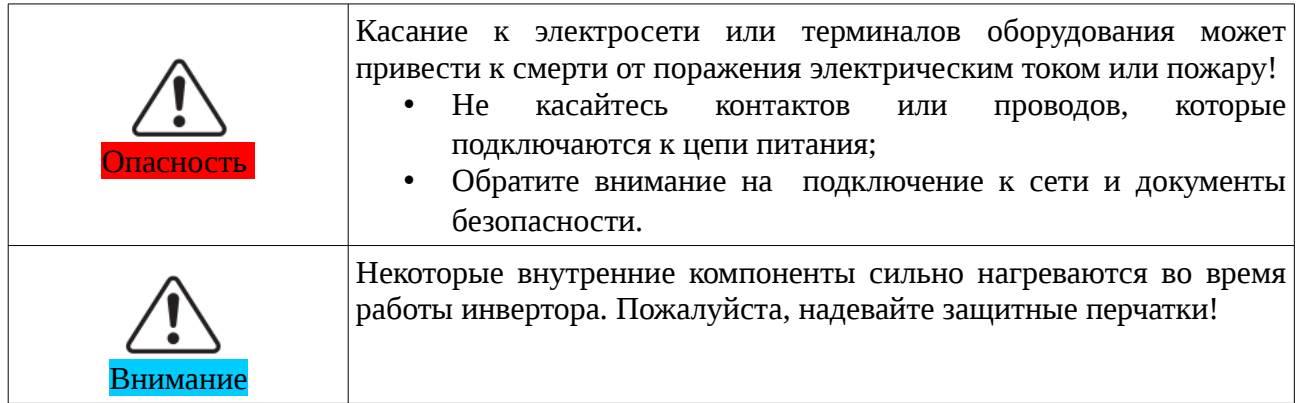

# Техническое обслуживание и ремонт

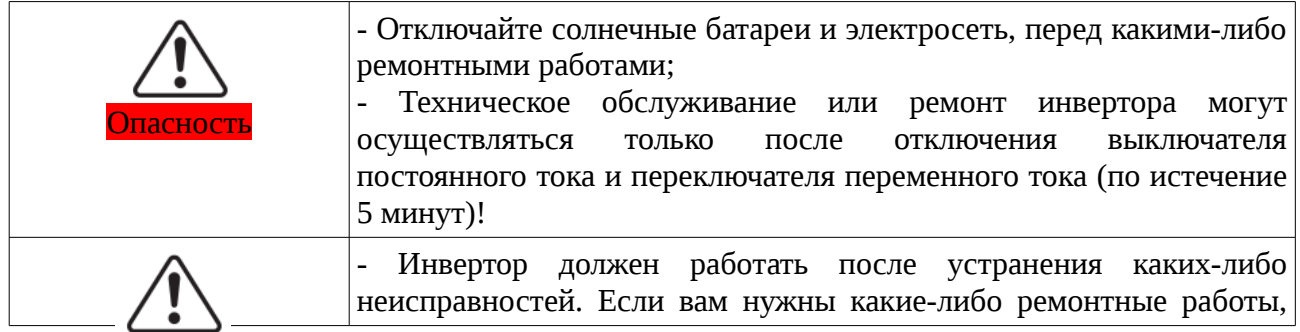

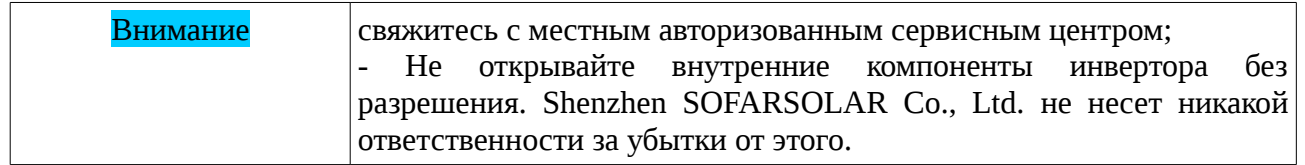

### **ЭМС/ Уровень шума инвертора**

Электромагнитная Совместимость (ЭМС) относится к одной из функций электрического оборудования. Не оказывает плохого воздействия на окружающую среду. Таким образом, ЭМС является символом качества электрооборудования.

- Шумо-иммунный знак: иммунитет к внутренним электрическим помехам.
- Внешняя помехоустойчивость: устойчивость к электромагнитным помехам во внешней системе.
- Уровень шума: влияние электромагнитного излучения на окружающую среду.

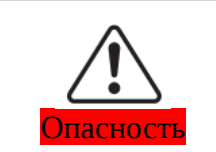

Электромагнитное излучение от инвертора может быть вредным для здоровья! Во время работы инвертора находиться на расстоянии не менее 20 см от него.

### <span id="page-8-0"></span> **1.2 Символы и сигналы**

### Символы безопасности

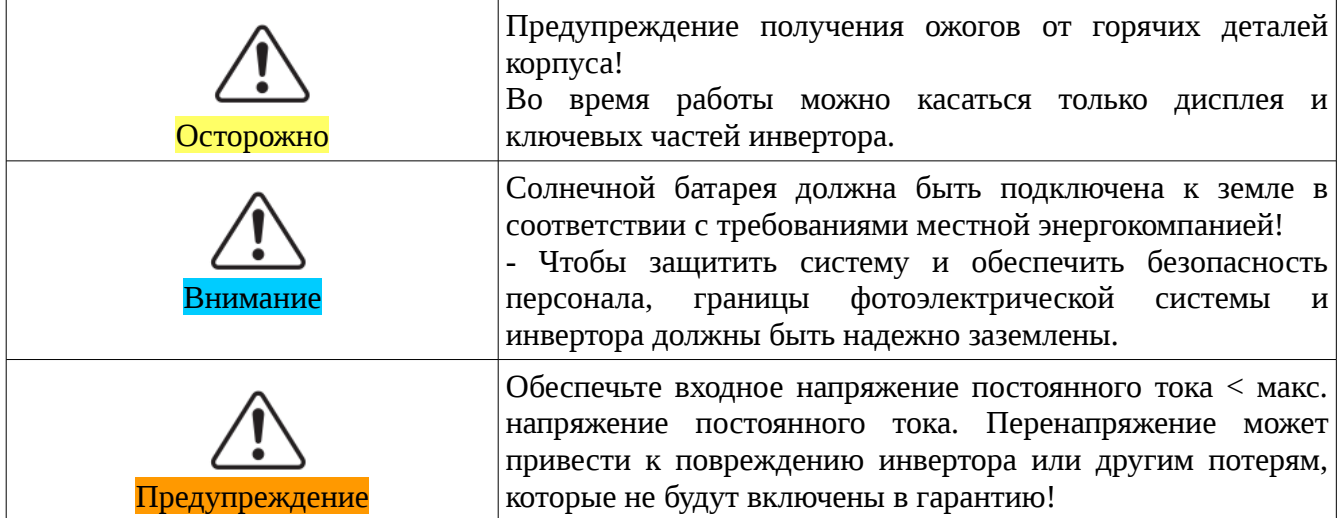

# **Знаки на инверторе**

Символы, относящиеся к безопасности инвертора. Пожалуйста, прочтите и изучите содержание символов, затем начните установку.

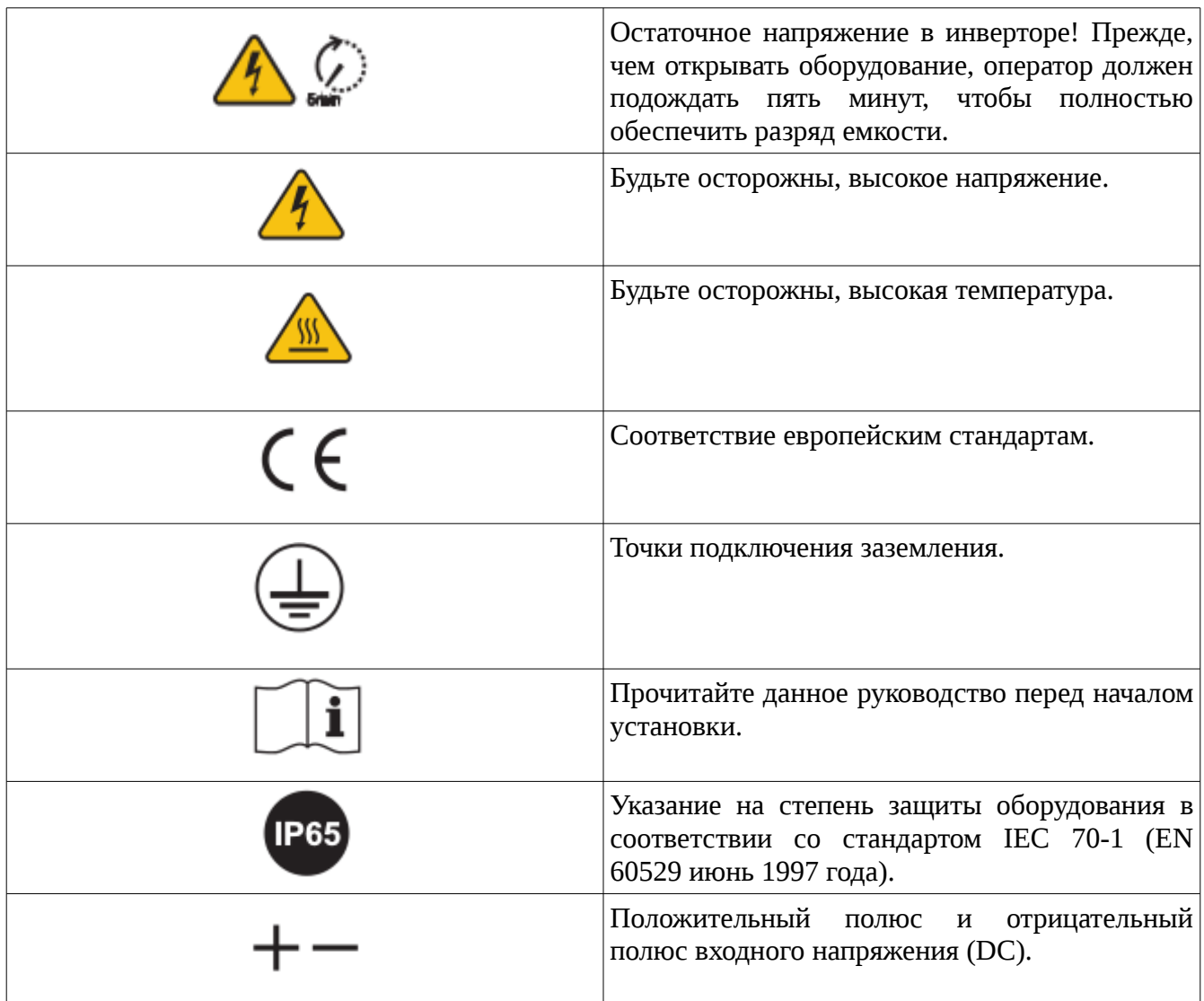

# <span id="page-10-1"></span> **2 Характеристики изделия**

### Содержание данной главы

#### **Идентификация продукта**

Этот раздел ознакомит вас с областью применения и общей областью использования инверторов серии SOFAR 1.1K~3.3KTL-G3.

#### **Описание функции**

В этом разделе описаны работа инвертора и его функциональные модули.

#### **Кривая эффективности**

В этом разделе показан график эффективности инвертора.

# <span id="page-10-0"></span> **2.1 Идентификация изделия**

#### Области использования

Инвертор SOFAR 1.1K~3.3KTL-G3 — фотоэлектрический инвертор с одним MPPT, преобразующий мощность постоянного тока, который генерируется фотоэлектрической установкой, в синусоидную однофазную мощность переменного тока, и передающий ее в общественную электросеть. Выключатель переменного тока и переключатель постоянного тока используются как отключающие устройства, и они должны быть легкодоступными.

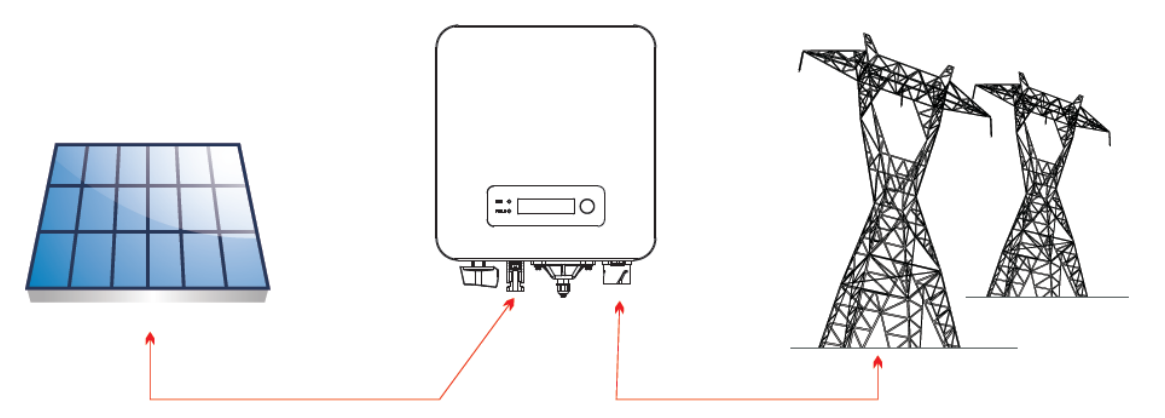

*Рисунок 2-1 Фотоэлектрическая установка, связанная с электросетью* 

Инвертор может быть использован только с фотоэлектрическими модулями, которые не требуют заземления полюсов. Рабочий ток не должен превышать пределы, указанные в технических характеристиках. К входу инвертора может быть подключен только один фотоэлектрический генератор (не подключайте аккумуляторы или другие источники питания).

Выбор дополнительных частей инвертора должен быть сделан квалифицированным специалистом, который четко знает условия установки.

SOFAR 1100TL-G3 SOFAR 1600TL G3 SOFAR 2200TL G3:L×W×H=303мм×260.5мм×118мм SOFAR 2700TL-G3 SOFAR 3000TL-G3 SOFAR 3300TL-G3:L×W×H=321мм×260.5мм×131.5мм

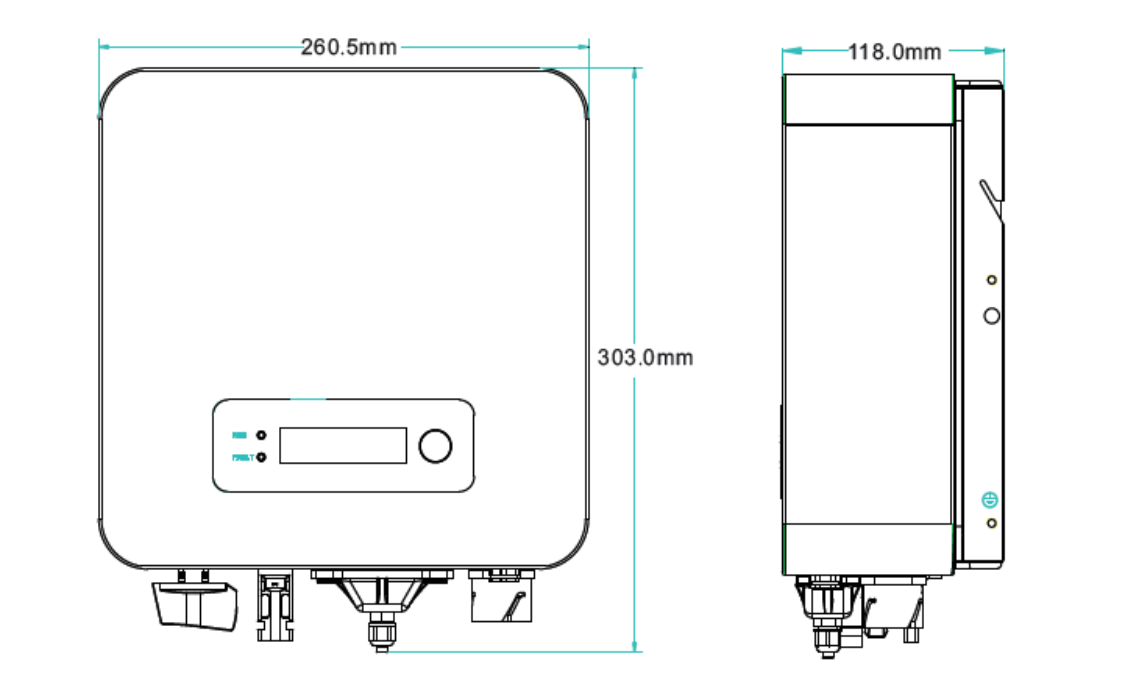

*и SOFAR 2200TL-G3 Рисунок 2-3 Вид спереди и сбоку инверторов SOFAR 2700TL-G3, SOFAR 3000TL-G3 и SOFAR 3300TL-G3*

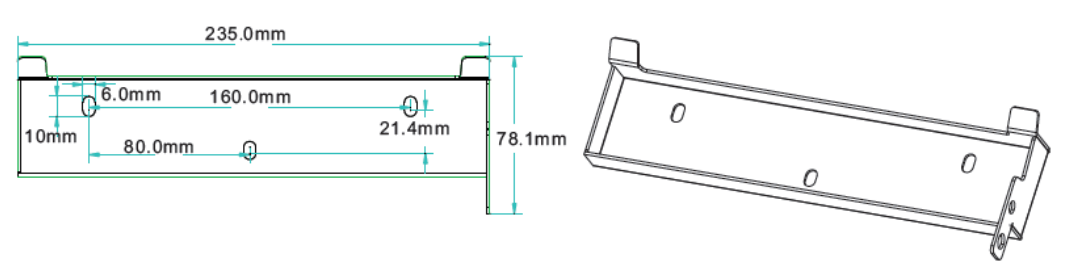

*Рисунок 2-4 Размеры кронштейна для инвертора SOFAR 1.1K ~ 3.3KTL-G3*

### Идентификационные ярлыки оборудования:

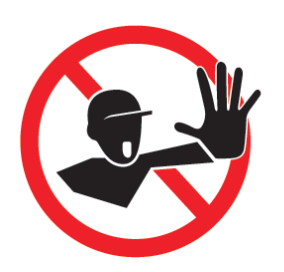

Этикетки не должны быть скрыты предметами и посторонними деталями (тряпки, коробки, оборудование и т. д.); их следует регулярно чистить и сохранять видимыми все время.

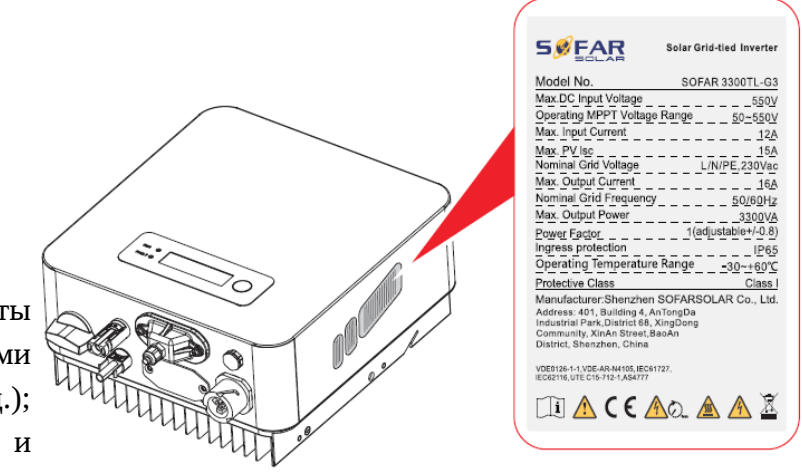

### <span id="page-12-0"></span> **2.2 Описание функций**

Энергия постоянного тока, генерируемая фотоэлектрической установкой, перед попаданием на плату преобразования, проходит через входную панель. Входная панель также имеет функции обнаружения повреждения изоляции, приводящих к возникновению токов утечки, и определения входного напряжения/тока, постоянного тока. Панель преобразования энергии преобразует постоянный ток в переменный ток. Переменный ток фильтруется через выходную панель, затем переменный ток подается в электросеть. Выходная панель также имеет функции обнаружения напряжения электросети и обнаружения выходного тока, а также устройство размыкания цепи при отключении заземления и функцию изоляции выходного реле. Плата управления обеспечивает дополнительное питание, контролирует рабочее состояние инвертора и отображает состояние работы на дисплее. Дисплей отображает код ошибки, когда происходит сбой в работе инвертора. В то же время, панель управления может запускать реле, чтобы защитить внутренние компоненты.

### Модуль функций

#### **A. Блок управления энергией**

Может быть использовано для дистанционного включения/выключения инвертора.

#### **B. Подача энергии в электросеть**

Инвертор способен производить энергию и подавать ее в электросеть путем установления коэффициента сдвига фазы. Управление подачей может контролироваться напрямую электросетевой компанией через предназначенный серийный интерфейс RS485.

#### **C. Ограничение подачи активной энергии в электросеть**

Инвертор может ограничивать подаваемую в электросеть энергию до нужного значения (выражается в процентах).

### **D. Снижение генерации энергии при превышении частоты централизованной электросети**

Когда значение частоты электросети превышает лимит, инвертор снизит выходную мощность, что необходимо для стабильной работы сети.

#### **E. Передача данных**

Возможность дистанционного мониторинга инвертора или сети инверторов с помощью коммуникационной системы, основанной на интерфейсе RS485 или WiFi.

#### **F. Обновление программного обеспечения**

SD-карта используется для обновления прошивки.

#### Схема электрического блока

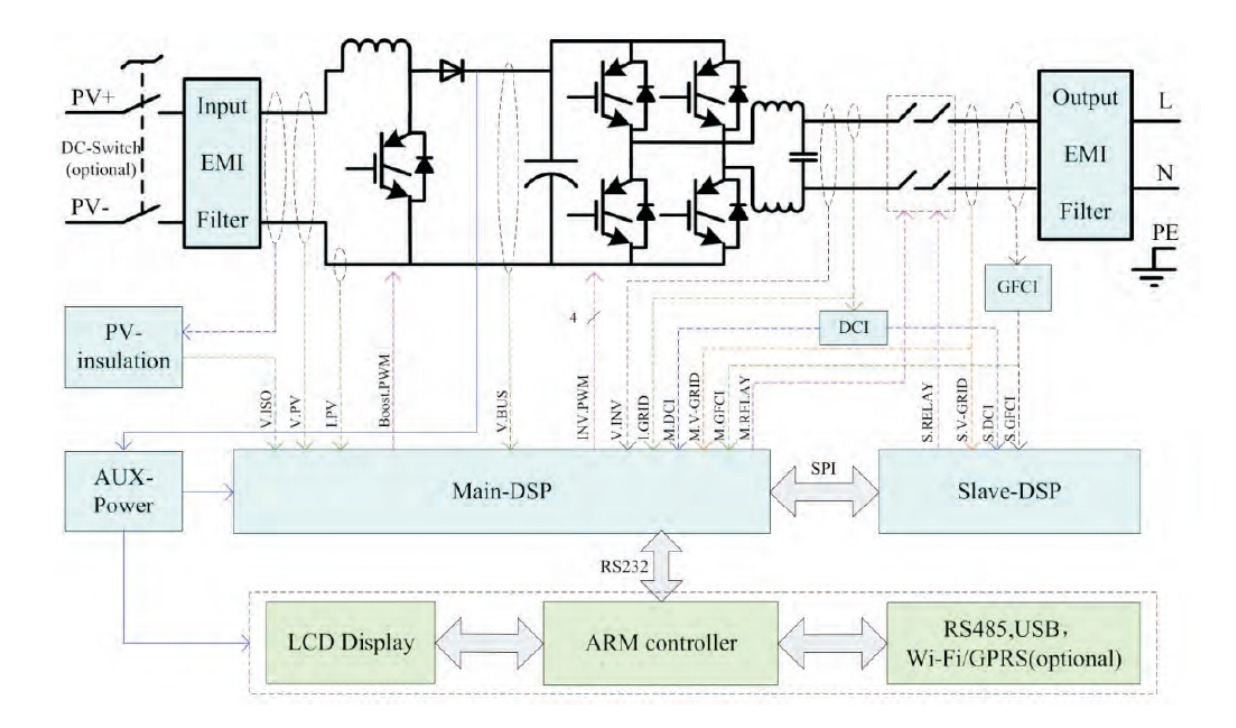

*Рисунок 2-5 Схема электрического блока*

# <span id="page-14-0"></span> **2.3 Кривая эффективности**

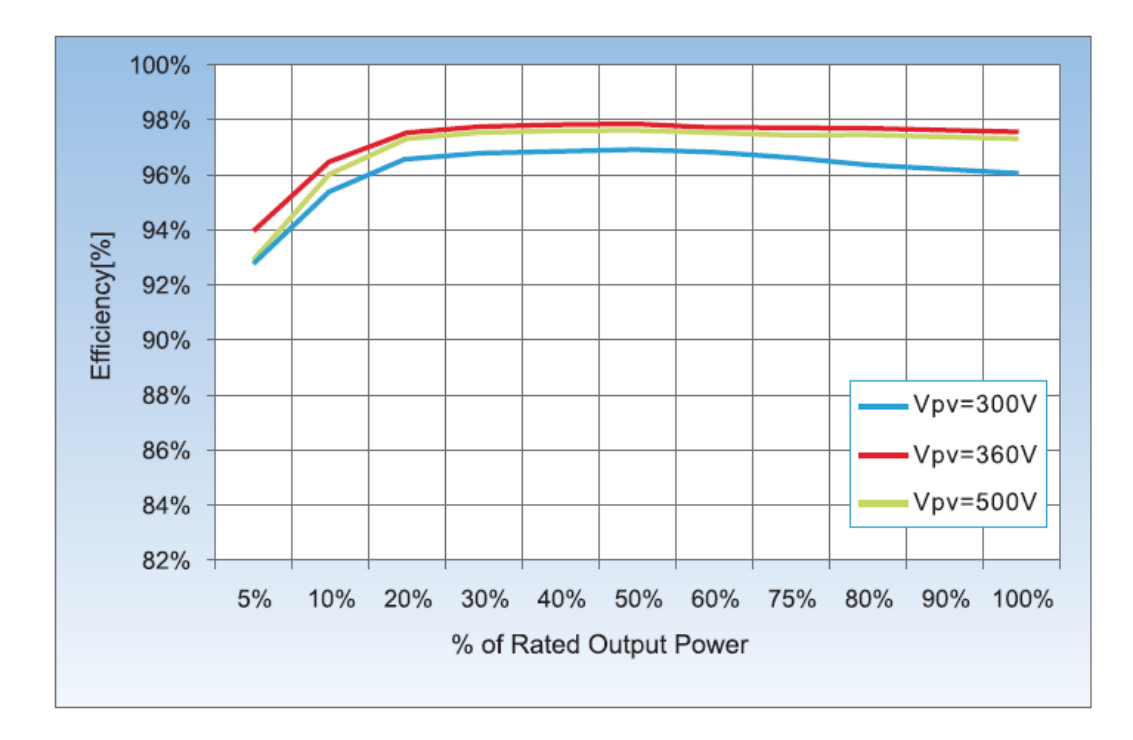

## <span id="page-15-2"></span> **3 Установка**

### Содержание данной главы

В этом разделе описана установка инвертора SOFAR 1.1K~3.3KTL-G3.

#### Примечания по установке

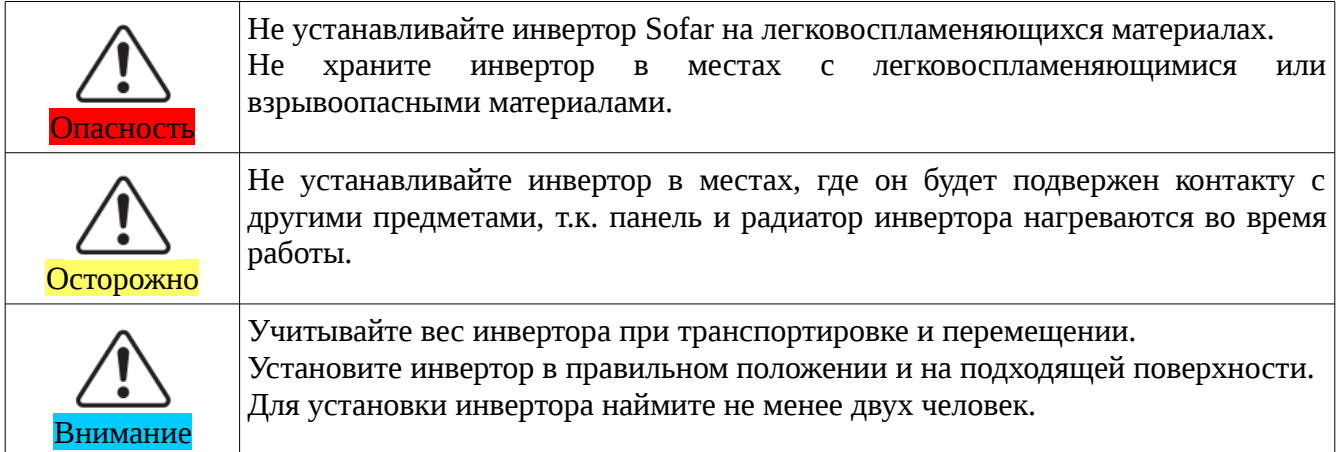

# <span id="page-15-1"></span> **3.1 Процесс установки**

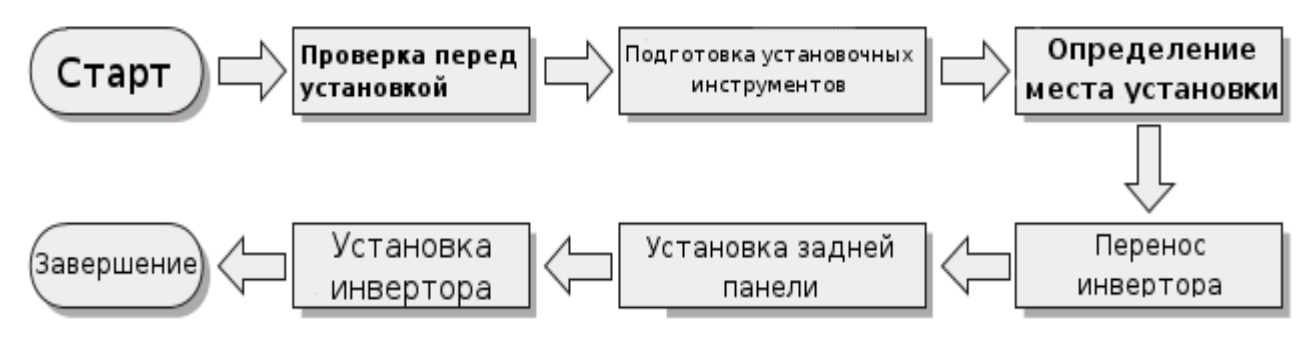

*Рисунок 3-1 Схема установки*

# <span id="page-15-0"></span> **3.2 Проверка перед установкой**

#### Проверка внешних упаковочных материалов

Упаковочные материалы и компоненты могут быть повреждены во время транспортировки. Поэтому, перед установкой инвертора проверьте наружную упаковку на повреждения. Если были обнаружены повреждения, не распаковывайте инвертор и, как можно скорее, свяжитесь с дилером. Рекомендуется удалять упаковочный материал за 24 часа перед установкой инвертора.

## Проверка комплектации

После распаковки убедитесь, что все аксессуары и компоненты включены в комплектацию и не повреждены. Если обнаружено повреждение или отсутствует какой-либо компонент, обратитесь к дилеру.

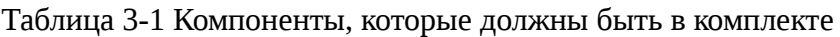

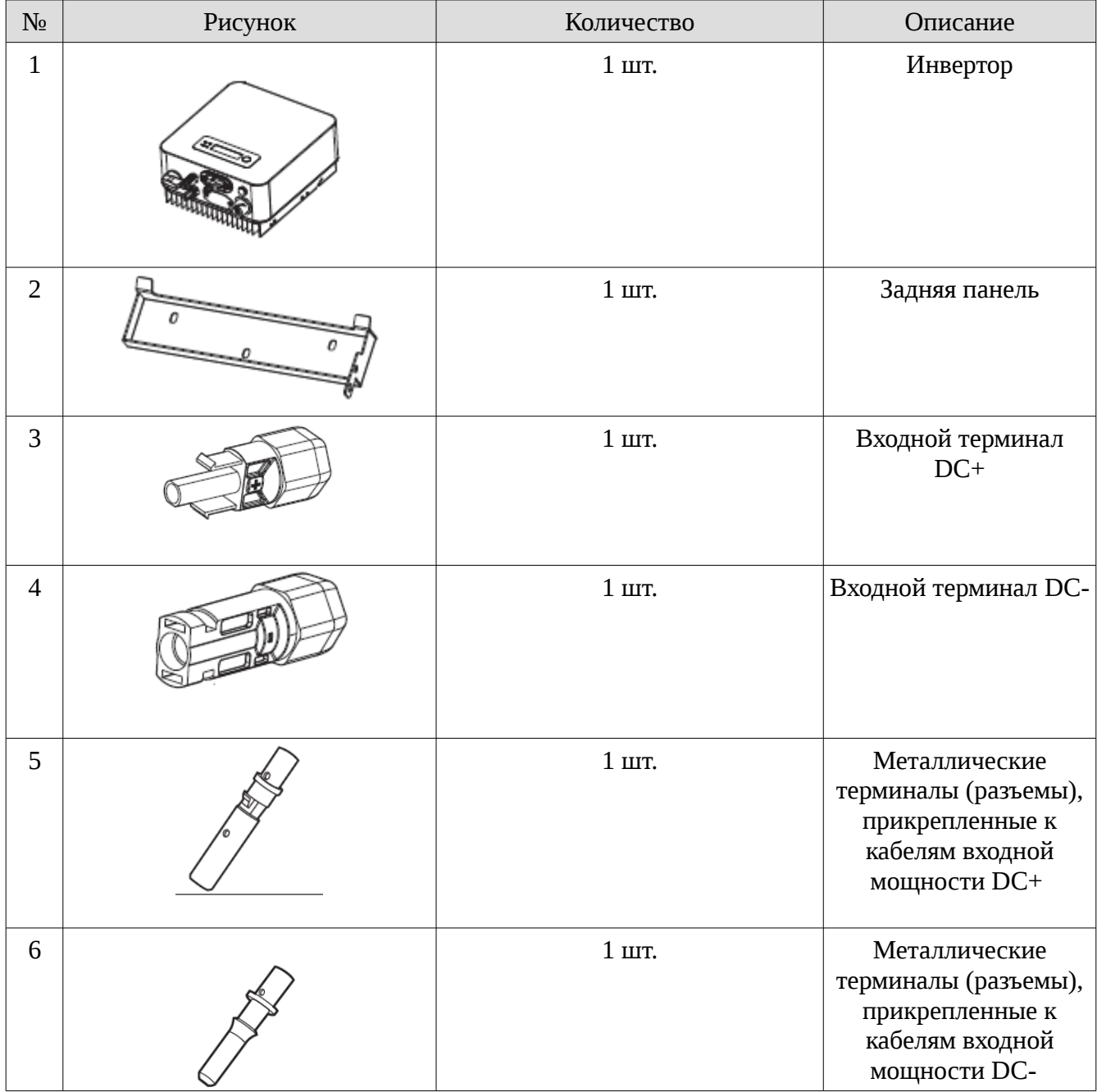

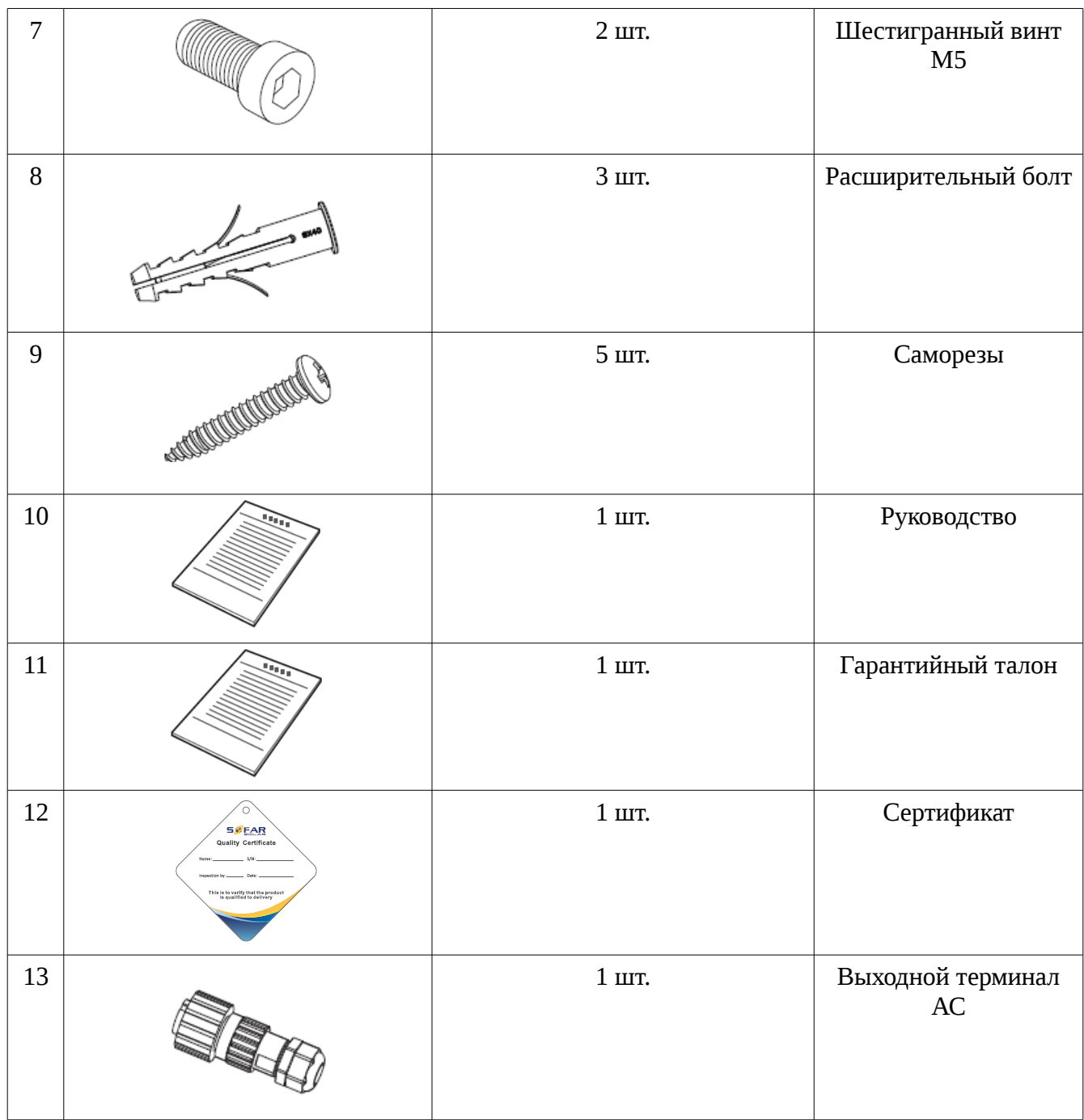

# <span id="page-17-0"></span> **3.3 Инструменты**

Подготовьте инструменты, необходимые для установки и электрические соединения.

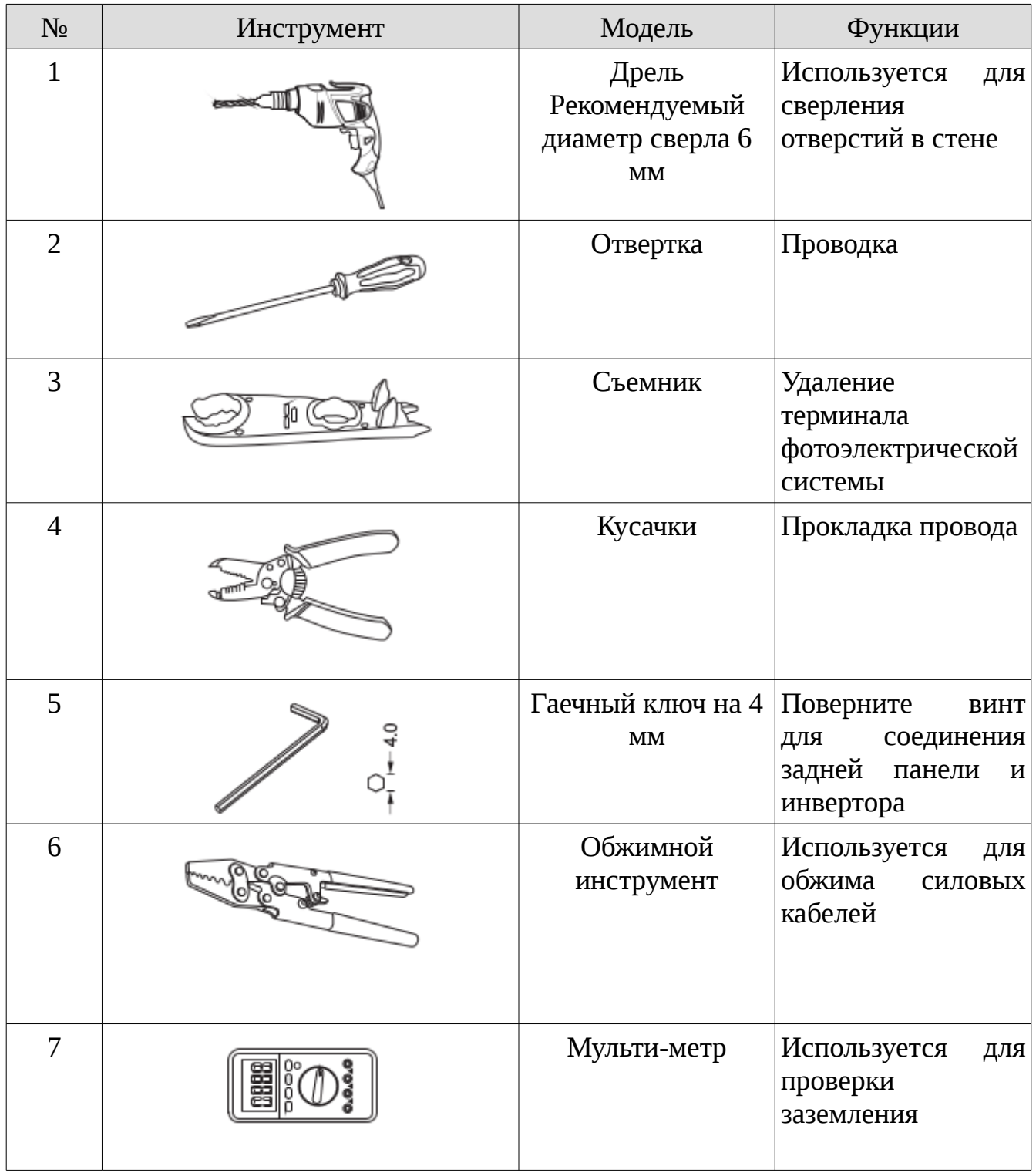

Таблица 3-2 Необходимые инструменты и электрические соединения.

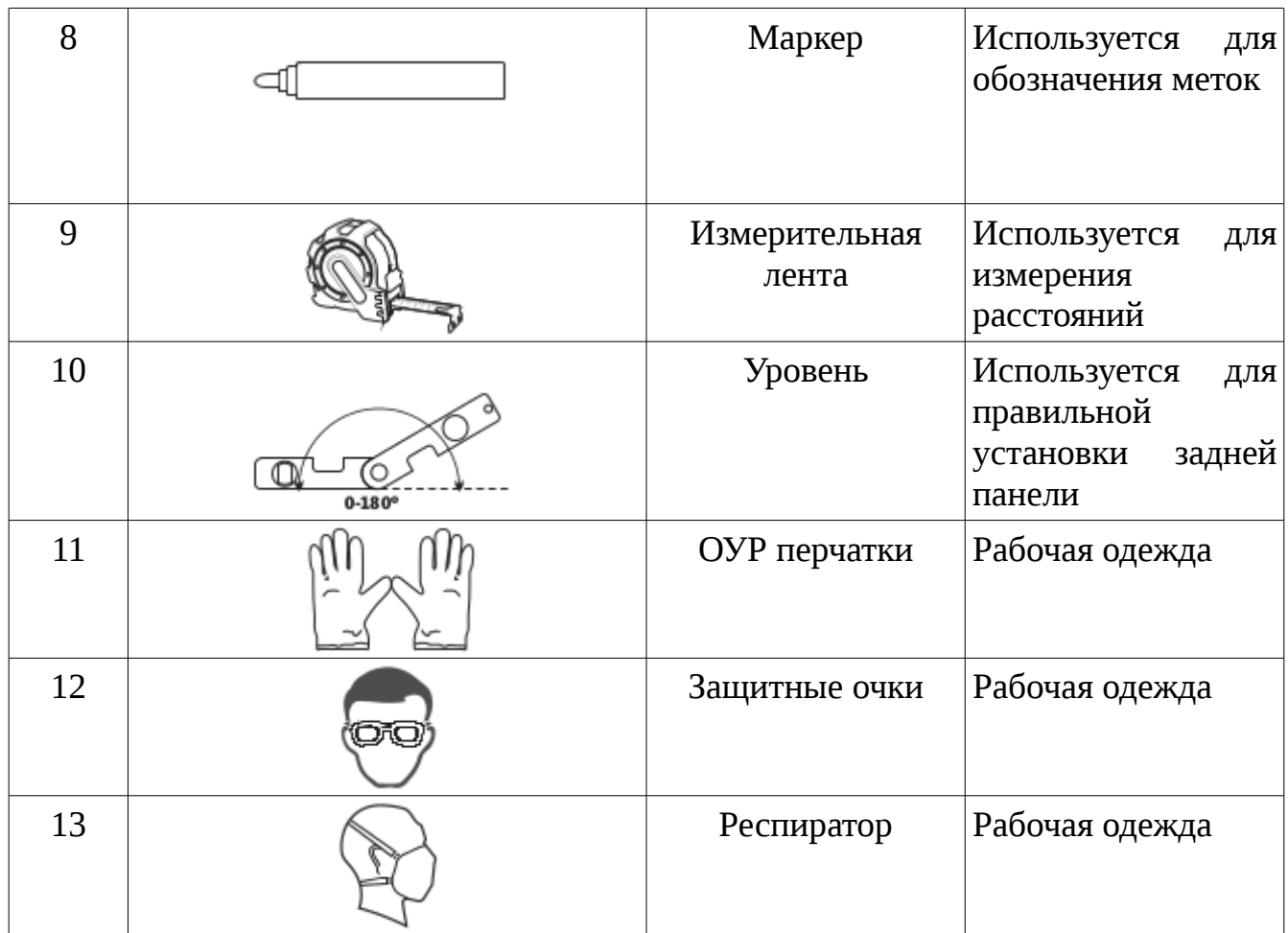

### <span id="page-20-0"></span> **3.4 Определение места установки**

Определите подходящую позицию для установки инвертора.

Соблюдайте следующие требования при определении места установки:

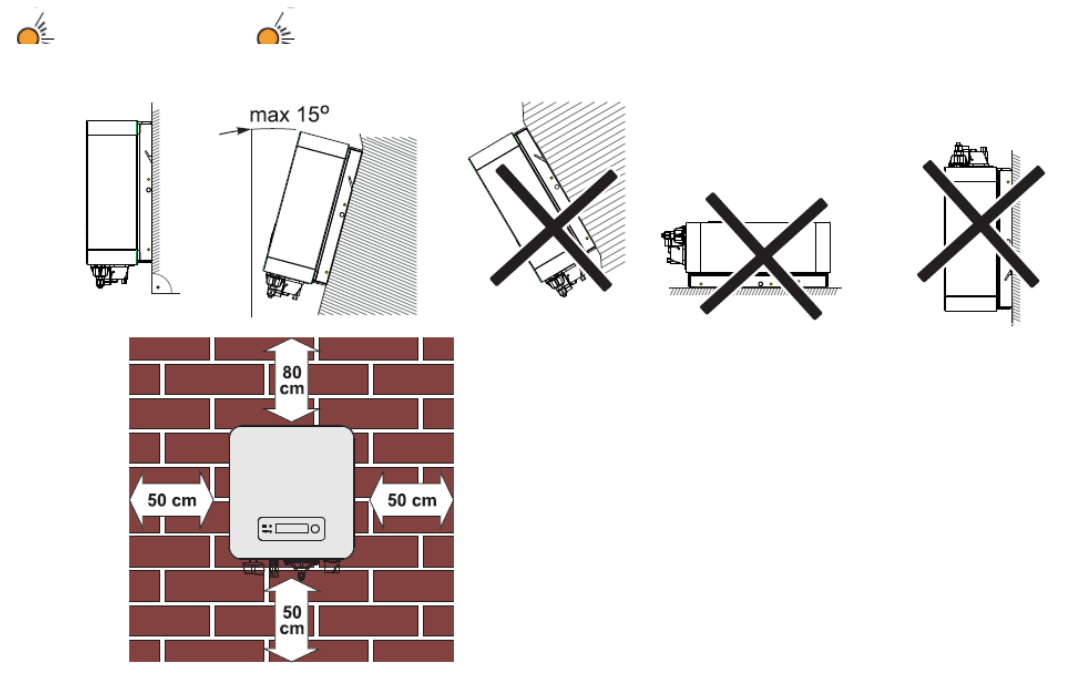

*Минимальное установочное расстояние для одного инвертора SOFAR 1.1K~3.3KTL-G3*

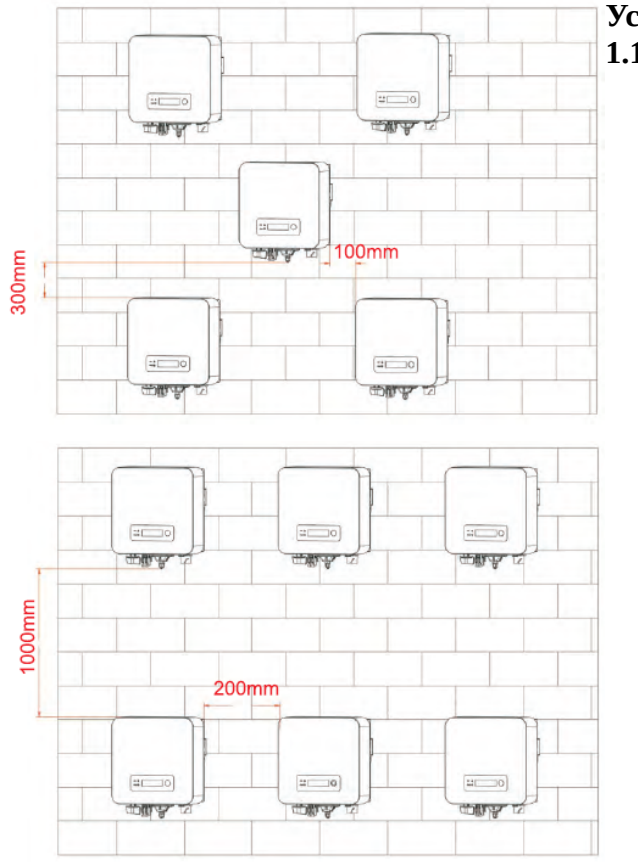

#### **Установка нескольких инверторов SOFAR 1.1K~3.3KTL-G3**

# <span id="page-21-0"></span> **3.5 Перемещение инвертора**

**В этом разделе описывается, как переместить инвертор к месту установки.**

**Шаг 1** Откройте упаковку, вставьте руки в отверстия с обеих сторон инвертора и возьмите за ручки, как показано на рис. 3-3 и рис. 3-4.

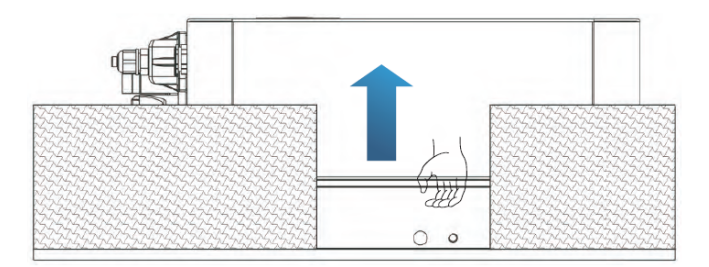

*Рисунок 3-3 Перемещение инвертора (1)*

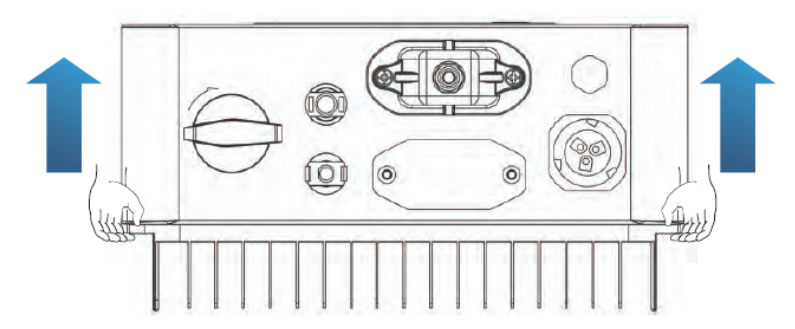

*Рисунок 3-4 Перемещение инвертора (2)*

**Шаг 2** Вытащите инвертор из упаковки и переместите его на место установки.

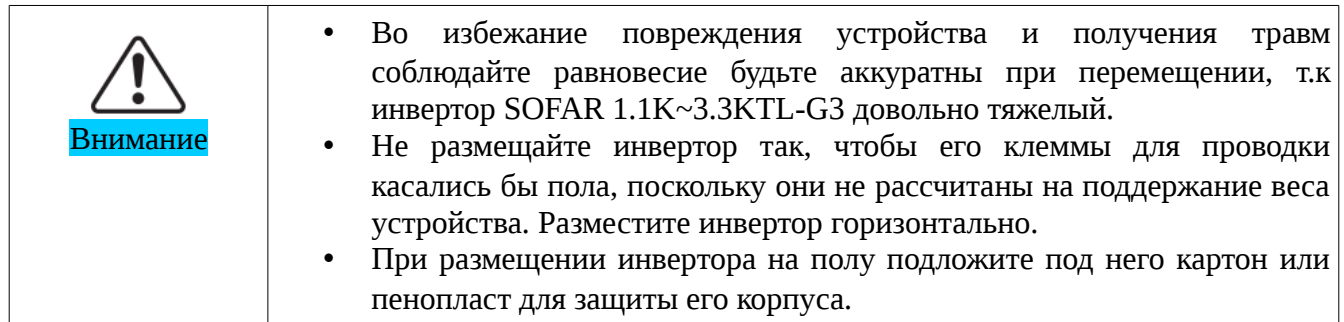

### <span id="page-22-0"></span> **3.6 Установка инвертора**

**Шаг 1** Чтобы определить позицию для сверления отверстий, выровняйте положение отверстий, затем отметьте положение отверстий с помощью маркера. Используйте дрель, чтобы просверлить отверстия в стене. Держите дрель перпендикулярно к стене, не трясите при сверлении, чтобы не повредить стены.

**Шаг 2** Винты вставляются в отверстия перпендикулярно к стене. Обратите внимание на глубину вставки винтов (не слишком мелко).

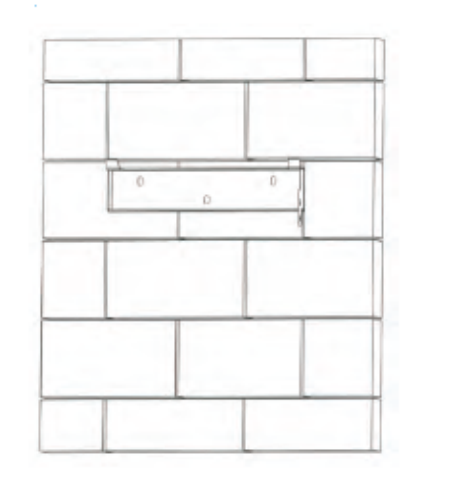

**Шаг 3** Повесьте заднюю панель на стену, зафиксируйте ее гайками.

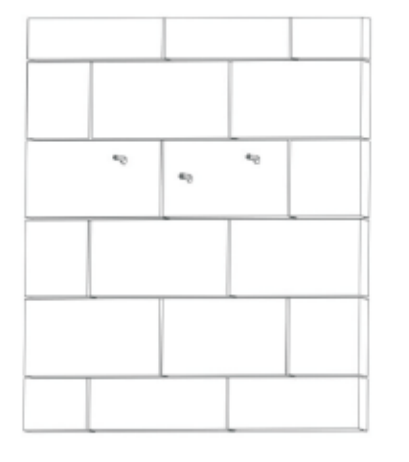

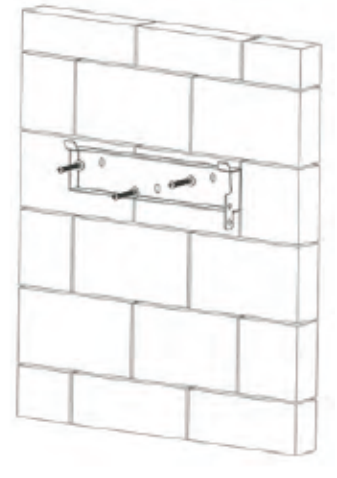

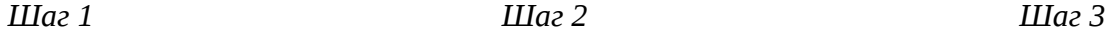

**Шаг 4** Поместите крючок инвертора на заднюю панель. Используйте винт М5 для закрепления инвертора к задней панели.

**Шаг 5** Закрепите заднюю панель и инвертор между собой. (Пользователь может выбрать блокировку в соответствии с ситуацией).

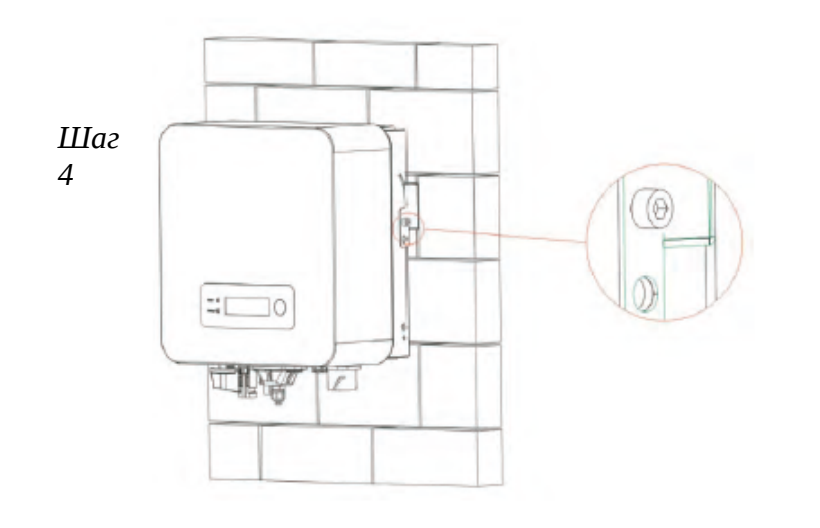

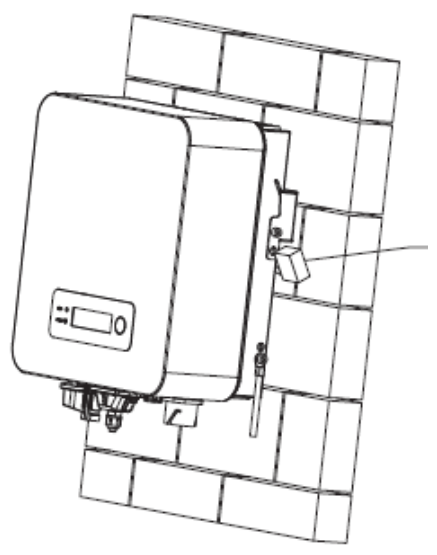

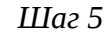

# <span id="page-23-0"></span> **4 Электрическое соединение**

### Содержание данной главы

В этом разделе описываются электрические соединения инвертора SOFAR 1.1K~3.3KTL-G3. Внимательно прочитайте эту часть, прежде чем подключать кабели.

### Примечание:

Перед выполнением электрических подключений, убедитесь, что переключатель постоянного тока отключен, т.к. электрический заряд еще остается в конденсаторе после того, как переключатель постоянного тока выключен. Подождите, как минимум 5 минут, чтобы конденсатор электрически разрядился.

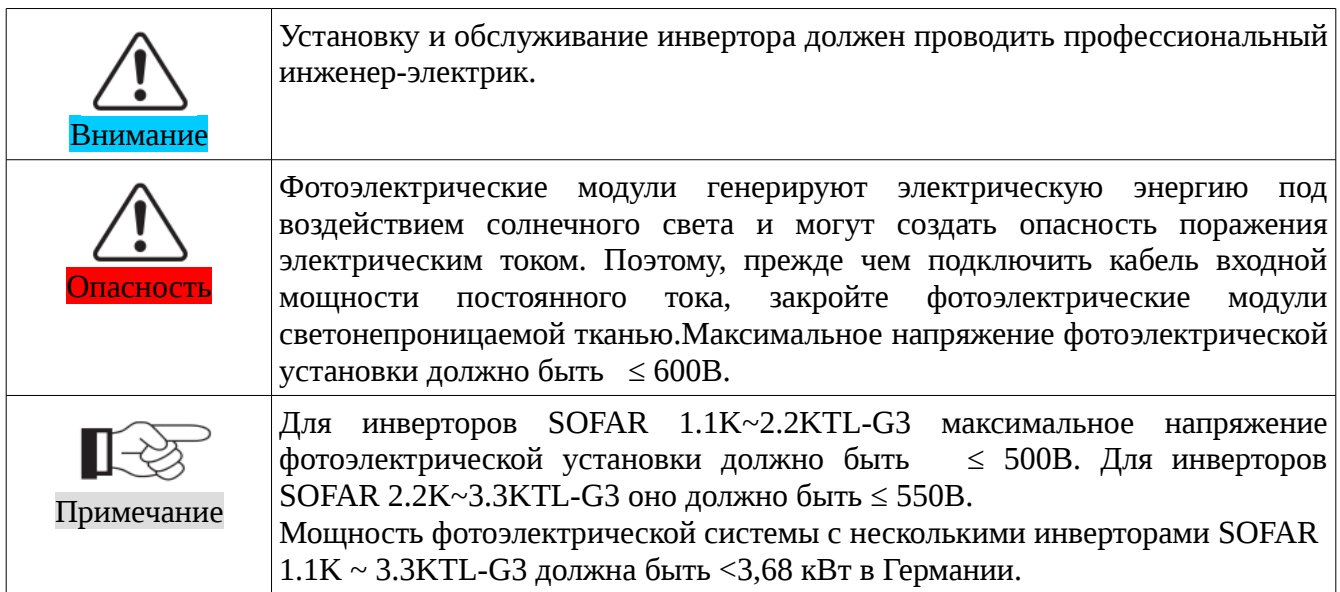

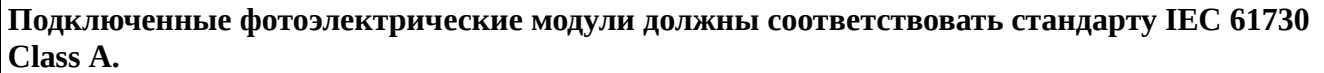

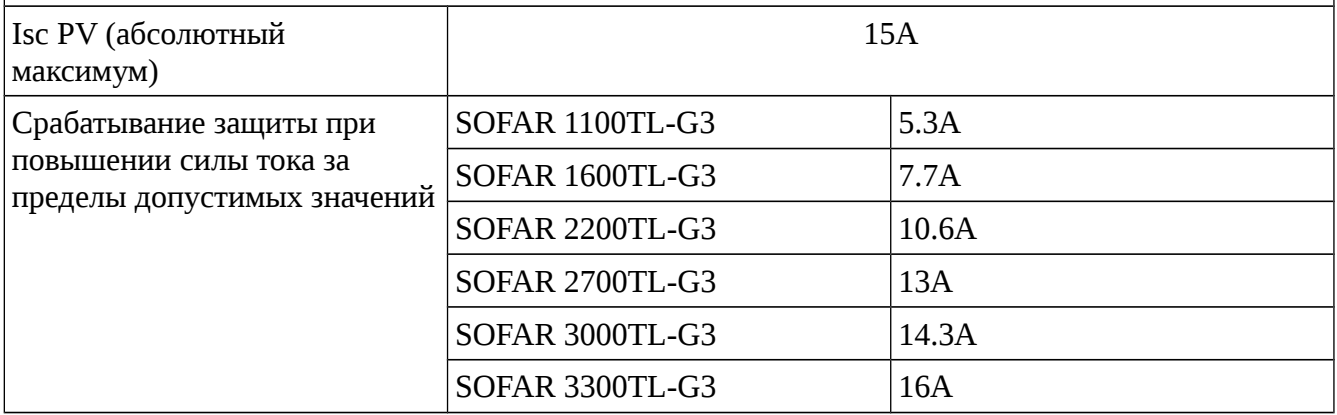

#### Примечание:

DVC – это напряжение цепи, которое возникает непрерывно между любыми двумя рабочими компонентами в самых худших условиях эксплуатации при использовании по назначению.

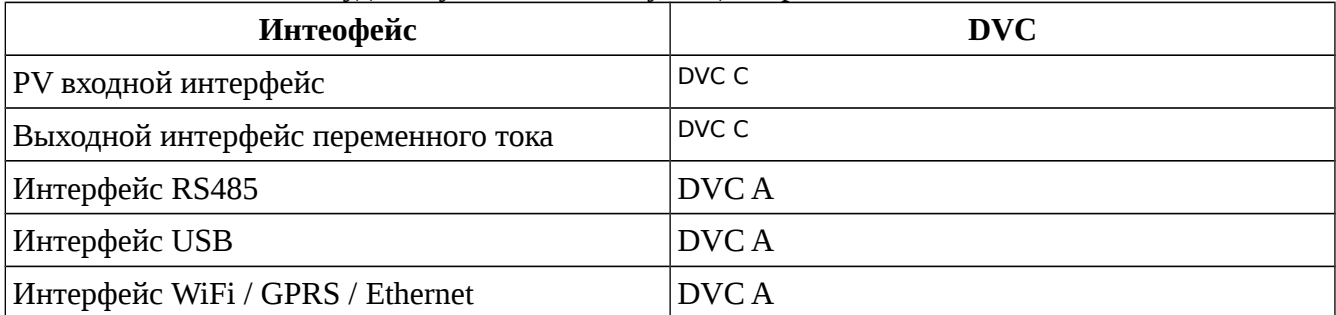

## <span id="page-24-1"></span> **4.1 Электрическое соединение**

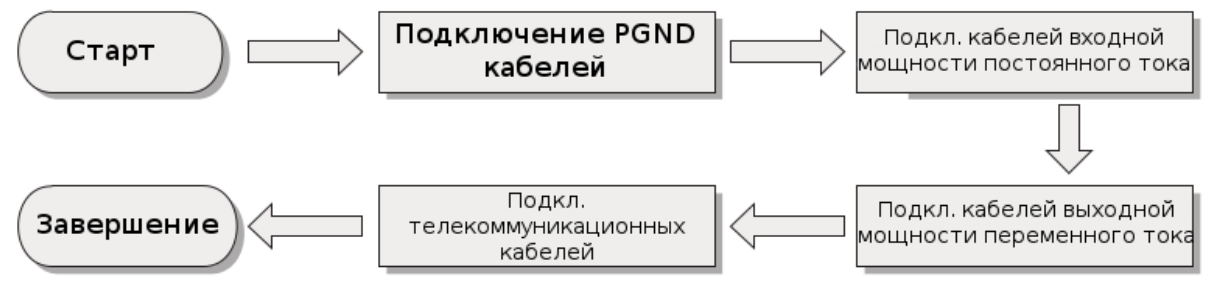

*Рисунок 4-1 Блок-схема для подключения проводов к инвертору*

# <span id="page-24-0"></span> **4.2 Подключение кабелей PGND**

Подключите инвертор к заземляющему электроду с помощью защитных кабелей для заземления (PGND).

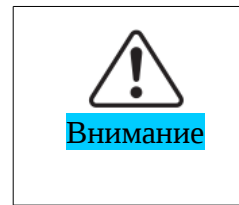

Бестрансформаторный инвертор. Требуется не заземлять положительный и отрицательный полюсы фотоэлектрической установки, в противном случае, это приведет к отказу инвертора. В системе генерации мощности фотоэлектрической установки, все не токопроводящие металлические части (кронштейн каркаса инвертора) должны быть подключены к земле.

#### **Необходимые компоненты:**

PGND кабель должен быть желто-зеленым (для заземления рекомендуется использовать наружные силовые кабели сечением ≥4мм2).

**Шаг 1** Снимите изоляционный слой соответствующей длины, как показано на Рисунке 4-2.

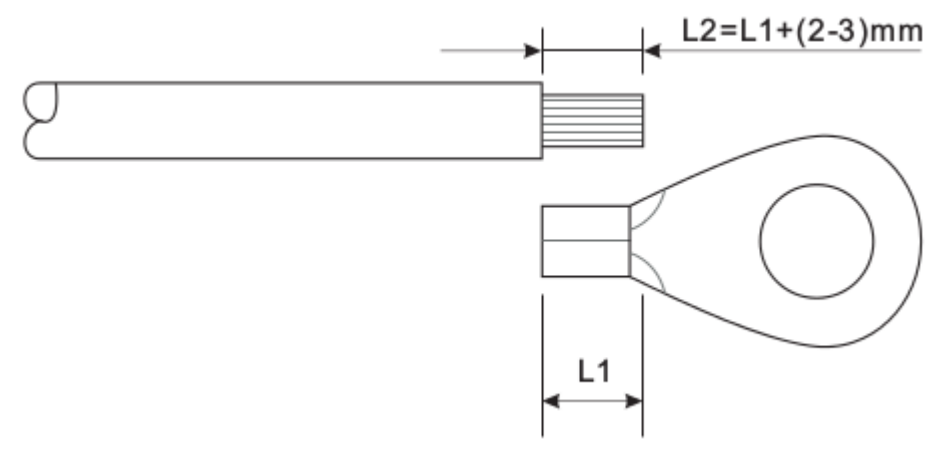

*Рисунок 4-2 Подготовка заземляющего кабеля (1)*

Примечание: L2 на 2-3 мм длиннее L1

**Шаг 2** Вставьте оголенный сердечник провода в ОТ терминал и зажмите их с помощью обжимного инструмента, как показано на рисунке 4-3.

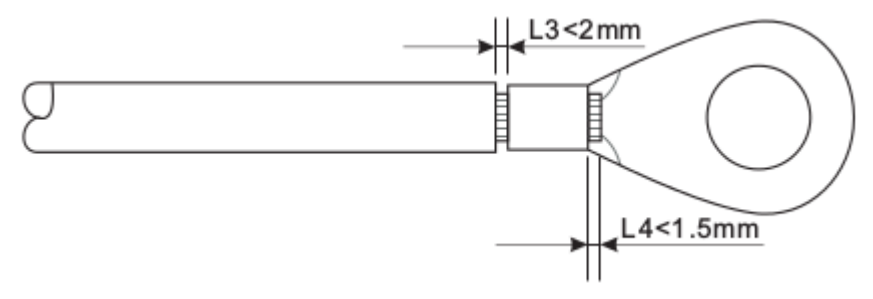

*Рисунок 4-3 Подготовка заземляющего кабеля (2)*

Примечание 1: L3 — это длина между изолирующим слоем заземляющего кабеля и изогнутой частью. L4 — это расстояние между изогнутой частью и выступающим сердечником провода.

Примечание 2: Полость, образовавшаяся после обжимки кабеля, должна полностью обернуть сердечник провода. Сердечник провода должен быть тесно связан с терминалом.

**Шаг 3** Установите изогнутый ОТ терминал, плоскую шайбу и пружинную шайбу на приваренную шпильку М5 и затяните гайку.

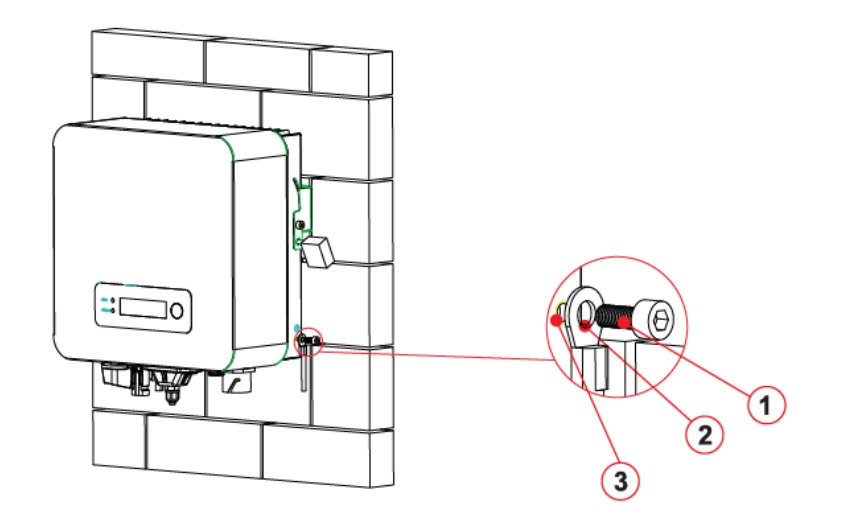

*Рисунок 4-4 1. Винт M5 2. ОТ терминал 3. Резьбовое отверстие*

# <span id="page-26-0"></span> **4.3 Подключение кабелей входной мощности постоянного тока (DC)**

Таблица 4-6 Рекомендуемые технические характеристики кабеля входной мощности постоянного тока

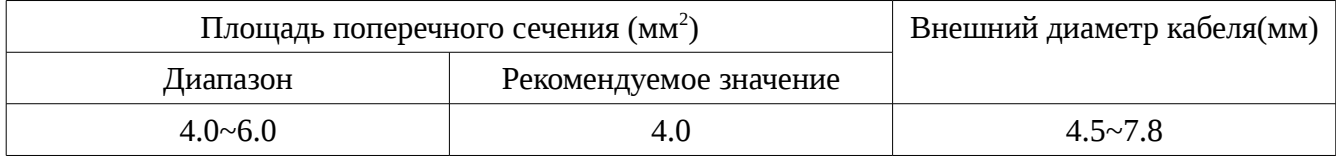

### **Процесс**

**Шаг 1** Удалите кабельные сальники с положительных и отрицательных коннекторов.

**Шаг 2** Удалите изоляционный слой определенной длины с положительного и отрицательного силовых кабелей, как показано на рисунке 4-5.

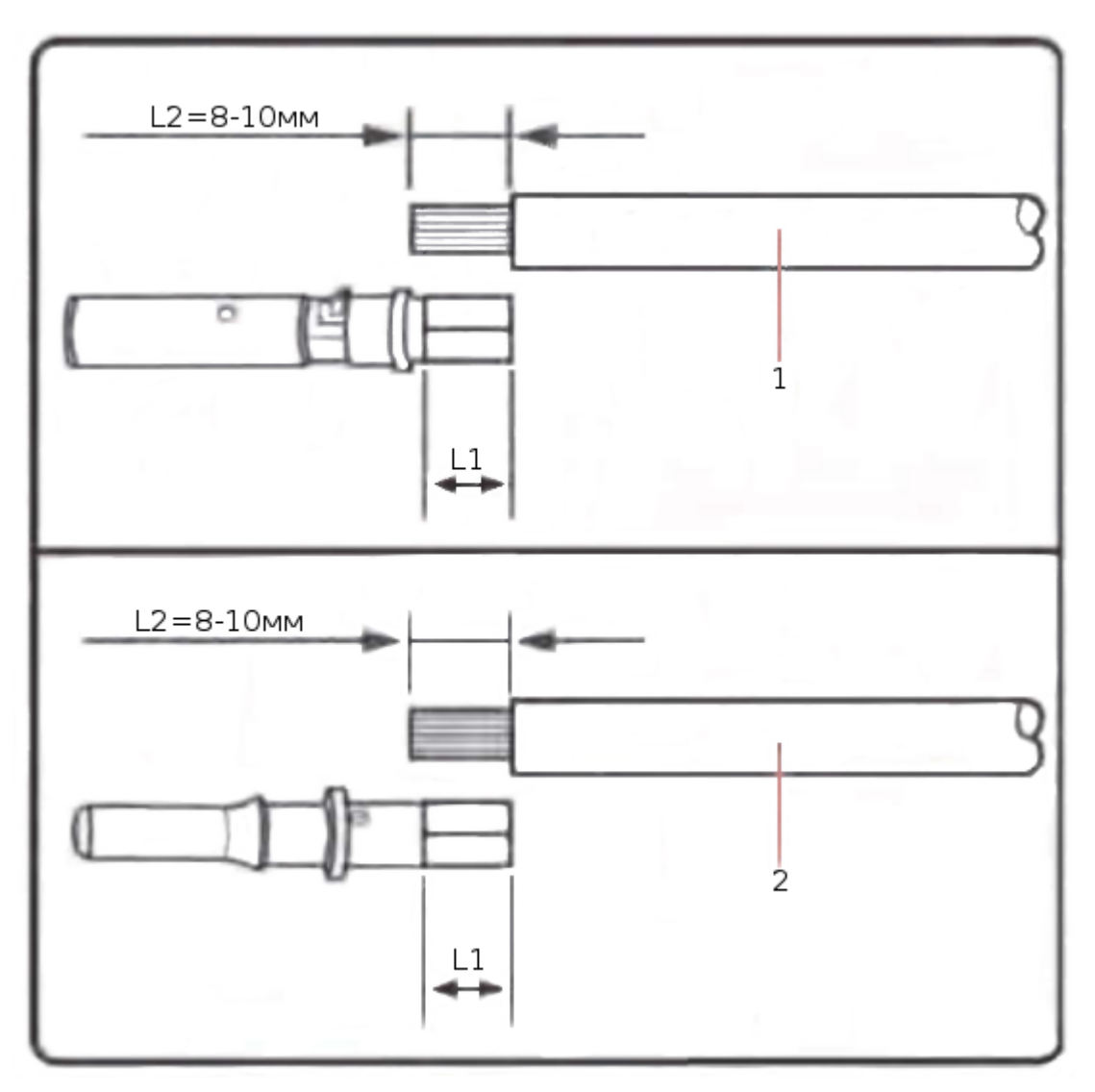

*Рисунок 4-5 Подключение кабелей входной мощности постоянного тока (DC)*

1. Положительный силовой кабель 2. Отрицательный силовой кабель

Примечание:

L2 на 2-3 мм длиннее L1.

**Шаг 3** Вставьте положительный и отрицательный силовые кабели в соответствующие кабельные сальники.

**Шаг 4** Вставьте защищенные положительные и отрицательные силовые кабели в соответствующие стержни, опрессуйте их с помощью зажимного инструмента. Убедитесь, что кабели опрессованы так, что их нельзя выдернуть с силой не менее 400 N.

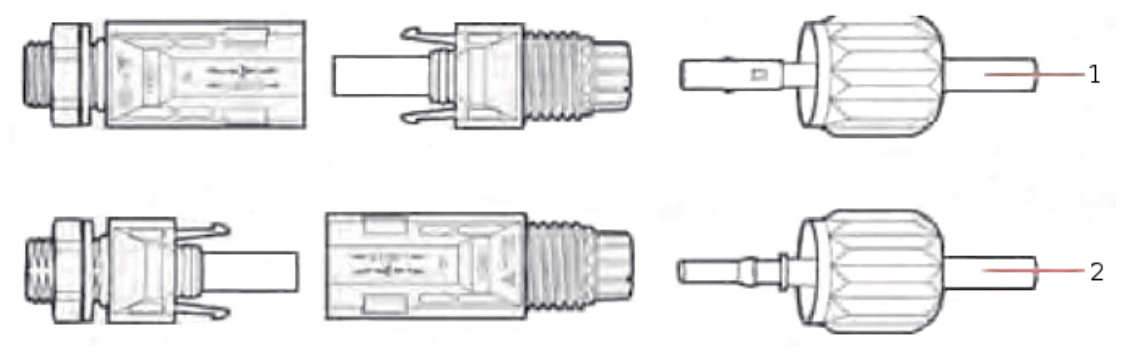

*Рисунок 4-6 Подключение кабелей входной мощности постоянного тока (DC)*

1. Положительный силовой кабель 2. Отрицательный силовой кабель

**Шаг 5** Вставьте опрессованные силовые кабели в соответствующие отверстия. Вы услышите щелчок.

**Шаг 6** Переустановите кабельные сальники на положительный и отрицательный коннекторы и поверните их против изоляционной крышки.

**Шаг 7** Вставьте положительные и отрицательные коннекторы в соответствующие входные терминалы постоянного тока инвертора. Вы услышите щелчок.

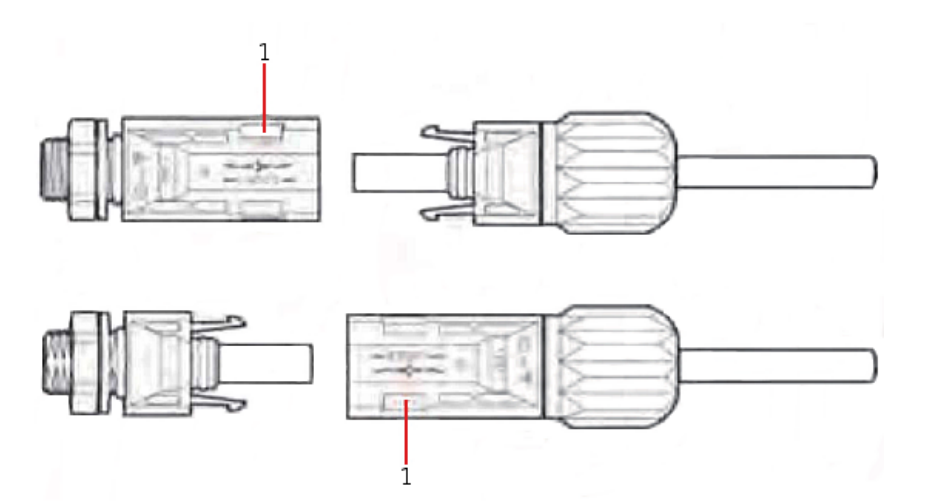

*Рисунок 4-7 Подключение кабелей входной мощности постоянного тока (DC)*

1. Защелка

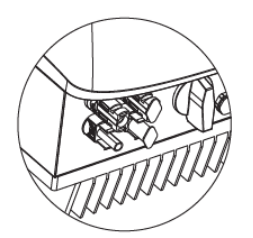

Примечание: установите заглушки на неиспользуемые разъемы постоянного тока.

#### **Процедура последующих действий**

Чтобы удалить положительные и отрицательные коннекторы от инвертора, вставьте съемник в защелку и нажмите с соответствующей силой, как показано на рисунке 4-8.

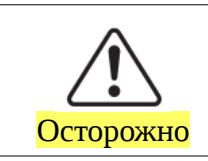

Перед удалением положительных и отрицательных коннекторов, убедитесь, что переключатель постоянного тока (DC) выключен!

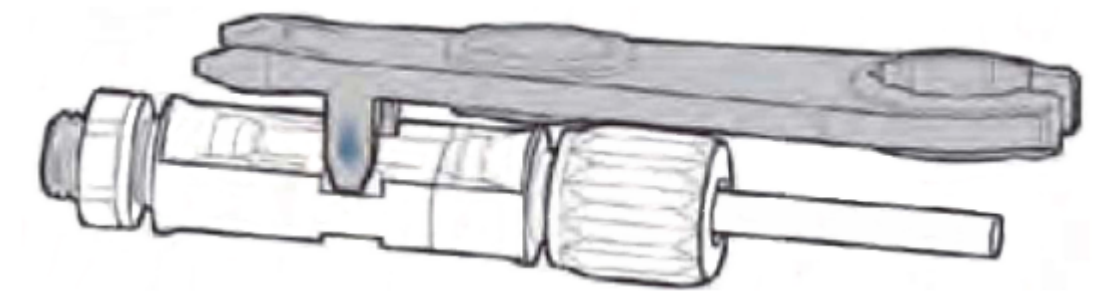

*Рисунок 4-8 Отключение входного коннектора постоянного тока (DC)*

# <span id="page-29-0"></span> **4.4 Подключение кабелей выходной мощности переменного тока (AC)**

Подключите инвертор к распределительному щиту переменного тока или к электросети, используя кабели выходной мощности переменного тока.

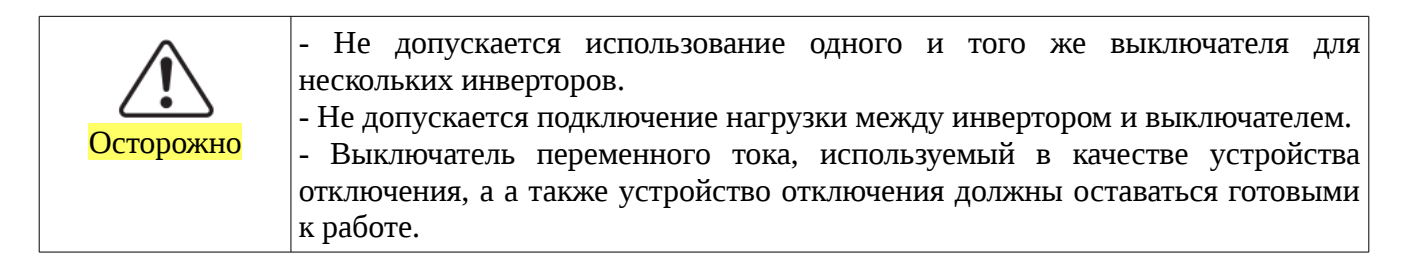

В качестве кабелей выходной мощности переменного тока следует использовать трехжильные наружные кабели. Чтобы облегчить монтаж, используйте гибкие кабели. В Таблице 4-2 перечислены рекомендуемые спецификации для кабелей.

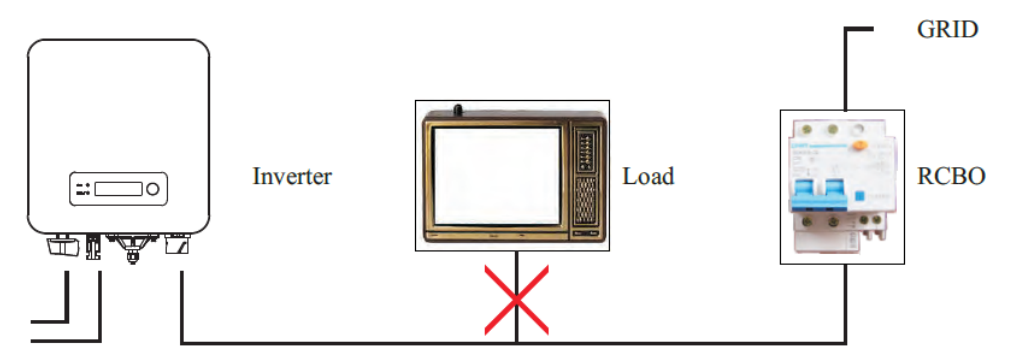

*Рисунок 4-9 НЕ допускается: подключение нагрузки между инвертором и выключателем*

#### Таблица 4-2

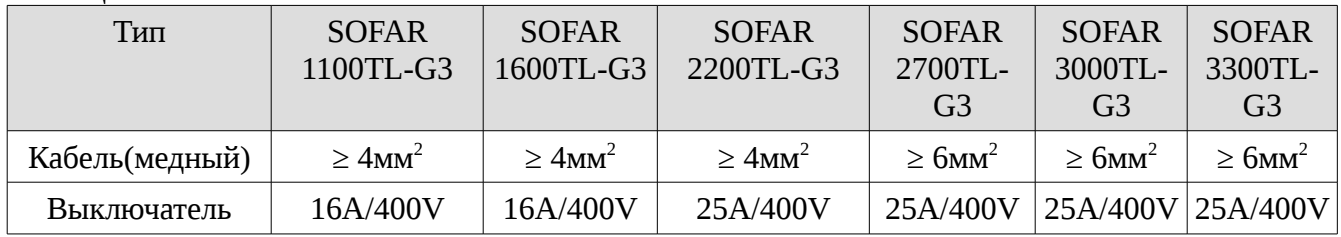

#### **Многожильный медный провод**

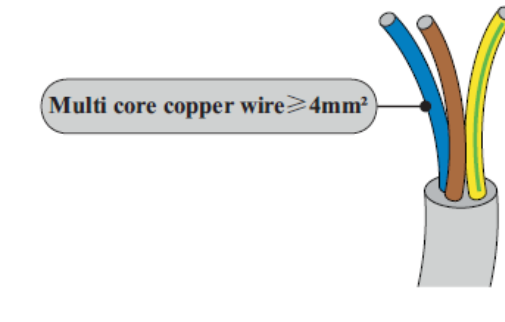

Кабель в сети переменного тока должен быть подходящего размера, чтобы потери мощности составляли не более 1% от номинальной мощности. Слишком высокое сопротивление кабеля приведет к большому росту напряжения в сети переменного тока, которое может привести к отключению инвертора от электросети. На следующем рисунке показана взаимосвязь между потерей мощности в кабеле (АС) и длиной провода, а также площади поперечного сечения провода.

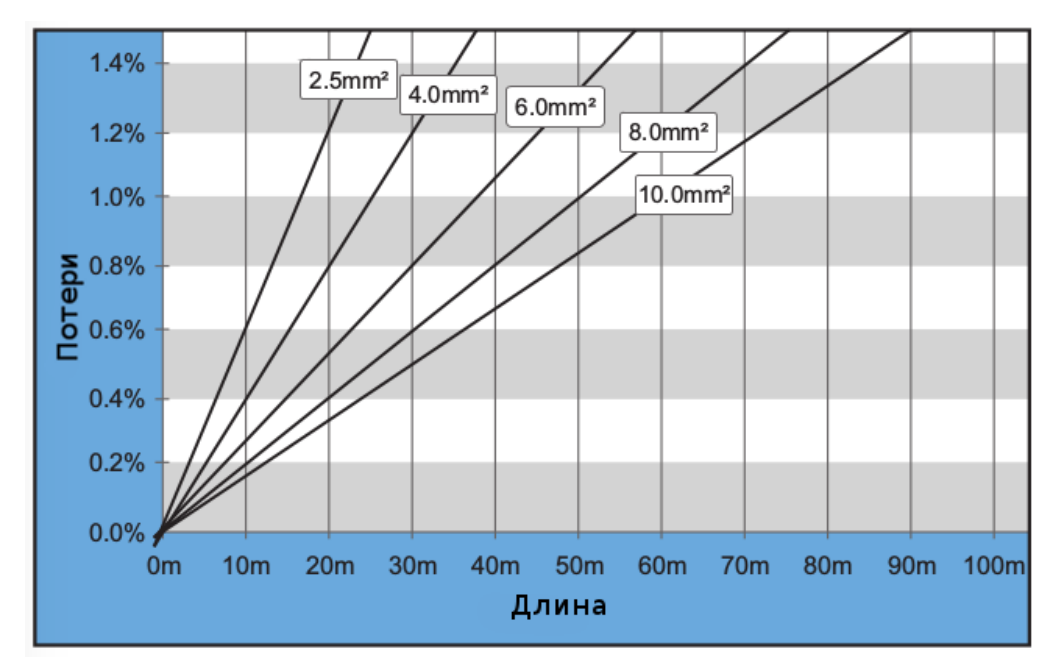

*Рисунок 4-10 Потери в зависимости от длины кабеля и поперечного сечения*

Инвертор оснащен выходным разъемом переменного тока IP66, предназначенный для фотоэлектрического инвертора. Пользователю нужно соединить кабели выходной мощности переменного тока самостоятельно. Ниже показан разъем переменного тока:

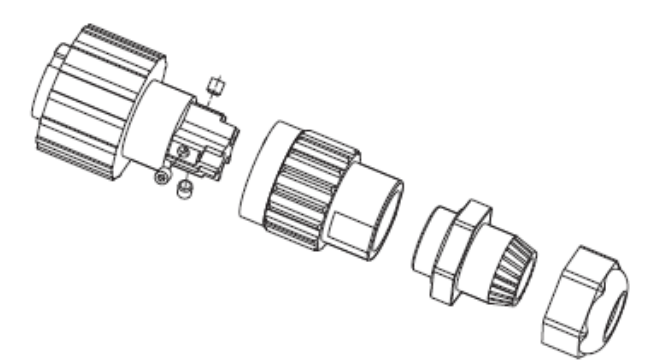

*Рисунок 4-11 Разъем для кабеля выходной мощности (АС)*

#### **Порядок соединения кабелей переменного тока:**

**Шаг 1** Выберите соответствующие кабели в соответствии с таблицей 4-2. Удалите изоляционный слой выходных кабелей переменного тока в соответствии с рисунком:

А: 30~50 мм В: 6~8 мм;

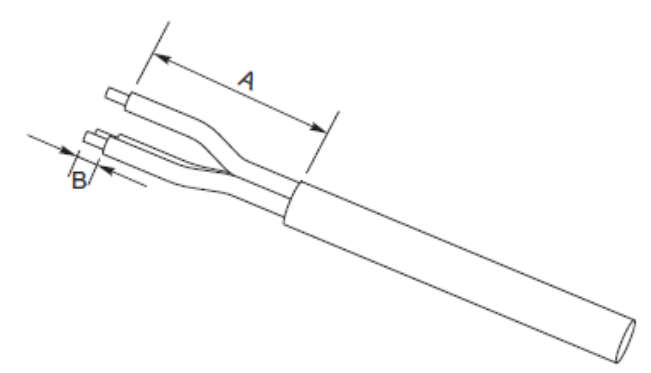

*Рисунок 4-12* 

**Шаг 2** Разберите коннектор переменного тока согласно рисунку ниже. Вставьте выходной кабель переменного тока (изоляционный слой снят в соответствии с шагом 1) через сальник водонепроницаемого кабеля.

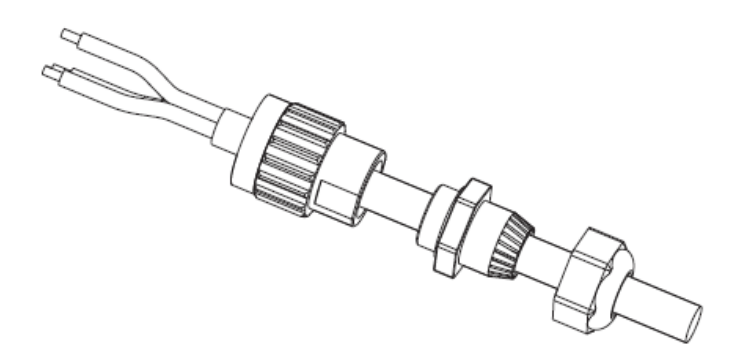

*Рисунок 4-13*

**Шаг 3** Подключите кабель выходной мощности переменного тока согласно следующим требованиям:

- Подключите желто-зеленый провод в отверстие, помеченное как "PE", закрепите провод с помощью шестигранного торцевого ключа;
- Подключите коричневый провод в отверстие, помеченное как "L", закрепите провод с помощью шестигранного торцевого ключа;
- Подключите синий провод в отверстие, помеченное как "N", закрепите провод с помощью шестигранного торцевого ключа;

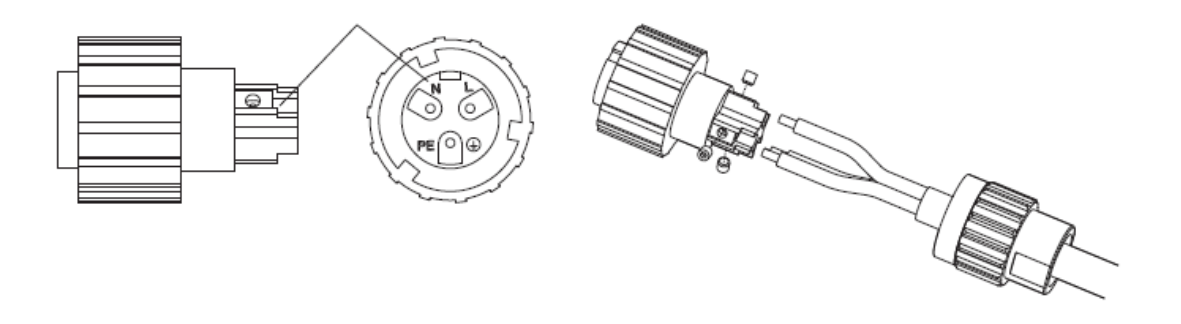

*Рисунок 4-14 L — коричневый, N — синий, PE — желтый/зеленый*

**Шаг 4 З**акрепите кабельный сальник по часовой стрелке. Убедитесь, что все провода надежно подключены.

**Шаг 5** Соедините разъем кабеля выходной мощности переменного тока с выходным терминалом электропроводки. Поверните разъем переменного тока по часовой стрелке до тех пор, пока крепежная деталь не достигнет необходимого места положение, как показано ниже:

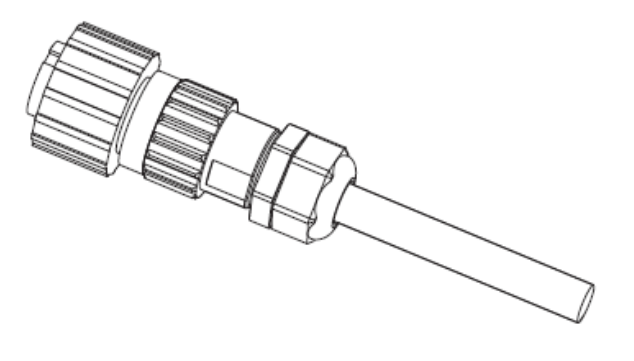

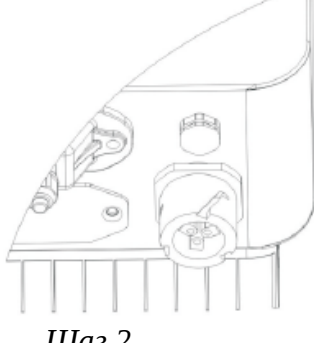

*Рисунок 4-15 Шаг 1 Шаг 2*

# <span id="page-34-0"></span> **4.5 Подключение интерфейсов RS485, CT и логического интерфейса**

На следующем рисунке показано расположение коммуникационного интерфейса SOFAR1.1K  $\sim$ 3.3KTL-G3:

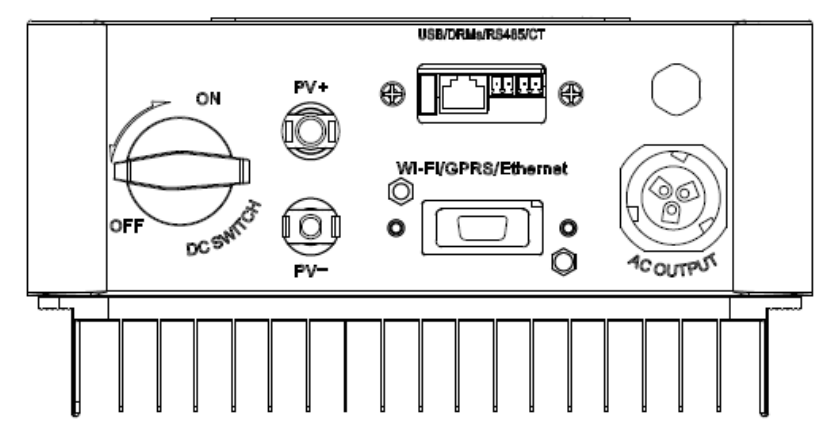

*Рисунок 4-17*

Методы подключения одинаковы для интерфейсов RS485 и CT. В этом разделе описаны методы подключения RS485 и CT и логического интерфейса.

Таблица 4-3 Рекомендуемые технические характеристики кабеля

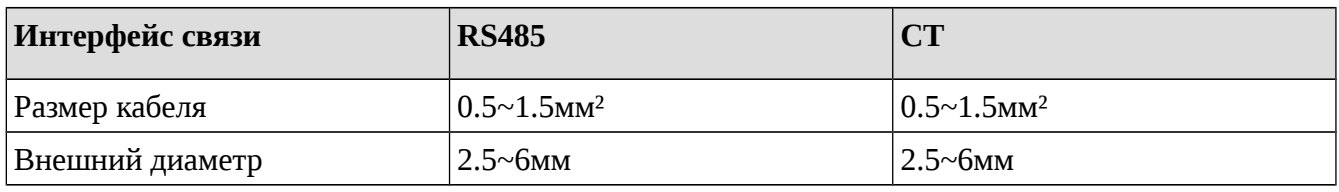

**Шаг 1** Удалите водонепроницаемую крышку с помощью отвертки;

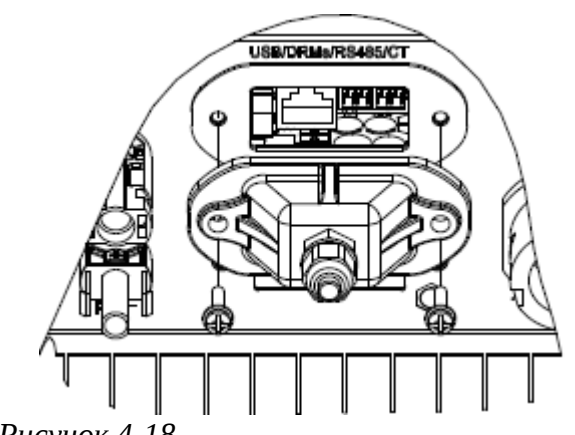

*Рисунок 4-18*

**Шаг 2** Откройте водонепроницаемый кабельный сальник, снимите заглушку водонепроницаемого разъема;

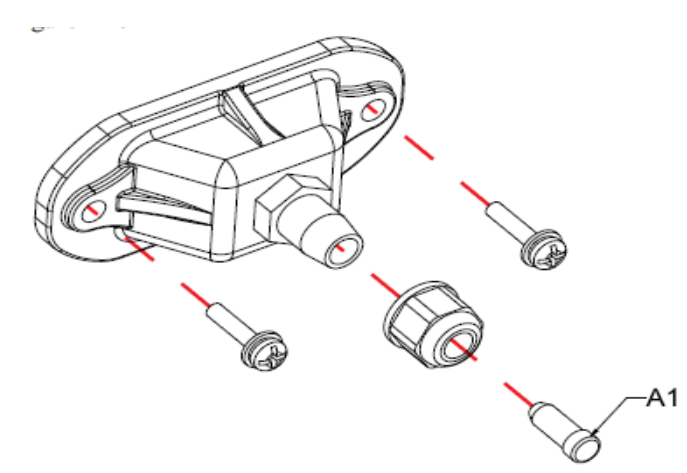

*Рисунок 4-17 А1 - заглушка*

**Шаг 3** Выберите подходящий кабель в соответствии с таблицей 4-2, удалите изоляциионный слой. Длина жилы провода около 6 мм. Просуньте кабель через кабельный сальник и водонепроницаемую крышку в соответствии с таблицей 4-4. Подключите кабель в соответствии с метками, и закрепите его с помощью шлицевой отвертки. как показано на рисунке ниже:

Таблица 4-4 функциональное описание терминалов связи

| Тип       | <b>RS485</b>                                |                                             | <b>CT</b> |       | Логический<br>интерфейс     |
|-----------|---------------------------------------------|---------------------------------------------|-----------|-------|-----------------------------|
| Коннектор |                                             |                                             |           |       | <b>TITTE</b><br><u>Immm</u> |
| Метка     | TX-                                         | $TX+$                                       | CT-       | $CT+$ | Описан в                    |
| Ф-ция     | <b>RS485</b><br>дифференциальный<br>сигнал- | <b>RS485</b><br>дифференциальный<br>сигнал+ | CT-       | $CT+$ | следующей таблице           |
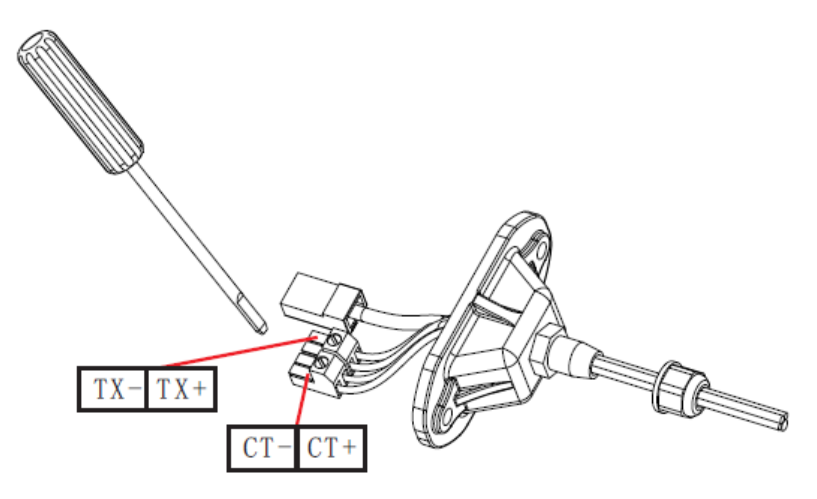

*Рисунок 4-20* 

В следующей таблице перечислены контакты логического интерфейса:

Контакты логического интерфейса определяются в соответствии с различными стандартными требованиями

(a) Логический интерфейс стандарта AS / NZS 4777.2: 2015, также известный как режим ответа (DRM) на запросы инвертора.

Инвертор инициирует ответ на все поддерживаемые команды в течение 2 с. Инвертор будет реагировать в случае поддержки данного режима.

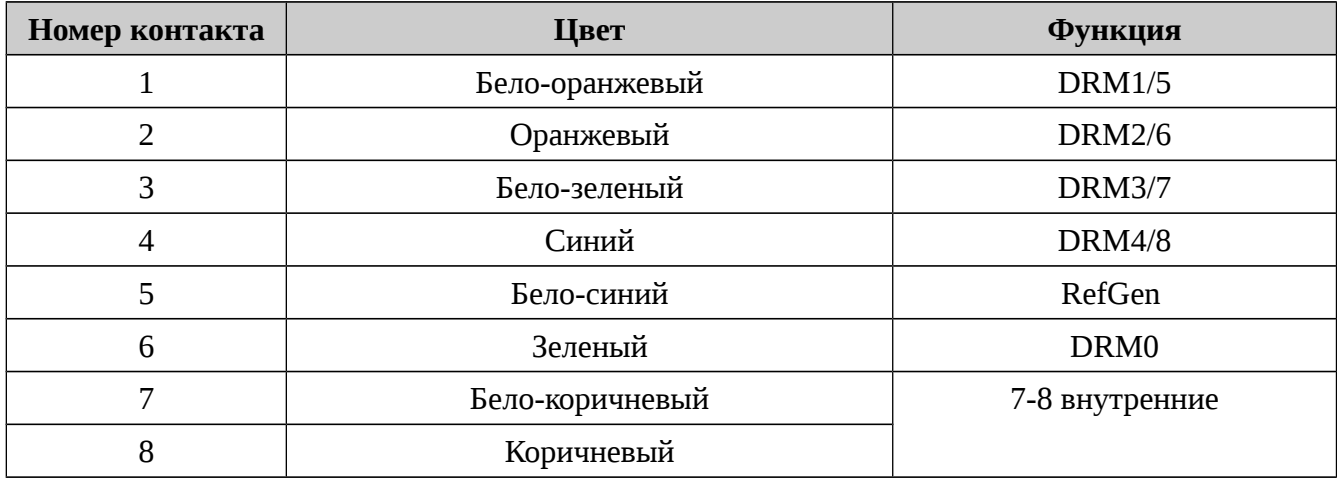

Таблица 4-5 функциональное описание терминалов DRM

Примечание: инвертор 1.1~3.3K-G3 поддерживает следующие DRM команды: DRM0, DRM5, DRM6, DRM7, DRM8.

(b) Логический интерфейс стандарта VDE-AR-N 4105: 2018-11 предназначен для контроля и/или ограничения выходной мощности инвертора.

Инвертор может быть подключен к ресиверу RRCR (Radio Ripple Control Receiver) для динамического ограничения выходной мощности всех инверторов в установке.

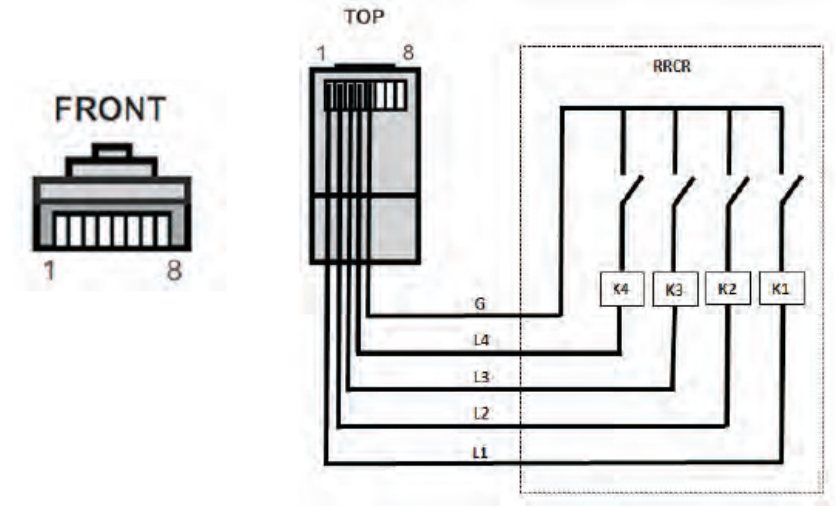

*Рисунок 4-21 Подключение RRCR* 

Таблица 4-6 функциональное описание терминалов

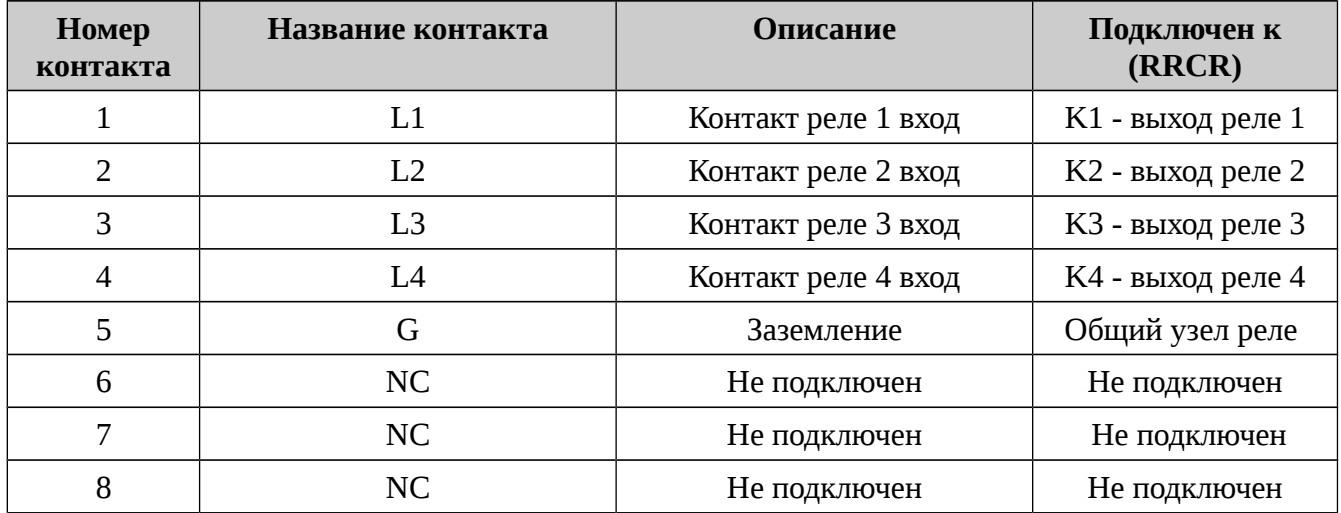

Таблица 4-7 Инвертор по умолчанию настроен на следующие уровни мощности RRCR

Состояние реле: закрыто 1, открыто 0

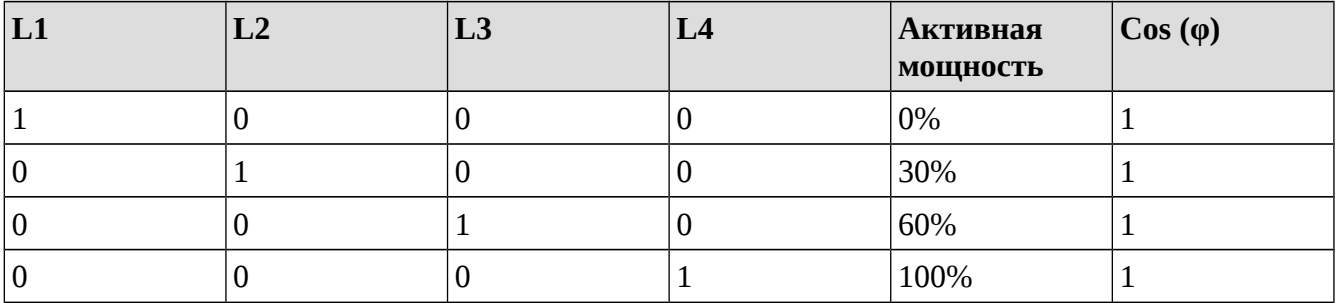

(c) Логический интерфейс EN50549-1: 2019 используется для погашения активной выходной мощности в течение пяти секунд после получения соответствующей команды.

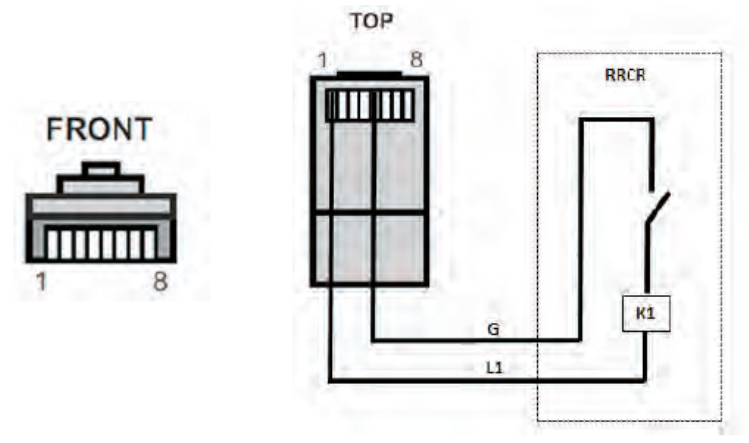

*Рисунок 4-22 Подключение RRCR* 

Таблица 4-8 функциональное описание терминалов

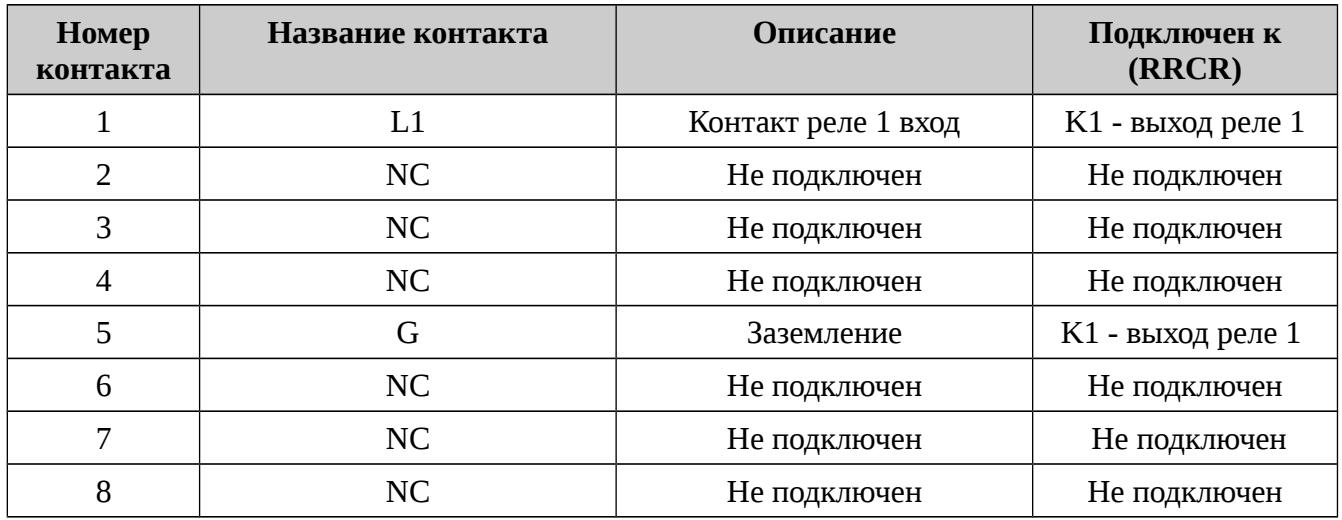

Таблица 4-9 Инвертор по умолчанию настроен на следующие уровни мощности RRCR Состояние реле: закрыто 1, открыто 0

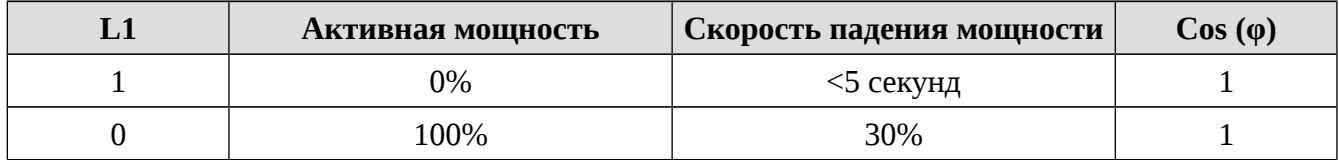

**Шаг 4** Вставьте терминал как показано на этикетке, а затем затяните винты, чтобы зафиксировать водонепроницаемую крышку. Поверните кабельный сальник по часовой стрелке, чтобы надежно его закрепить.

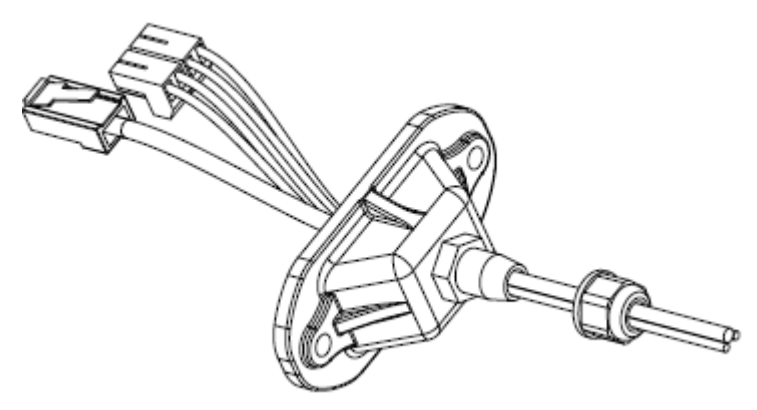

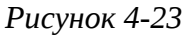

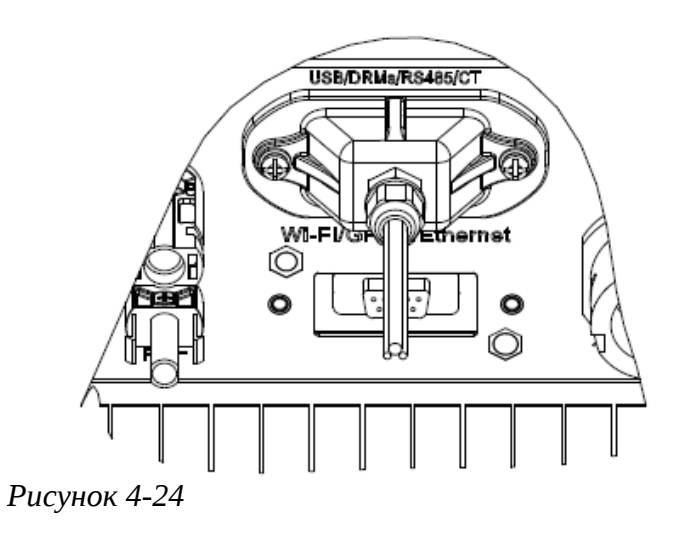

# **4.6 Подключение коммуникационного модуля WIFI/GPRS**

- **Шаг 1** Снимите крышку платы WIFI/GPRS с помощью отвертки
- **Шаг 2** Вставьте модуль WIFI/GPRS в гнездо.
- **Шаг 3** Закрепите модуль WIFI/GPRS винтами.

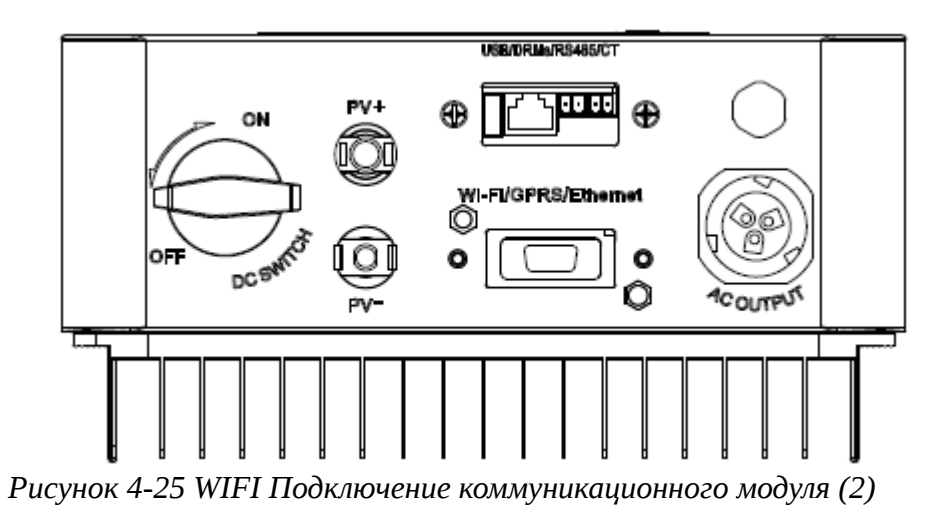

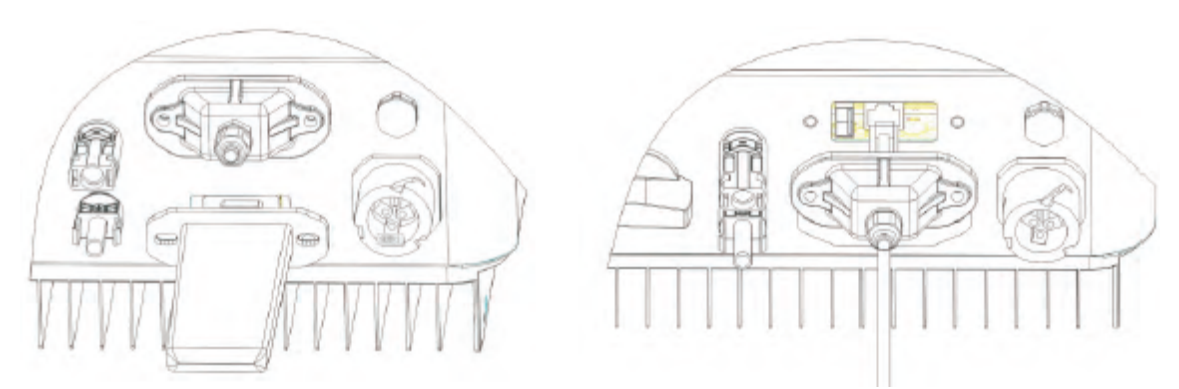

*Рисунок 4-26 WIFI Подключение коммуникационного модуля (3)*

# **4.7 Метод коммуникации**

Инверторы SOFAR  $1.1K \sim 3.3KTL-G3$  поддерживают стандарты связи RS485 (стандарт) и Wi-Fi (опционально):

# А. Подключение одного инвертора к ПК:

## **1. RS485**

На следующем рисунке показано подключение контактов  $TX + u TX - u$ нвертора к  $TX + u TX - u$ адаптера RS485 → USB и подключение USB-порта адаптера к компьютеру. (См. Примечение 1)

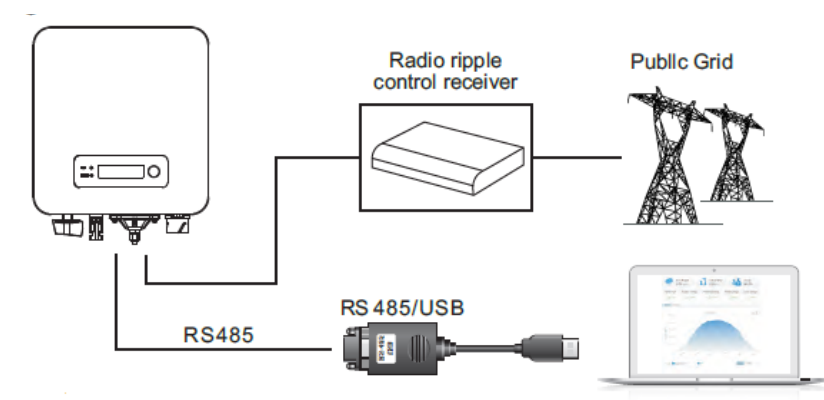

*Рисунок 4-27*

## **2. WIFI**

На следующем рисунке показано подключение WIFI между инвертором и ноутбуком (Требуется наличие функции WIFI).

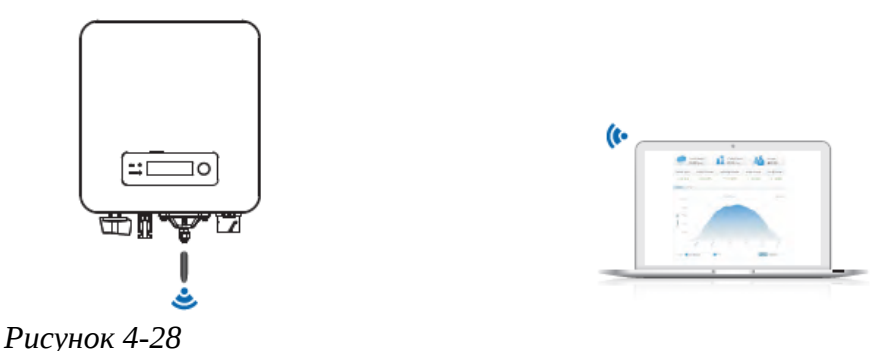

Информация о работе инвертора (генерируемая энергия, предупреждения, рабочее состояние) может быть передана на ПК или загружена на сервер через Wi-Fi.

Вы можете зарегистрироваться на сайте по следующей ссылке: http://www.solarmanpv.com/portal/Register/Regi\_Pub.aspx

Для дистанционного мониторинга инвертора Вы можете войти на сайт, используя серийный номер модуля Wi-Fi (См. Примечание 3): http://www.solarmanpv.com/portal/LoginPage.aspx.

# В. Подключение нескольких инверторов к ПК:

На следующем рисунке показано параллельное подключение кабелей RS485 к инверторам (см.

раздел 4.5 данного руководства о методах подключения кабелей. Подключите контакты ТХ + и TX- инвертора к TX + и TX- адаптера RS485 → USB, а затем подключите USB-порт адаптера к компьютеру.

В одну последовательную цепь можно подключить максимум 31 инвертор (См. Примечание 2).

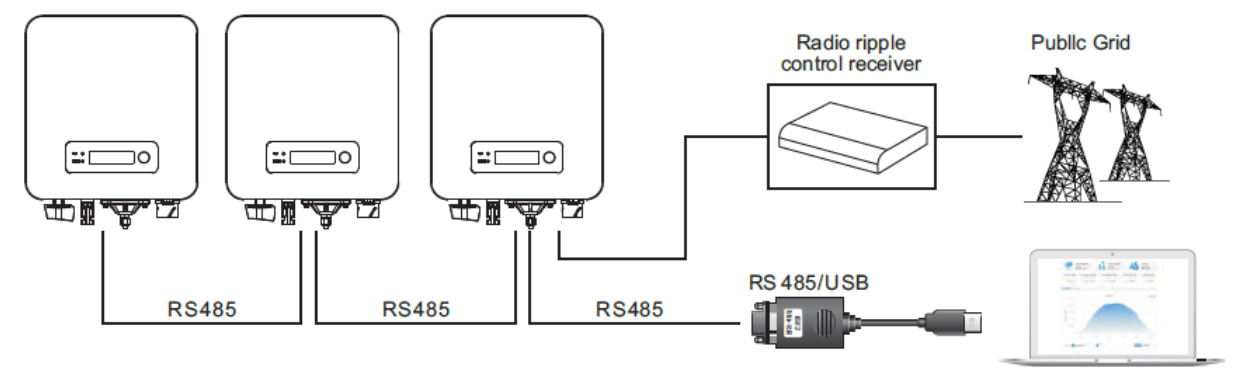

*Рисунок 4-29*

## **2. WIFI**

На следующем рисунке показано подключение WIFI между несколькими инверторами и ноутбуком (Требуется наличие функции WIFI).

Информация о работе инвертора (генерируемая энергия, предупреждения, рабочее состояние) может быть передана на ПК или загружена на сервер через Wi-Fi.

Вы можете зарегистрироваться на сайте по следующей ссылке: http://www.solarmanpv.com/portal/Register/Regi\_Pub.aspx

Для дистанционного мониторинга инвертора Вы можете войти на сайт, используя серийный номер модуля Wi-Fi (См. Примечание 3): http://www.solarmanpv.com/portal/LoginPage.aspx.

Примечание 1: длина коммуникационного кабеля RS485 должна составлять не более 1000 м.

Примечание 2: при подключении нескольких инверторов через кабель RS485 необходимо установить адрес шины Mod-Bus.

Примечание 3: серийный номер модуля Wi-Fi указан сбоку.

# **5 Запуск инвертора**

# **5.1 Проверка безопасности перед запуском**

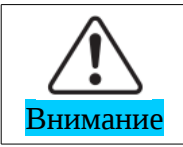

Убедитесь, что напряжение постоянного и переменного тока находится в пределах диапазона, допускаемого инвертором.

# **5.2 Включение инвертора**

**Шаг 1:** Включите выключатель постоянного тока.

**Шаг 2:** Включите выключатель переменного тока.

Если солнечная батарея генерирует достаточную мощность, инвертор автоматически запустится. Появится индикация правильной работы инвертора.

**Шаг 3:** Выберите правильный код страны. (см. раздел 6.3 данного руководства)

Примечание: разные операторы электрических сетей в разных странах имеют различные требования к сетевым подключениям фотоэлектрических инверторов.

Поэтому, очень важно убедиться, что выбран правильный код страны в соответствии с местными требованиями. Пожалуйста, проконсультируйтесь с квалифицированным инженером-электриком или персоналом по электробезопасности.

Shenzhen SOFARSOLAR Co. Ltd. не несет ответственности за возможные последствия из-за неправильного выбора кода страны.

Если инвертор указывает на какую-либо неисправность, обратитесь к главе "7.1. Устранение неисправностей".

# **6 Операционный интерфейс**

# Содержание данной главы

В этом разделе описаны дисплей, эксплуатация, кнопки управления и световые индикаторы инвертора SOFAR 1.1K~3.3KTL-G3.

# **6.1 Панель индикации режимов работы**

• Кнопки и световые индикаторы

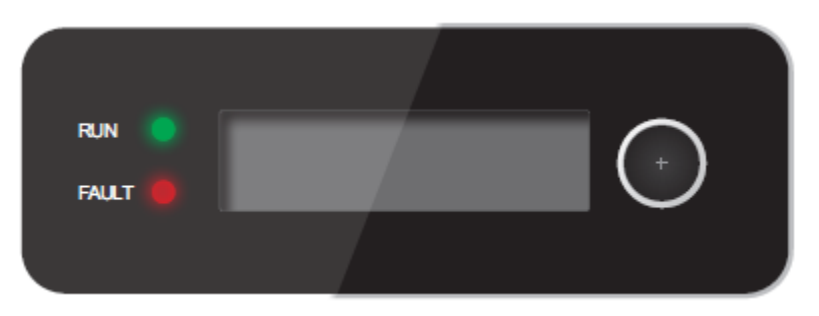

#### **Кнопка**:

Длительное нажатие кнопки используется для входа в меню или подтверждения выбора.

Короткое нажатие кнопки используется для перехода к следующему пункту меню.

Для выхода необходимо прокрутить один раз список параметров.

#### **Световые индикаторы:**

Зеленый (Рабочее состояние) Горит: нормальное состояние Мигает: ожидание или проверка состояния

Красный (Ошибка)

Горит: ошибка или состояние ожидания.

# **6.2 Стандартный интерфейс**

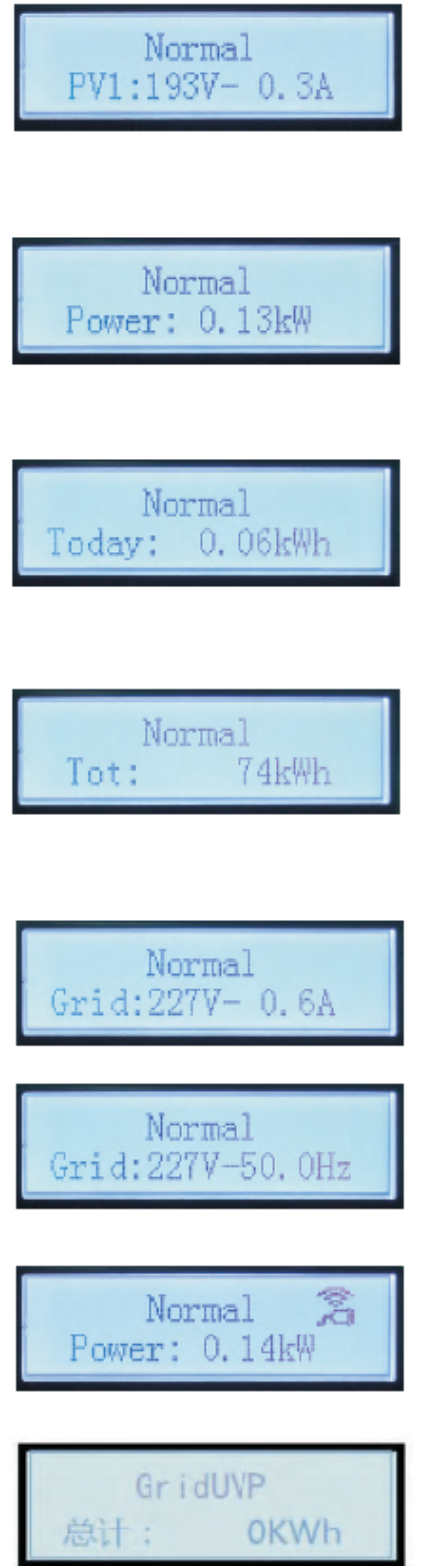

При включении питания ЖК-дисплей отображает INITIALIZING

Initializing...

Когда инвертор успешно подключится, ЖК-дисплей отобразит текущее состояние инвертора, как показано на рисунке ниже:

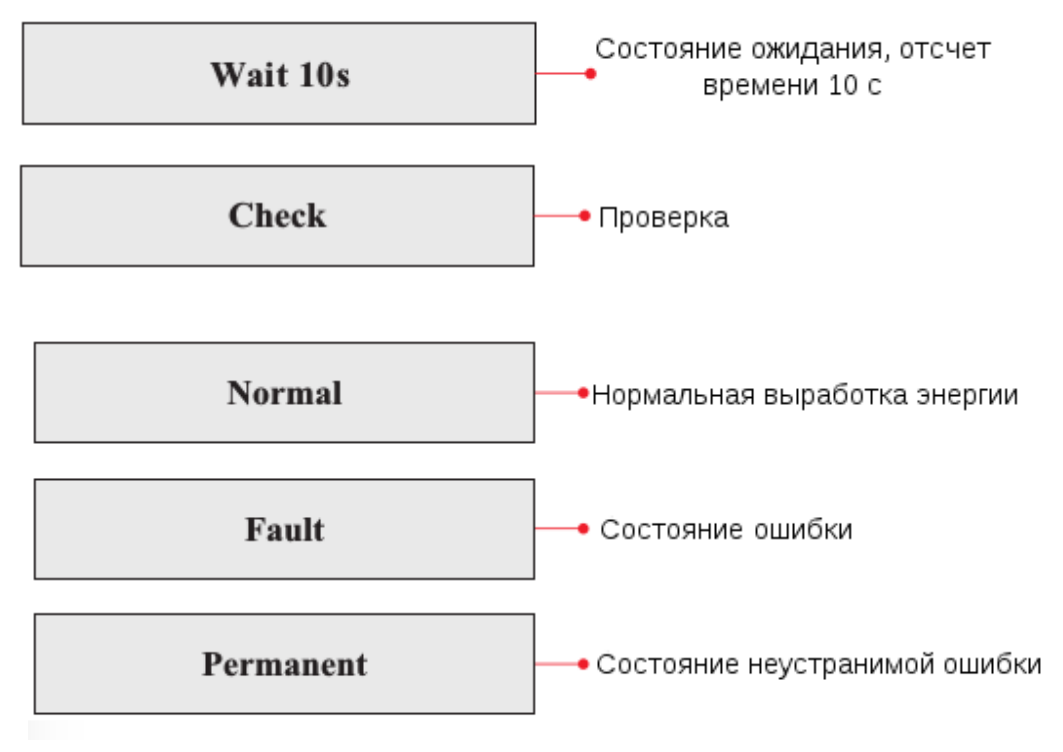

**Статусы инвертора: ожидание, проверка, нормальная работа, неисправность и состояние ожидания.**

**Wait (Ожидание):** инвертор ждет, чтобы проверить состояние в конце переподключения. В этом состоянии напряжение сети находится между минимальным и максимальным ограничениями; в противном случае, инвертор перейдет в состояние ошибки или состояние ожидания.

**Check (Проверка):** инвертор проверяет сопротивление изоляции, реле и другие требования безопасности. Также проводит самодиагностику, чтобы убедиться в функционировании программного обеспечения и оборудования. При обнаружении ошибок инвертор перейдет в состояние ошибки или состояние ожидания.

**Normal:** инвертор находится в нормальном состоянии, есть подача питания в сеть.

**Fault (Неисправность):** инвертор перестал работать из-за устранимой ошибки. Он восстановит работу, если ошибка исчезнет. Если нет, проверьте инвертор на ошибку.

**Permanent (состояние ожидания):** Инвертор обнаружил неустранимую ошибку. Нужно отладить ошибку по коду ошибки.

В случае сбоя подключения между платой управления и платой связи ЖК-дисплей отобразит следующее сообщение.

# **DSP** communicate fail

# **6.3 Основной интерфейс**

Используйте длительное нажатие, чтобы войти в главный интерфейс:

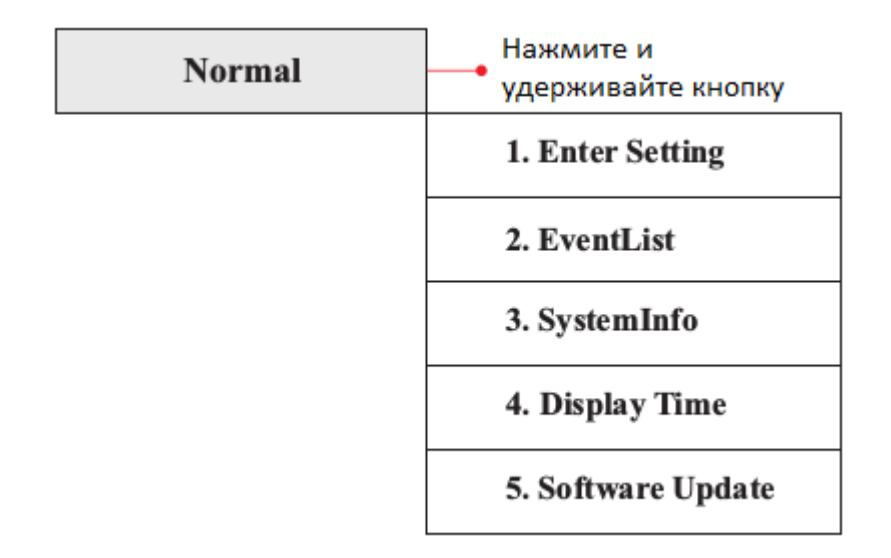

**(А) «Enter Setting» (Настройки):**

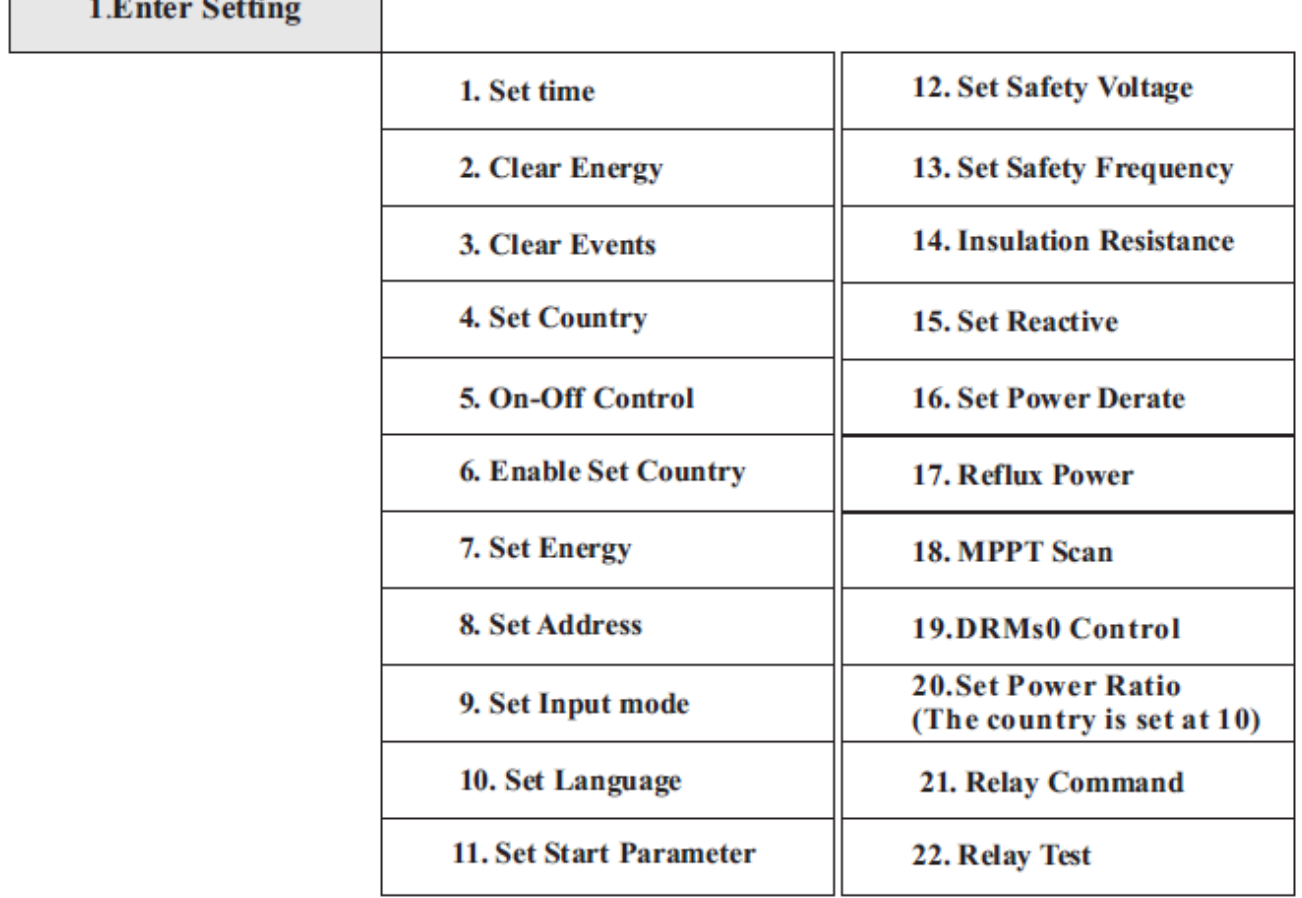

#### **1. Set Time (Установка времени)**

Используйте длительное нажатие, чтобы войти в интерфейс «1.Enter settings» (Вход в настройки). Используйте длительное нажатие для входа в интерфейс главных настроек. Войдите в «1.Set Time», используя длительное нажатие и приступайте к установке времени. Время устанавливается по порядку: год, месяц, день, минута и секунда. Для изменения значения используйте короткое нажатие. После установки каждого значения необходимо использовать длительное нажатие, чтобы подтвердить настройки. При успешном вводе на экране отобразится «Success» (Успешно), при возникновении ошибок — отобразится «Fail» (Ошибка).

#### **2. Clear Energy (Очистка истории генерации)**

Используйте длительное нажатие, чтобы войти в интерфейс «1.Enter settings» (Вход в настройки). Используйте длительное нажатие для входа в интерфейс главных настроек. Затем войдите в «2.Clear Energy» (Очистка истории генерации), используя сначала короткое нажатие для перехода к следующему пункту меню, а затем длительное нажатие для подтверждения. Используйте длительное нажатие для ввода пароля 0001. Для изменения значения используйте короткое нажатие. После установки на экране отобразится «Success» (Успешно).

#### **3. Clear Events (Очистить события)**

Используйте длительное нажатие, чтобы войти в интерфейс «1.Enter settings» (Вход в настройки). Используйте длительное нажатие для входа в интерфейс главных настроек. Затем войдите в «3.Clear Events» (Очистить события), используя сначала короткое нажатие для перехода к новому пункту, а затем длительное нажатия для подтверждения. После установки отобразится «Success» (Успешно).

#### **4. Set Country Code (Установка кода страны)**

Используйте длительное нажатие, чтобы войти в интерфейс «1.Enter settings» (Вход в настройки). Используйте длительное нажатие для входа в интерфейс главных настроек. Войдите в «4.Set Country Code» (Установка кода страны), используя сначала короткое нажатие для перехода к следующему пункту меню, а затем длительное нажатие для подтверждения. Если экран показывает «Set Disable» (Настройка отключена), то вы не можете выбрать страну. Разрешить установку страны надо через интерфейс «6.Enable Set Country» (Включить настройку страны). Если экран показывает «Set Country Code?» (Установить код страны?), используйте длительное нажатие, чтобы установить страну. Отобразится «Success» (Успешно) после успешного ввода страны.

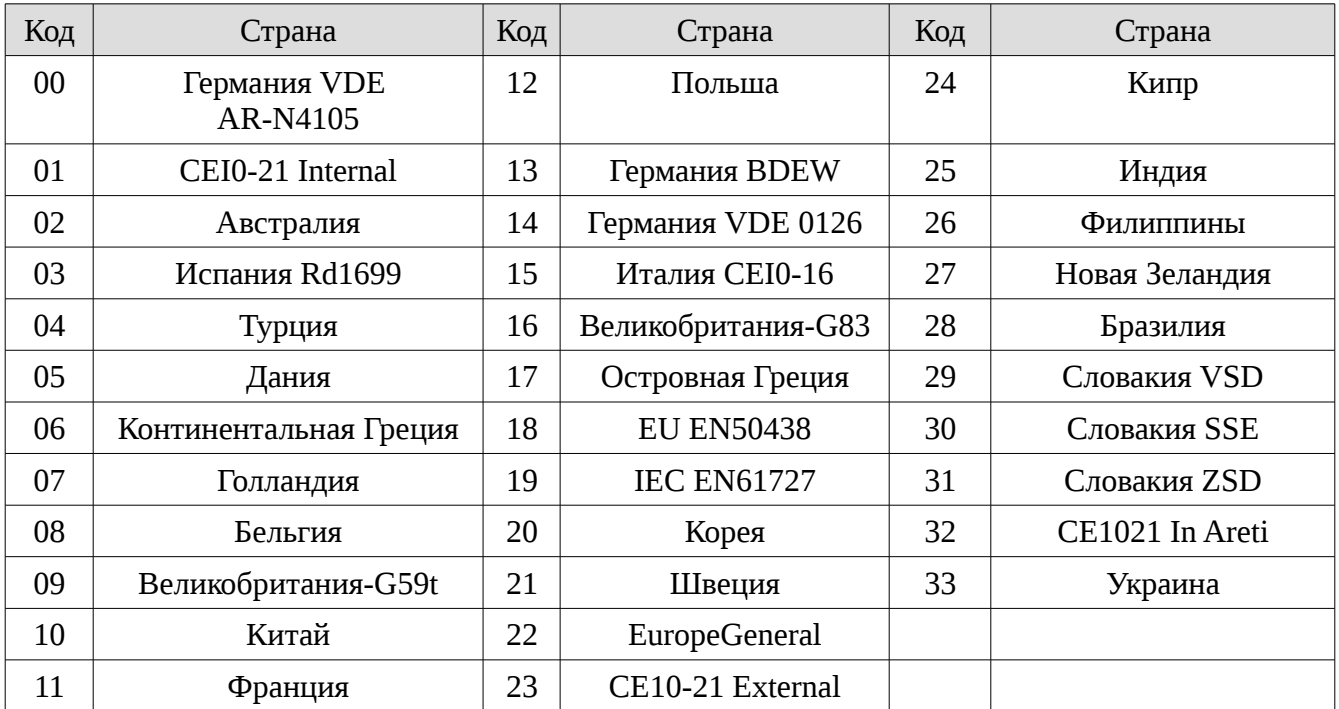

Таблица 6-1 Установка кода страны

## **5. On-Off control (Контроль включения / выключения)**

Используйте длительное нажатие, чтобы войти в интерфейс «1.Enter settings» (Вход в настройки). Используйте длительное нажатие для входа в интерфейс главных настроек. Войдите в «5.On-Off control» (Контроль включения / выключения), используя сначала короткое нажатие для перехода к следующему пункту меню, а затем длительное нажатие для подтверждения и войдите в интерфейс настроек «Ввод пароля». Используйте длительное нажатие для установки пароля (по умолчанию: 0001) и короткое нажатие для изменения значения. При вводе неверного пароля отобразится сообщение «Error! Try again» (Ошибка! Попробуйте еще раз). Используйте длительное нажатие для повторного ввода. Отобразится «Success» (Успешно) в случае успешной установки.

### **6. Enable Set Country (Включить настройку страны)**

Используйте длительное нажатие, чтобы войти в интерфейс «1.Enter settings» (Вход в настройки). Используйте длительное нажатие для входа в интерфейс главных настроек. Войдите в «6.Enable Set Country» (Включить настройку страны), используя сначала короткое нажатие для перехода к следующему пункту меню, а затем длительное нажатие для подтверждения и войдите в интерфейс настроек «Ввод пароля». Используйте длительное нажатие для установки пароля (по умолчанию: 0001) и короткое нажатие для изменения значения. При вводе неверного пароля отобразится сообщение «Error! Try again» (Ошибка! Попробуйте еще раз). Используйте длительное нажатие для повторного ввода. Отобразится «Success» (Успешно) в случае успешной установки.

Внимание: когда инвертор работает более 24 часов, запрещена установка страны, она может быть установлена только после параметра ЖК-экрана «7.Enable Set Country» (Включить настройку страны). Введите пароль для установки страны через ЖК-экран (по умолчанию: 0001). Страна может быть установлена через 24 часа после ввода правильного пароля. Сначала установите параметр «7.Enable Set Country» (Включить настройку страны), а затем Set Country Code (Установка кода страны) для изменения кода страны.

## **7. Set Energy (Установка энергии)**

Используйте длительное нажатие, чтобы войти в интерфейс «1.Enter settings» (Вход в настройки). Используйте длительное нажатие для входа в интерфейс главных настроек**.** Войдите в «7.Set Energy» (Установка энергии), используя сначала короткое нажатие для перехода к следующему пункту меню, а затем длительное нажатие для подтверждения и войдите в интерфейс настроек «Ввод пароля»**.** Используйте длительное нажатие для установки пароля (по умолчанию: 0001) и короткое нажатие для изменения значения. При вводе неверного пароля отобразится сообщение «Error! Try again» (Ошибка! Попробуйте еще раз). Используйте длительное нажатие для повторного ввода. Отобразится «Success» (Успешно) в случае успешной установки**.**

#### **8. Set Address (Установить адрес)**

Используйте длительное нажатие, чтобы войти в интерфейс «1.Enter settings» (Вход в настройки). Используйте длительное нажатие для входа в интерфейс главных настроек. Войдите в «8. Set Address» (Установить адрес), используя сначала короткое нажатие для перехода к следующему пункту меню, а затем длительное нажатие для подтверждения. После установки отобразится «Success» (Успешно) или «Fail» (Ошибка).

#### **9. Set Input Mode (Установка входного режима)**

Для инверторов SOFAR 1.1K ~ 3.3KTL-G3 эта функция не применима.

### **10. Set Language (Установить язык)**

Используйте длительное нажатие, чтобы войти в интерфейс «1.Enter settings» (Вход в настройки). Используйте длительное нажатие для входа в интерфейс главных настроек. Войдите в «10. Set Language» (Установить язык), используя сначала короткое нажатие для перехода к следующему пункту меню, а затем длительное нажатие для подтверждения. После установки отобразится «Success» (Успешно) или «Fail» (Ошибка).

#### **11. Set Start Parameter (Установить параметр запуска)**

Пользователь может изменить начальный параметр с помощью ЖК-дисплея. Сначала пользователю необходимо скопировать на SD-карту TXT файл, который используется для изменения параметра запуска.

Используйте длительное нажатие, чтобы войти в интерфейс «1.Enter settings» (Вход в настройки). Используйте длительное нажатие для входа в интерфейс главных настроек. Войдите в «11. Set Start Parameter» (Установить параметр запуска), используя сначала короткое нажатие для перехода к следующему пункту меню, а затем длительное нажатие для подтверждения и войдите в интерфейс настроек «Ввод пароля»**.** Используйте длительное нажатие для установки пароля (по умолчанию: 0001) и короткое нажатие для изменения значения. При вводе неверного пароля отобразится сообщение «Error! Try again» (Ошибка! Попробуйте еще раз). Используйте длительное нажатие для повторного ввода. Отобразится «Success» (Успешно) в случае успешной установки**.**

#### **12. Set SafetyVoltage. (Установить точку безопасного напряжения)**

Пользователь может изменить точку безопасного напряжения с помощью ЖК-дисплея. Сначала пользователю необходимо скопировать на SD-карту TXT файл, который используется для изменения точки безопасного напряжения.

Используйте длительное нажатие, чтобы войти в интерфейс «1.Enter settings» (Вход в настройки). Используйте длительное нажатие для входа в интерфейс главных настроек. Войдите в «12. Set SafetyVolt.» (Установить точку безопасного напряжения), используя сначала короткое нажатие для перехода к следующему пункту меню, а затем длительное нажатие для подтверждения и войдите в интерфейс настроек «Ввод пароля»**.** Используйте длительное нажатие для установки пароля (по умолчанию: 0001) и короткое нажатие для изменения значения. При вводе неверного пароля отобразится сообщение «Error! Try again» (Ошибка! Попробуйте еще раз). Используйте длительное нажатие для повторного ввода. Отобразится «Success» (Успешно) в случае успешной установки.

### **13. Set Safety Frequency. (Установить точку безопасной частоты)**

Пользователь может изменить точку безопасной частоты с помощью ЖК-дисплея. Сначала пользователю необходимо скопировать на SD-карту TXT файл, который используется для изменения точки безопасной частоты.

Используйте длительное нажатие, чтобы войти в интерфейс «1.Enter settings» (Вход в настройки). Используйте длительное нажатие для входа в интерфейс главных настроек. Войдите в «13. Set SafetyFrequency.» (Установить точку безопасной частоты), используя сначала короткое нажатие для перехода к следующему пункту меню, а затем длительное нажатие для подтверждения и войдите в интерфейс настроек «Ввод пароля»**.** Используйте длительное нажатие для установки пароля (по умолчанию: 0001) и короткое нажатие для изменения значения. При вводе неверного пароля отобразится сообщение «Error! Try again» (Ошибка! Попробуйте еще раз). Используйте длительное нажатие для повторного ввода. Отобразится «Success» (Успешно) в случае успешной установки.

#### **15. Set Reactive (Контроль производимой мощности)**

Используйте длительное нажатие, чтобы войти в интерфейс «1.Enter settings» (Вход в настройки). Используйте длительное нажатие для входа в интерфейс главных настроек. Войдите в «15. Set Reactive» (Контроль производимой мощности), используя сначала короткое нажатие для перехода к следующему пункту меню, а затем длительное нажатие для подтверждения и войдите в интерфейс настроек «Ввод пароля»**.** Используйте длительное нажатие для установки пароля (по умолчанию: 0001) и короткое нажатие для изменения значения. При вводе неверного пароля отобразится сообщение «Error! Try again» (Ошибка! Попробуйте еще раз). Используйте длительное нажатие для повторного ввода. Отобразится «Success» (Успешно) в случае успешной установки.

#### **16. Set PowerDerat (Контроль снижения мощности)**

Используйте длительное нажатие, чтобы войти в интерфейс «1.Enter settings» (Вход в настройки). Используйте длительное нажатие для входа в интерфейс главных настроек. Войдите в «16. Set PowerDerat» (Контроль снижения мощности), используя сначала короткое нажатие для перехода к следующему пункту меню, а затем длительное нажатие для подтверждения и войдите в интерфейс настроек «Ввод пароля»**.** Используйте длительное нажатие для установки пароля (по умолчанию: 0001) и короткое нажатие для изменения значения. При вводе неверного пароля отобразится сообщение «Error! Try again» (Ошибка! Попробуйте еще раз). Используйте длительное нажатие для повторного ввода. Отобразится «Success» (Успешно) в случае успешной установки.

#### **17. Reflux Power (Ограничение мощности генерации)**

Используйте длительное нажатие, чтобы войти в интерфейс «1.Enter settings» (Вход в настройки). Используйте длительное нажатие для входа в интерфейс главных настроек. Войдите в «17. Set RefluxP» (Добавить «Ограничение мощности генерации»), используя сначала короткое нажатие для перехода к следующему пункту меню, а затем длительное нажатие для подтверждения и войдите в интерфейс настроек «Ввод пароля»**.** Используйте длительное нажатие для установки пароля (по умолчанию: 0001) и короткое нажатие для изменения значения. При вводе неверного пароля отобразится сообщение «Error! Try again» (Ошибка! Попробуйте еще раз). Используйте длительное нажатие для повторного ввода. Отобразится «Success» (Успешно) в случае успешной установки.

### **18. MPPT Scan (Сканирование MPPT)**

Используйте длительное нажатие, чтобы войти в интерфейс «1.Enter settings» (Вход в настройки). Используйте длительное нажатие для входа в интерфейс главных настроек. Войдите в «MPPT Scan» (Сканирование MPPT), используя сначала короткое нажатие для перехода к следующему пункту меню, а затем длительное нажатие для подтверждения и войдите в интерфейс настроек «Ввод пароля»**.** Используйте длительное нажатие для установки пароля (по умолчанию: 0001) и короткое нажатие для изменения значения. При вводе неверного пароля отобразится сообщение «Error! Try again» (Ошибка! Попробуйте еще раз). Используйте длительное нажатие для повторного ввода. Отобразится «Success» (Успешно) в случае успешной установки.

### **19. DRMs0 Control (Управление DRM)**

Используйте длительное нажатие, чтобы войти в интерфейс «1.Enter settings» (Вход в настройки). Используйте длительное нажатие для входа в интерфейс главных настроек. Войдите в «19.DRMs0 Control» (Управление DRM), используя сначала короткое нажатие для перехода к следующему пункту меню, а затем длительное нажатие для подтверждения и войдите в интерфейс настроек «Ввод пароля». Используйте длительное нажатие для установки пароля (по умолчанию: 0001) и короткое нажатие для изменения значения. При вводе неверного пароля отобразится сообщение «Error! Try again» (Ошибка! Попробуйте еще раз). Используйте длительное нажатие для повторного ввода. Отобразится «Success» (Успешно) в случае успешной установки.

#### **20. Set Power Ratio (Установка коэффициента мощности) (Страна установлена на 10)**

Используйте длительное нажатие, чтобы войти в интерфейс «1.Enter settings» (Вход в настройки). Используйте длительное нажатие для входа в интерфейс главных настроек. Войдите в «Set Power Ratio» (Установка коэффициента мощности), используя сначала короткое нажатие для перехода к следующему пункту меню, а затем длительное нажатие для подтверждения и войдите в интерфейс настроек «Ввод пароля». Используйте длительное нажатие для установки пароля (по умолчанию: 0001) и короткое нажатие для изменения значения. При вводе неверного пароля отобразится сообщение «Error! Try again» (Ошибка! Попробуйте еще раз). Используйте длительное нажатие для повторного ввода. Отобразится «Success» (Успешно) в случае успешной установки.

#### **21. Relay Command (Управление реле)**

Используйте длительное нажатие, чтобы войти в интерфейс «1.Enter settings» (Вход в настройки). Используйте длительное нажатие для входа в интерфейс главных настроек. Войдите в «6.Relay Command» (Управление реле), используя сначала короткое нажатие для перехода к следующему пункту меню, а затем длительное нажатие для подтверждения и войдите в интерфейс «Relay Command Setting» (Настройка управления реле). Используйте короткое нажатие для выбора соответствующей настройки, а затем длительное нажатие для подтверждения. После установки отобразится «Success» (Успешно) или «Fail» (Ошибка).

### **21. Relay Test (Тестирование реле)**

Используйте длительное нажатие, чтобы войти в интерфейс «1.Enter settings» (Вход в настройки). Используйте длительное нажатие для входа в интерфейс главных настроек. Войдите в «6.Relay Test» (Тестирование реле), используя сначала короткое нажатие для перехода к следующему пункту меню, а затем длительное нажатие для подтверждения, чтобы начать тест реле . После установки отобразится «Success» (Успешно).

### **(B) Интерфейс «Event List» (Список событий):**

«Event List» (Список событий) используется для отображения записей событий в реальном времени, включая общее число событий, события для каждого конкретного номера ID и время, когда это событие происходило. Пользователь может войти в интерфейс «Event List» (Список событий) списка событий через основной интерфейс и проверить детали записей событий в режиме реального времени. События отображаются в зависимости от времени их регистрации. Последние события будут отображены в самом начале.

Используйте длительное и короткое нажатие в стандартном интерфейсе, затем войдите в «2.EventList» (Список событий).

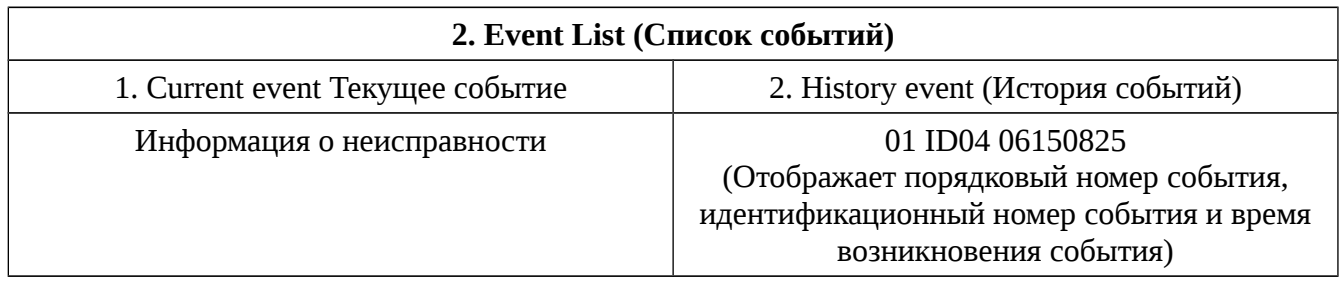

**(С) «SystemInfo» (Информация о системе):**

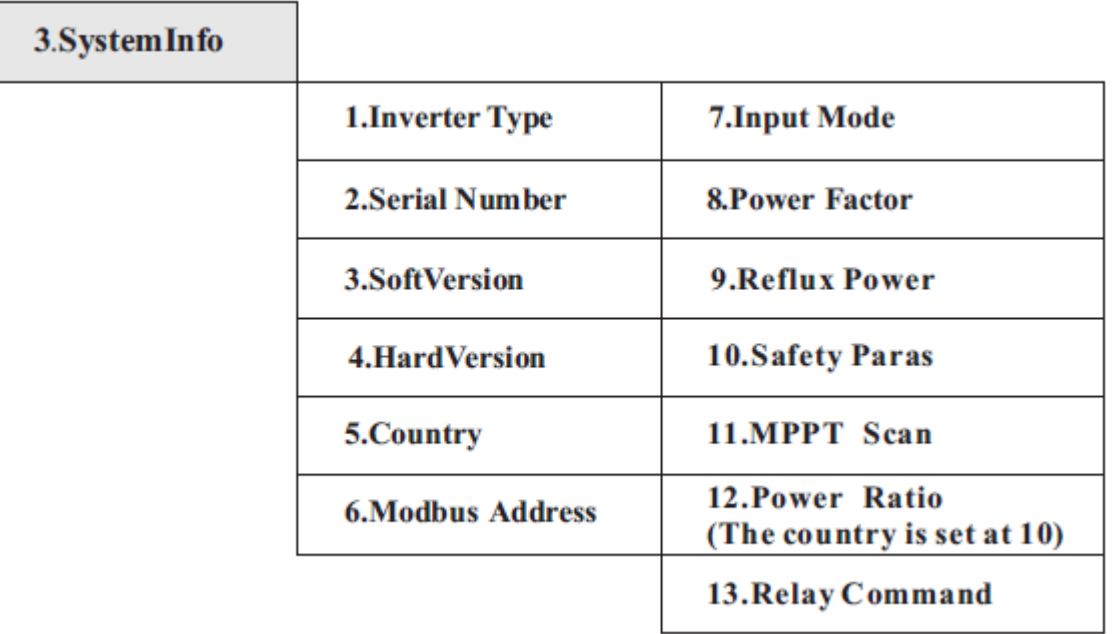

## **1. Inverter Type (Тип инвертора)**

Используйте короткое нажатие для выбора интерфейса «3.SystemInfo» (Информация о системе), а затем используйте длительное нажатие, чтобы войти в интерфейс проверки информации о системе. После этого используйте короткое нажатие для входа в «1.Inverter Type» (Тип инвертора), а затем используйте длительное нажатие для подтверждения. Отобразится тип инвертора.

## **2. Serial Number (Серийный номер)**

Используйте короткое нажатие для выбора интерфейса «3.SystemInfo» (Информация о системе), а затем используйте длительное нажатие, чтобы войти в интерфейс проверки информации о системе. После этого используйте короткое нажатие для входа в «2.Serial Number» (Серийный номер), а затем используйте длительное нажатие для подтверждения. Отобразится серийный номер.

## **3. SoftVersion (Версия программного обеспечения)**

Используйте короткое нажатие для выбора интерфейса «3.SystemInfo» (Информация о системе), а затем используйте длительное нажатие, чтобы войти в интерфейс проверки информации о системе. После этого используйте короткое нажатие для входа в «3.SoftVersion» (Версия программного обеспечения), а затем используйте длительное нажатие для подтверждения. Отобразится версия программного обеспечения.

## **4. HardVersion (Версия оборудования)**

Используйте короткое нажатие для выбора интерфейса «3.SystemInfo» (Информация о системе), а затем используйте длительное нажатие, чтобы войти в интерфейс проверки информации о системе. После этого используйте короткое нажатие для входа в «4.HardVersion» (Версия оборудования), а затем используйте длительное нажатие для подтверждения. Отобразится версия оборудования.

## **5. Country (Страна)**

Используйте короткое нажатие для выбора интерфейса «3.SystemInfo» (Информация о системе), а затем используйте длительное нажатие, чтобы войти в интерфейс проверки информации о системе. После этого используйте короткое нажатие для входа в «5.Country» (Страна), а затем используйте длительное нажатие для подтверждения. Отобразится страна.

## **6. Modbus Address (Адрес Modbus)**

Используйте короткое нажатие для выбора интерфейса «3.SystemInfo» (Информация о системе), а затем используйте длительное нажатие, чтобы войти в интерфейс проверки информации о системе. После этого используйте короткое нажатие для входа в «6.Modbus Address» (Адрес Modbus), а затем используйте длительное нажатие для подтверждения. Отобразится адрес Modbus.

## **7. Input Mode (Режим ввода)**

Для SOFAR 1.1 ~ 3.3KTL-G3 эта функция не применима.

## **8. Power Factor (Коэффициент мощности)**

Используйте короткое нажатие для выбора интерфейса «3.SystemInfo» (Информация о системе), а затем используйте длительное нажатие, чтобы войти в интерфейс проверки информации о системе. После этого используйте короткое нажатие для входа в «8.Power Factor» (Коэффициент мощности), а затем используйте длительное нажатие для подтверждения. Отобразится адрес коэффициент мощности.

## **9. Reflux Power (Ограничение мощности генерации)**

Используйте короткое нажатие для выбора интерфейса «3.SystemInfo» (Информация о системе), а затем используйте длительное нажатие, чтобы войти в интерфейс проверки информации о системе. После этого используйте короткое нажатие для входа в «9.Reflux Power» (Ограничение мощности генерации), а затем используйте длительное нажатие для подтверждения. Отобразится ограничение мощности генерации.

## **10. Safety Paras (Параметры безопасности)**

Используйте короткое нажатие для выбора интерфейса «3.SystemInfo» (Информация о системе), а затем используйте длительное нажатие, чтобы войти в интерфейс проверки информации о системе. После этого используйте короткое нажатие для входа в «10.Safety Paras» (Параметры безопасности), а затем используйте длительное нажатие для подтверждения. Отобразятся параметры безопасности.

## **11. MPPT Scan (Сканирование MPPT)**

Используйте короткое нажатие для выбора интерфейса «3.SystemInfo» (Информация о системе), а затем используйте длительное нажатие, чтобы войти в интерфейс проверки информации о системе. После этого используйте короткое нажатие для входа в «11.MPPT Scan» (Сканирование MPPT), а затем используйте длительное нажатие для подтверждения. Отобразится сканирование MPPT.

### **12. Power Ratio (Коэффициент мощности) (Страна установлена на 10)**

Используйте короткое нажатие для выбора интерфейса «3.SystemInfo» (Информация о системе), а затем используйте длительное нажатие, чтобы войти в интерфейс проверки информации о системе. После этого используйте короткое нажатие для входа в «12.Power Ratio» (Коэффициента мощности), а затем используйте длительное нажатие для подтверждения. Отобразится коэффициент мощности.

### **13. Relay Command (Команда реле)**

Используйте короткое нажатие для выбора интерфейса «3.SystemInfo» (Информация о системе), а затем используйте длительное нажатие, чтобы войти в интерфейс проверки информации о системе. После этого используйте короткое нажатие для входа в «13.Relay Command» (Команда реле), а затем используйте длительное нажатие для подтверждения. Отобразится команда реле.

## **(D) Display Time (Отображение времени)**

Используйте длительное нажатие для входа в стандартный пользовательский интерфейсе, а затем короткое нажатие для выбора пункта «4.Display Time» (Отображение времени). После этого снова используйте длительное нажатие для отображения текущего системного времени.

## **(E) Software Update (Обновление программного обеспечения)**

Используйте длительное нажатие для входа в стандартный пользовательский интерфейсе, а затем короткое нажатие для выбора пункта «5.Software Update» (Обновление программного обеспечения). Используйте длительное нажатие, чтобы войти в интерфейс «Ввод пароля». Снова используйте длительное нажатие, чтобы ввести пароль (первоначальный пароль — 0715). Используйте короткое нажатие, чтобы изменить значение. Для подтверждения используйте длительное нажатие. Если пароль введен неправильно, на дисплее появится надпись «Error! Try again» (Ошибка! Повторите попытку). Надо повторно ввести пароль. Если пароль введен правильно, начнется процесс обновления.

# **6.4 Обновление программы онлайн:**

Инверторы SOFAR  $1.1K \sim 3.3KTL-G3$  предоставляют возможность обновления программного обеспечения через USB флэш-накопитель для максимальной производительности инвертора и устранения ошибок, вызванных программными ошибками.

**Шаг 1** Сначала отключите выключатели постоянного и переменного тока, а затем снимите водонепроницаемую крышку, как показано на рисунке. Если подключена линия связи RS485, то обязательно ослабьте водонепроницаемую гайку. Убедитесь, что линия связи больше не действует. Затем снимите водонепроницаемую крышку, чтобы не ослабить подключенный коммуникационный разъем.

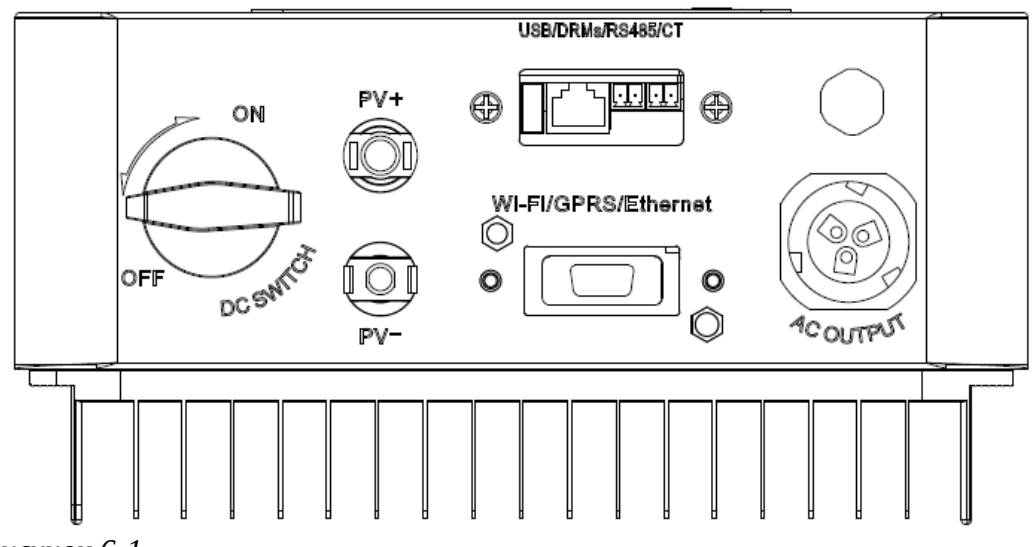

*Рисунок 6-1*

**Шаг 2** Вставьте флеш накопитель в компьютер.

**Шаг 3** SOFAR SOLAR вышлет код программного обеспечения пользователю, которому нужно обновление. После получения файла, файл нужно распаковать и загрузить исходный файл на флеш накопитель.

**Шаг 4** Вставьте флеш накопитель в USB разъем инвертора.

**Шаг 5** Затем включите выключатель постоянного тока и войдите в режим онлайн-обновления через интерфейс главного меню «5.Software Update» (Обновление программного обеспечения).

**Шаг 6** Введите пароль. Если пароль правильный, начнется процесс обновления. Пароль по умолчанию — 0715.

**Шаг 7** Система обновляет основной DSP, подчиненный DSP и ARM. Если основной DSP успешно обновлен, на дисплее отобразится «Update DSP1 OK» (Обновление DSP1), в противном случае, дисплей отобразит «Update DSP1 Fail» (Ошибка обновления DSP1). Если подчиненный DSP успешно обновлен, на дисплее отобразится «Update DSP2 OK» (Обновления DSP2 ОК), в противном случае, дисплей отобразит «Update DSP2 Fail» (Ошибка обновления DSP2).

**Шаг 8** В случае ошибки, отключите выключатель постоянного тока, подождите пока не погаснет ЖК-дисплей, затем снова включите выключатель постоянного тока. Продолжите обновление с Шага 5.

**Шаг 9** После завершения обновления, отключите выключатель постоянного тока, подождите, пока не погаснет ЖК-дисплей, восстановите соединение. Включите выключатель постоянного и переменного тока, инвертор переходит в рабочее состояние.

Пользователь может проверить текущую версию программного обеспечения в SystemInfo >> 3. SoftVersion.

# **7 Устранение неисправностей и ремонт**

# Содержание данной главы

В этом разделе описывается, как выполнять ежедневное обслуживание и устранять неполадки для правильной и долгосрочной работы инвертора.

# **7.1 Устранение неисправностей**

Этот раздел содержит сведения и действия для решения возможных проблем с инвертором.

#### **В случае проблем с инвертором, проверьте следующие пункты.**

- Проверьте предупреждающие сообщения об ошибках или коды ошибки на панели инвертора. Запишите их, прежде чем делать что-либо дальше.
- Если инвертор не отображает какие-либо неисправности, проверьте следующие пункты.
	- Инвертор находится в чистом, сухом и хорошо вентилируемом месте?
	- Переключатель постоянного тока включен?
	- Кабели нормального сечения и достаточной длины?
	- Находятся ли входные и выходные соединения и проводка в хорошем состоянии?
	- Верны ли параметры конфигурации?
	- Правильно ли подключены панель дисплея и соединительные провода, не повреждены ли они?

Проделайте следующие шаги для просмотра ошибок и неисправностей:

Используйте длительное нажатие кнопки для входа в Главное меню в стандартном интерфейсе. Используйте длительное нажатие для входа в интерфейс «EventList» (Список событий).

## **Таблица 7-1 EventList (Список событий)**

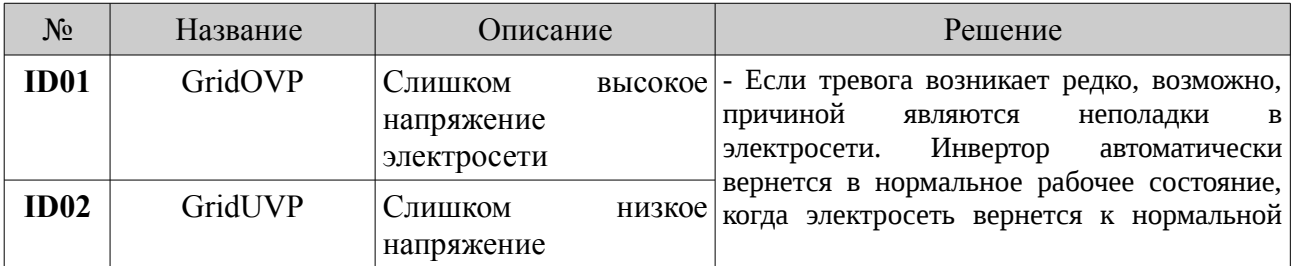

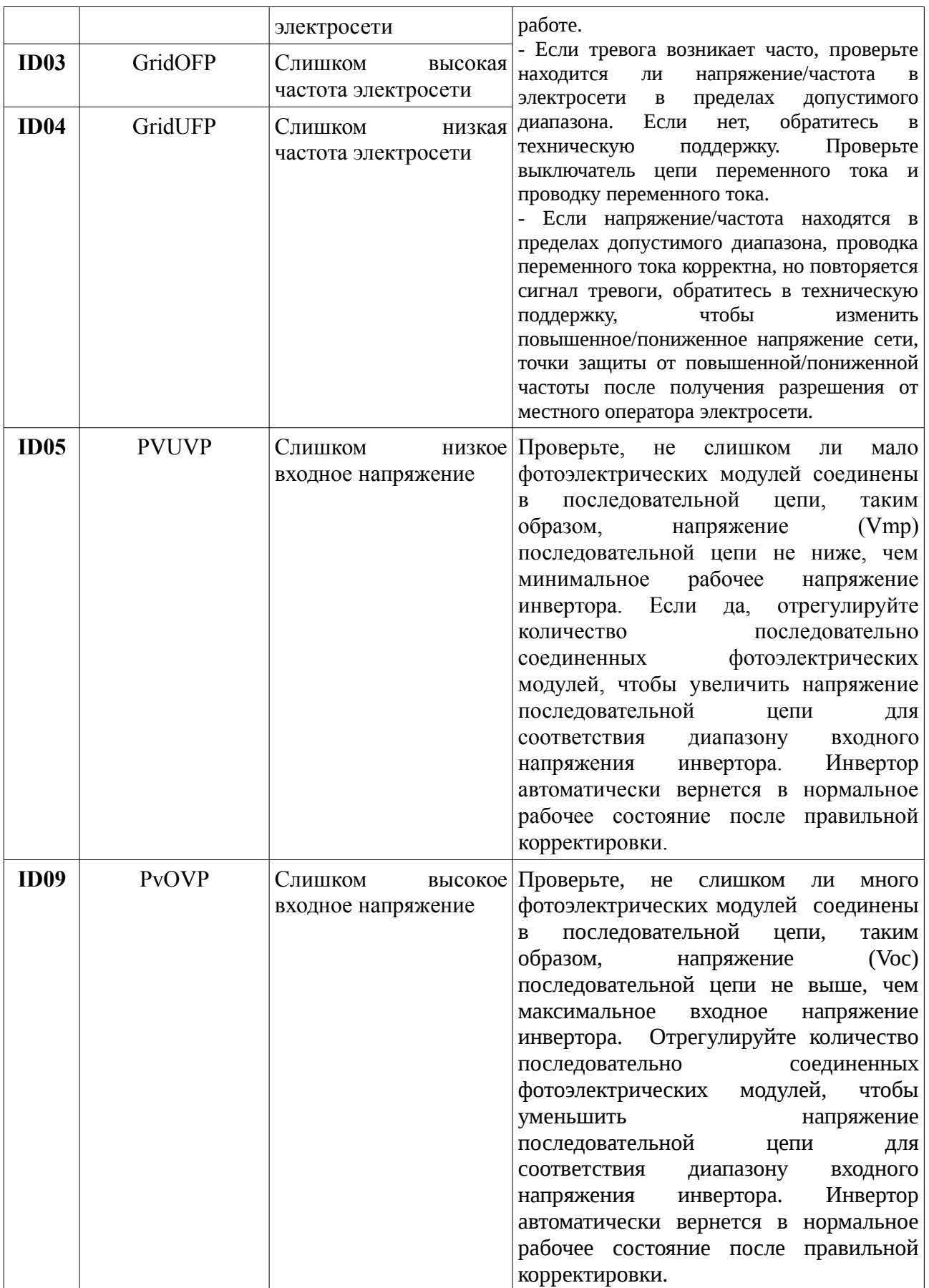

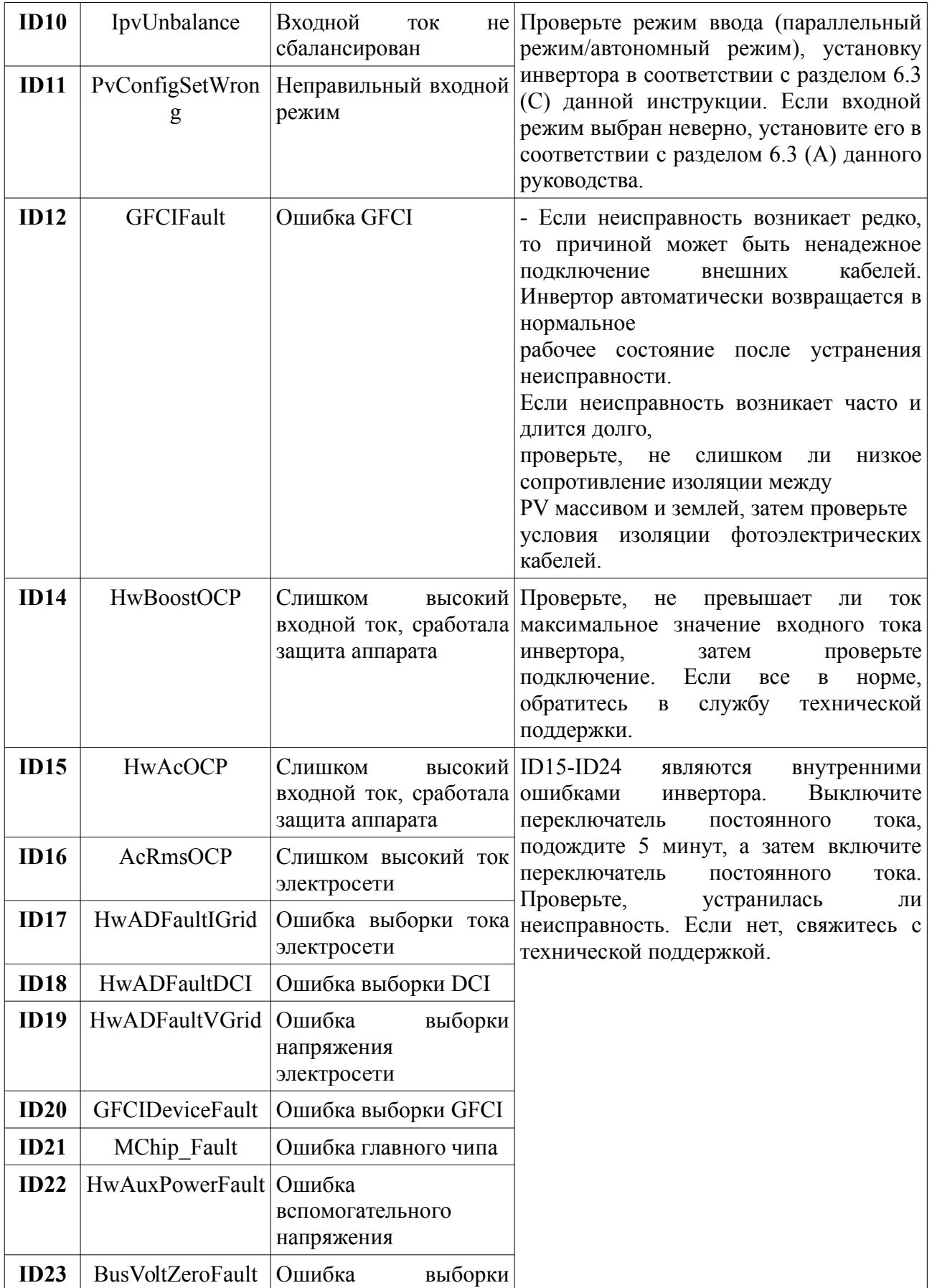

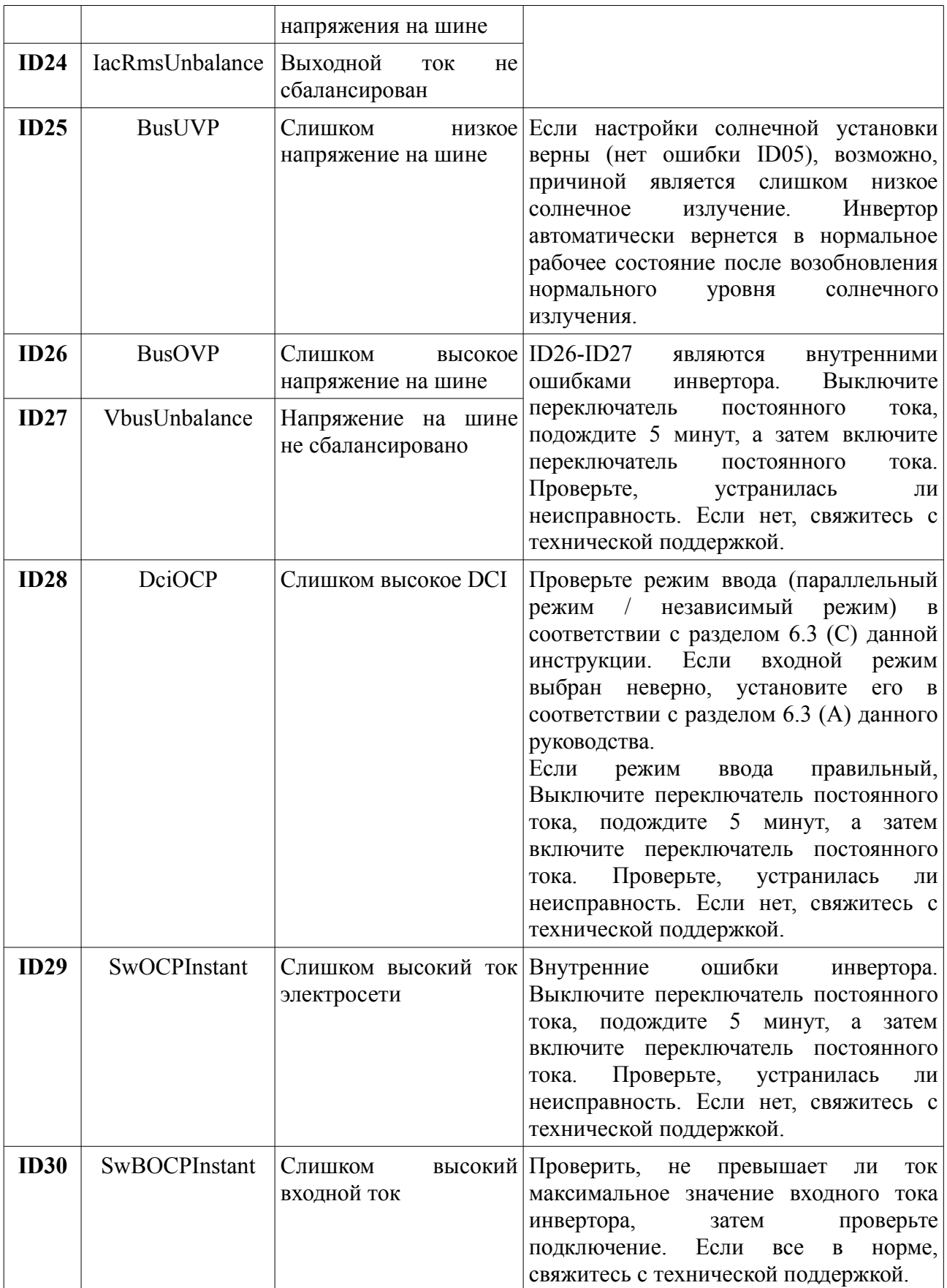

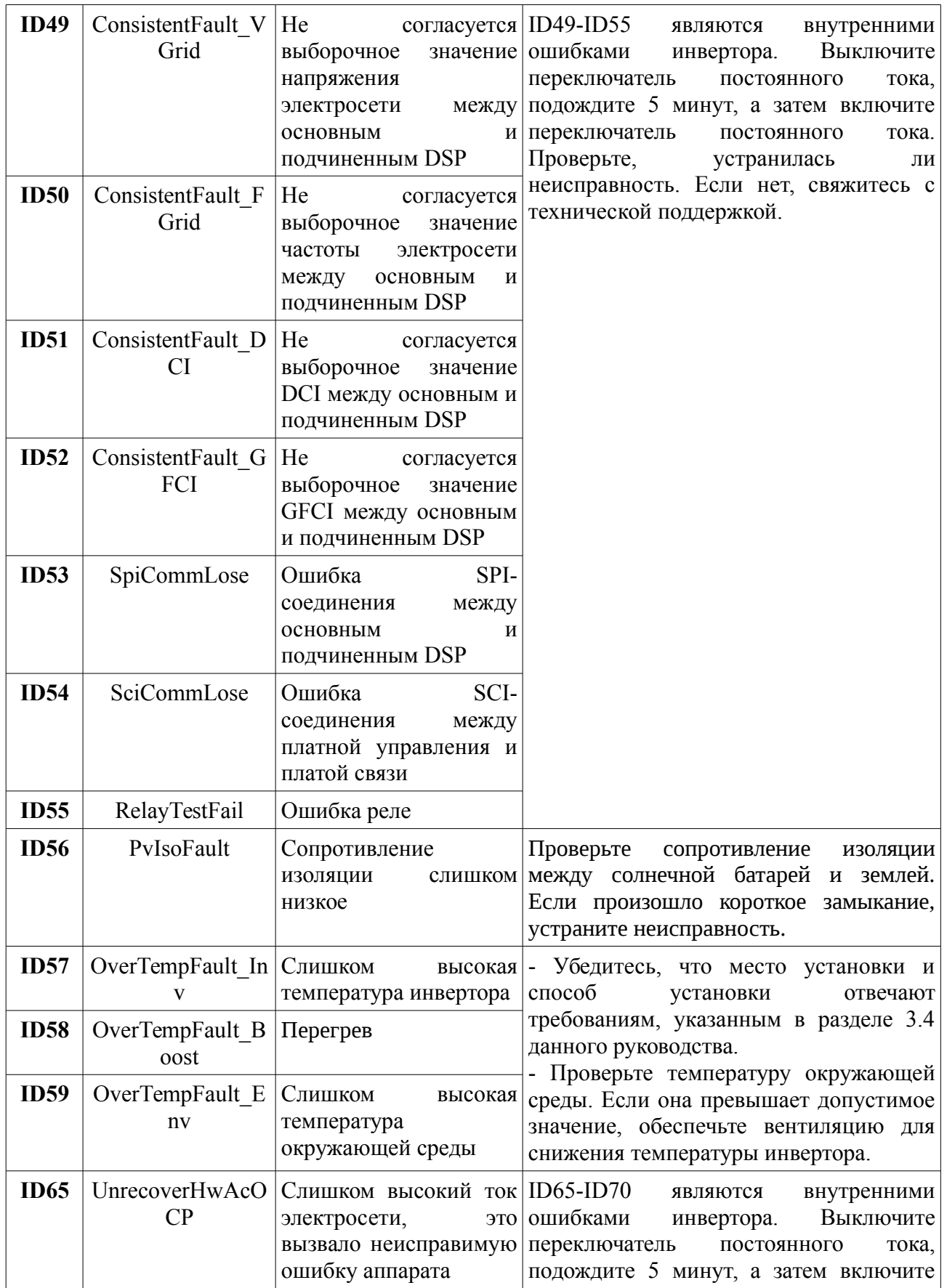

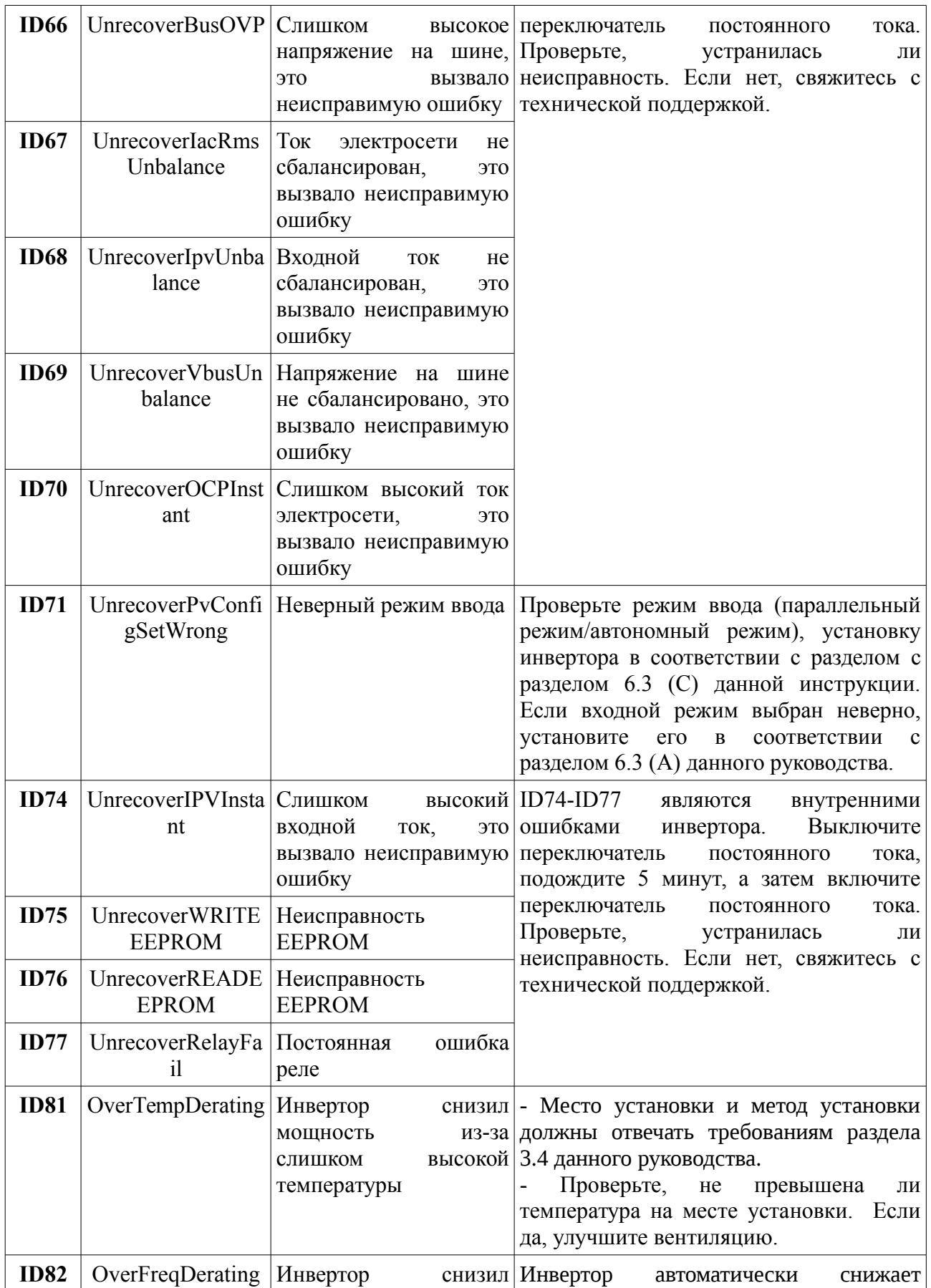

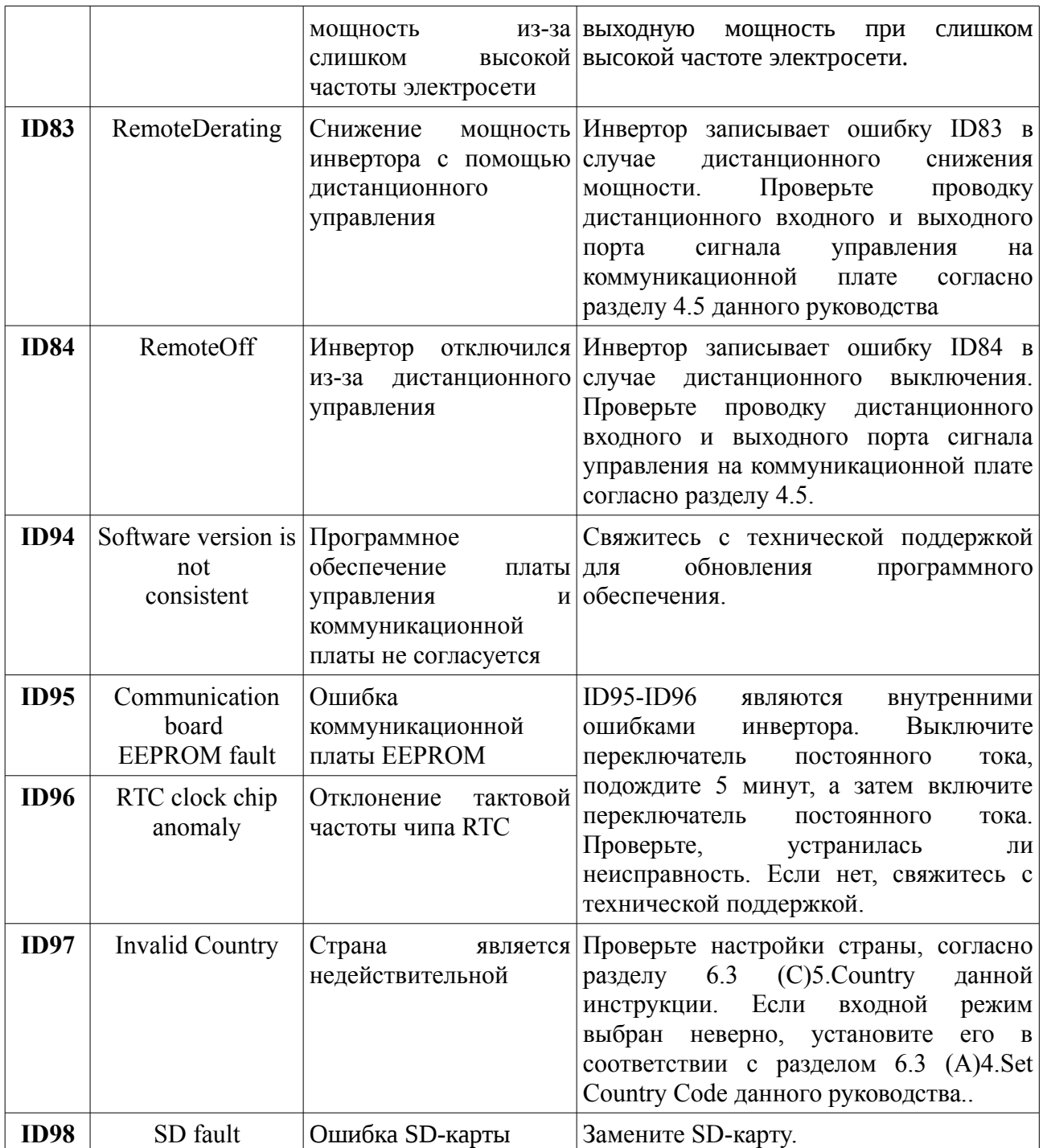

# **7.2 Обслуживание**

Инверторы, как правило, не нуждаются ни в каком либо ежедневном или плановом техническом обслуживании. Охлаждающие пластины не должны быть заблокированы пылью или любыми другими предметами.

#### • **Чистка инвертора**

Пожалуйста, используйте ручную воздуходувку, мягкую сухую ткань или щетку для чистки инверторов. Для чистки инвертора нельзя использовать агрессивные химические вещества или интенсивные чистящие средства. Выключайте источник питания переменного и постоянного тока перед чисткой инвертора.

#### • **Чистка охлаждающих пластин**

Для долгосрочной правильной работы инвертора, убедитесь в наличии достаточного пространства вокруг радиатора для вентиляции. Проверьте радиатор на предмет засорения (пыль, снег и т.д.), очистите его, если оно есть. Пожалуйста, используйте ручную воздуходувку, мягкую сухую ткань или щетку с мягкой щетиной для чистки радиатора. Для чистки радиатора нельзя использовать агрессивные химические вещества или интенсивные чистящие средства.

# **8 Технические данные**

# Содержание данной главы

В этом разделе перечислены технические характеристики инверторов SOFAR  $1.1K \sim 3.3KTL-G3$ .

# **8.1 Параметры входа постоянного тока (DC)**

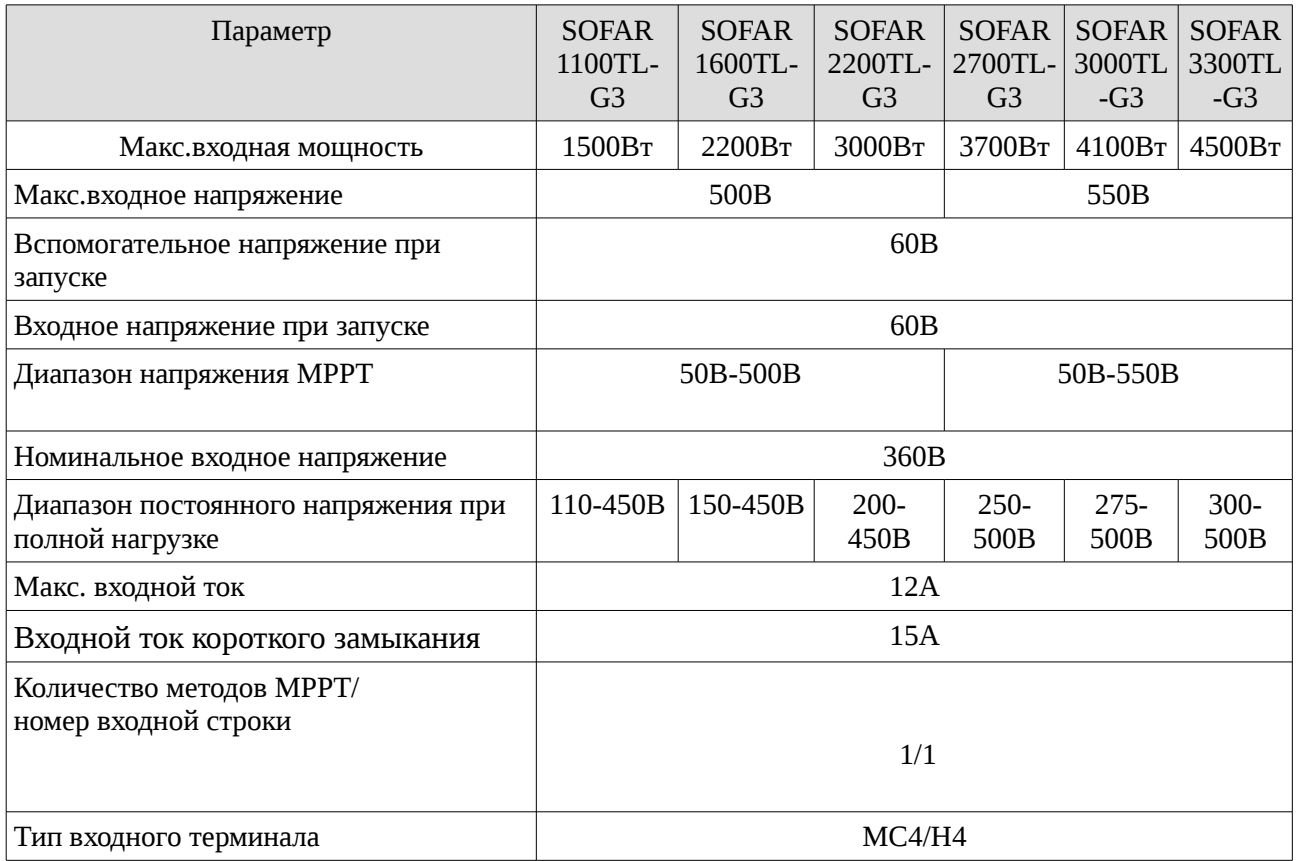

# **8.2 Параметры выхода переменного тока (AC)**

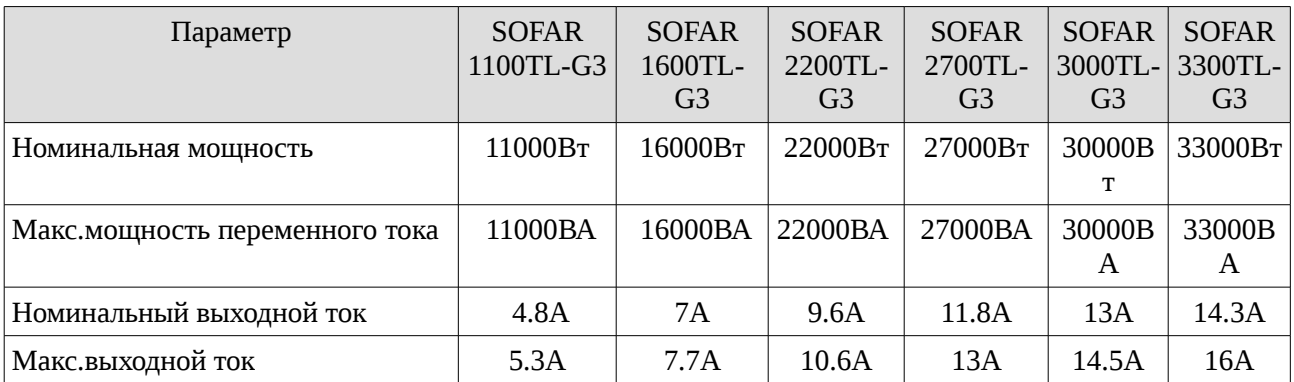

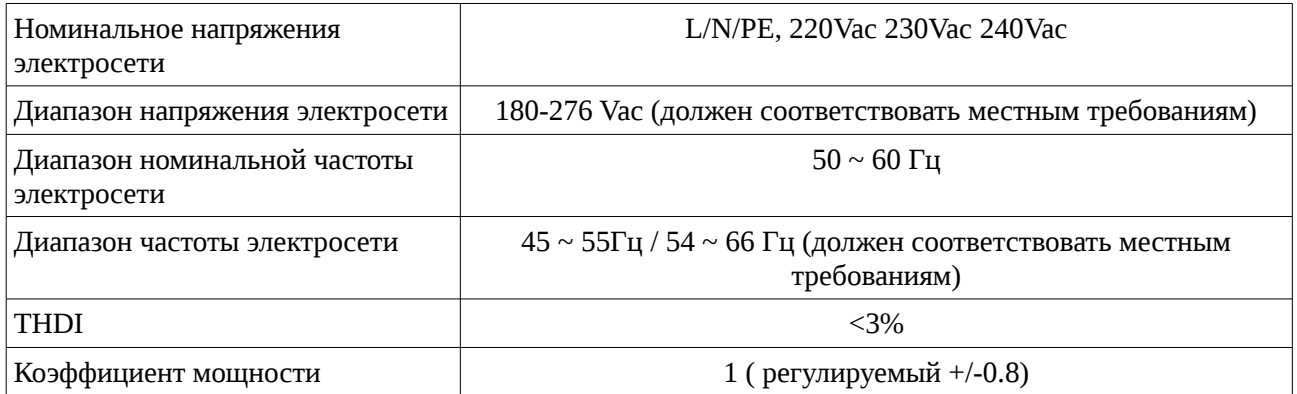

# **8.3 Эффективность, безопасность и защита**

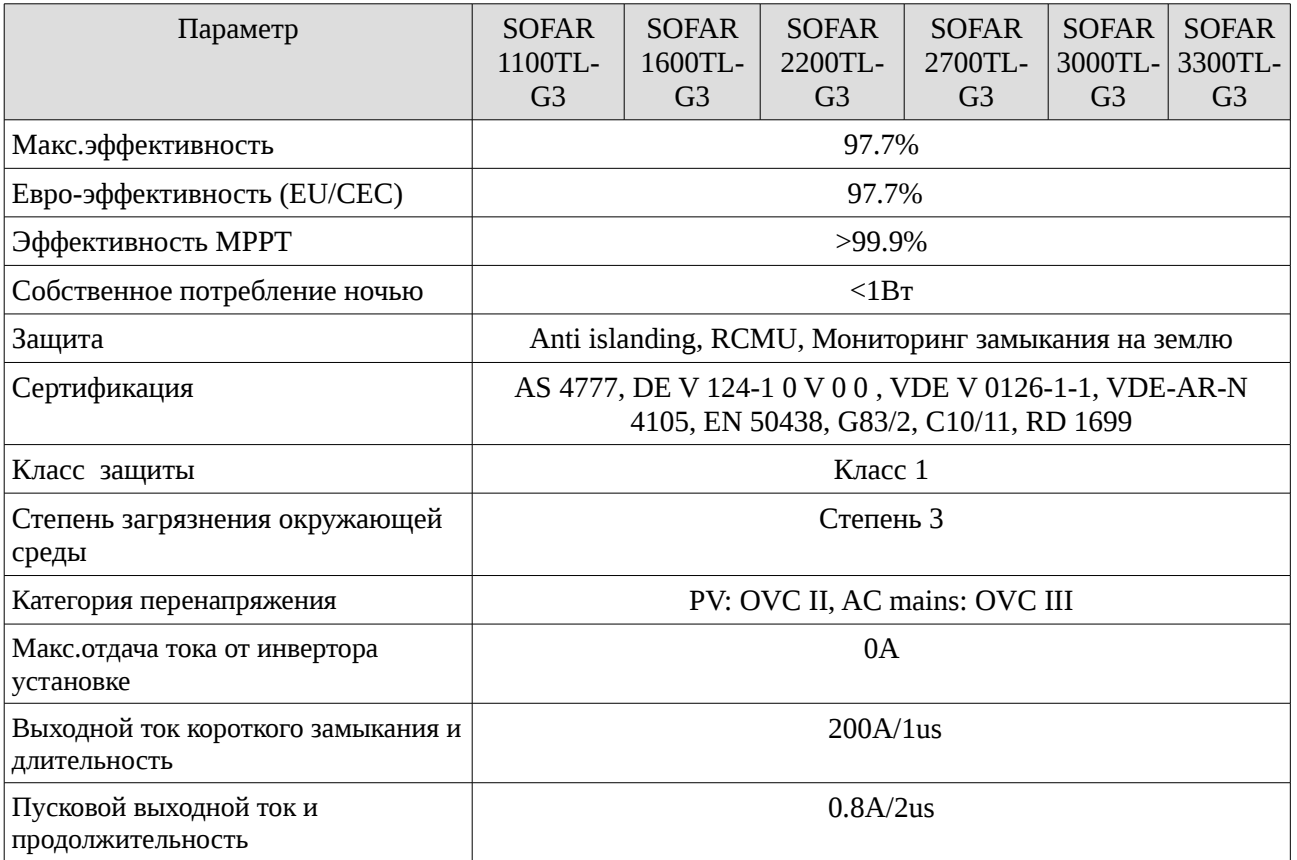

# **8.4 Общие сведения**

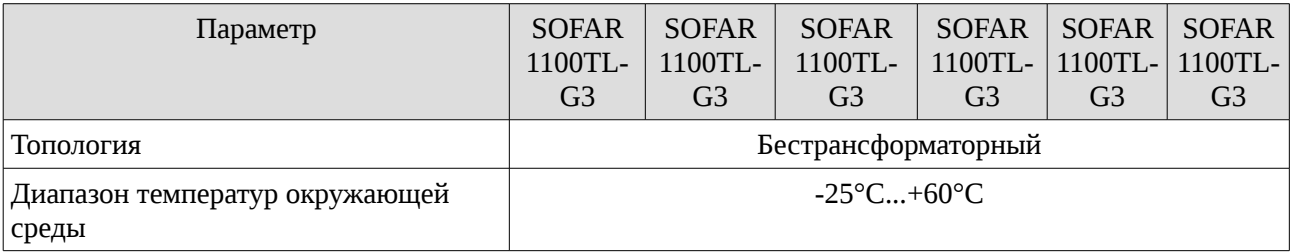

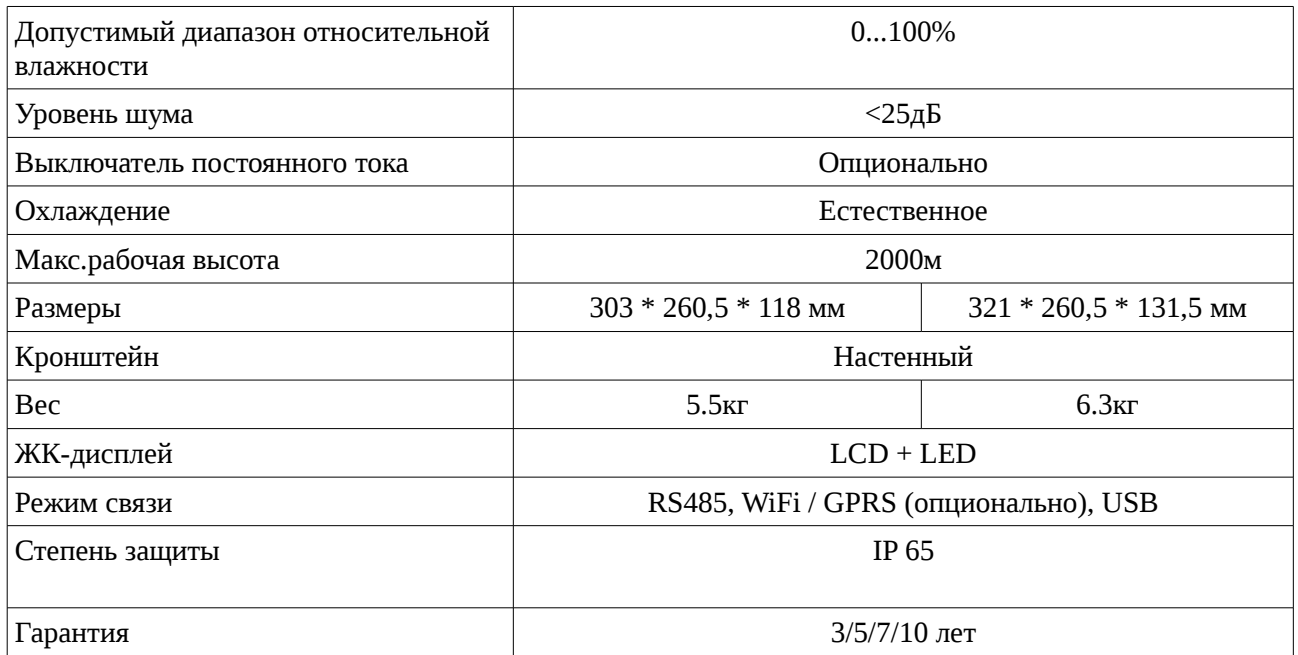

# **9 Гарантия качества**

# **Стандартный гарантийный срок**

Стандартный гарантийный срок инвертора составляет 60 месяцев (5 лет) с даты производства. Существует два метода расчета гарантийного срока:

1. Клиент предоставляет счет-фактуру: первая покупка предусматривает стандартный гарантийный срок 60 месяцев (5 лет) с даты выставления счета;

2. Клиент не может предоставить счет-фактуру: гарантийный срок вычисляется с даты производства (согласно серийному номеру устройства). В этом случае наша компания предоставляет гарантийный срок — 63 месяца (5,25 года).

3. Гарантийный срок на фотоэлектрические компоненты GPRS и WIFI составляет 5 лет. Гарантия на защиту от молнии составляет 3 года. Повреждение, вызванные молнией не покрываются гарантией.

4. В случае какого-либо специального гарантийного соглашения, соглашение о покупке является более приоритетным.

# **Расширенный гарантийный срок**

В течение 12 месяцев с момента покупки инвертора (на основании счет-фактуры) или в течение 24 месяцев с момента изготовления инвертора (согласно серийному номеру на основе первой дате прибытия), клиенты могут подать заявку на покупку продуктов с расширенной гарантией, предоставив серийный номер продукта. Клиенты могут приобрести расширенную гарантию на 5, 10, 15 лет.

Если клиент хочет подать заявку на расширенное гарантийное обслуживание, обратитесь в отдел продаж нашей компании.

Фотоэлектрические компоненты GPRS, WIFI и устройства для защиты от молнии не подлежат расширенному гарантийному сроку. Если перестали работать в течение расширенного гарантийного срока, клиентам необходимо будет приобрести новые и заменить их.

После приобретения расширенного гарантийного обслуживания наша компания выдаст клиенту соответствующий гарантийный талон.

## **Отказ от ответственности:**

Гарантия не распространяется в следующих случаях:

1) Гарантийный талон не был отправлен дистрибьютору или нашей компании;

2) Замена оборудования или деталей без согласия нашей компании;

3) Использование неподходящих материалов для продуктов нашей компании, что привело к отказу продукта;

4) Технические специалисты сторонних компаний изменили или пытались отремонтировать или стерли серийный номер изделия либо шелкографию;

5) Неправильные методы установки, отладки и использования;

6) Несоблюдение правил безопасности (сертификационных стандартов и т. д.);

7) Ущерб, вызванный неправильным хранением дилерами или конечными пользователями;

8) Повреждение при транспортировке (включая царапины, вызванные внутренней упаковкой во время транспортировки). Пожалуйста, обратитесь как можно быстрее непосредственно в транспортную или страховую компанию для получения идентификации повреждения;

9) Несоблюдение руководства по эксплуатации продукта, инструкции по установке и руководства по обслуживанию;

10) Неправильная эксплуатация либо использование для любой другой цели, чем предполагалось;

11) Плохая вентиляция устройства;

12) Процесс обслуживания продукта не соответствует необходимым стандартам;

13) Повреждения из-за внешних факторов или обстоятельств непреодолимой силы (например, молнии, перенапряжение, плохой погодные условия, пожар, землетрясение, цунами и т. д.)
